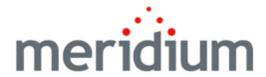

## **Meridium APM AMS Analytics**

3.6.1.2.0

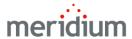

Meridium APM AMS Analytics 3.6.1.2.0

Copyright © Meridium, Inc. 2017 All rights reserved. Printed in the U.S.A.

This software/documentation contains proprietary information of Meridium, Inc.; it is provided under a license agreement containing restrictions on use and disclosure. All rights including reproduction by photographic or electronic process and translation into other languages of this material are fully reserved under copyright laws. Reproduction or use of this material in whole or in part in any manner without written permission from Meridium, Inc. is strictly prohibited.

Meridium is a registered trademark of Meridium, Inc.

All trade names referenced are the service mark, trademark or registered trademark of the respective manufacturer.

## **About This Document**

This file is provided so that you can easily print this section of the Meridium APM Help system.

You should, however, use the Help system instead of a printed document. This is because the Help system provides hyperlinks that will assist you in easily locating the related instructions that you need. Such links are not available in a print document format.

The Meridium APM Help system can be accessed within Meridium APM itself or via the Meridium APM Documentation Website (<a href="https://www.me-ridium.com/documentation/WebHelp/WebHelpMaster.htm">https://www.me-ridium.com/documentation/WebHelp/WebHelpMaster.htm</a>).

**Note**: If you do not have access to the Meridium APM Documentation Website, contact Meridium Global Support Services.

# **Table of Contents**

| Meridium APM AMS Analytics                                                                     | 1  |
|------------------------------------------------------------------------------------------------|----|
| Copyright and Legal                                                                            | 2  |
| About This Document                                                                            | 3  |
| Table of Contents                                                                              | 4  |
| Overview of AMS Analytics                                                                      | 9  |
| AMS Analytics and the AMS Suite                                                                | 10 |
| AMS Analytics System Requirements                                                              | 12 |
| Overview of the AMS Analytics Data Structure                                                   | 16 |
| AMS Analytics Data Model                                                                       | 18 |
| About Data Collection                                                                          | 19 |
| About The Relationship Between Equipment and Functional Location Records and AMS Asset Records | 21 |
| About AMS Asset Recommendation Records                                                         | 22 |
| Accessing the AMS Analytics Start Page                                                         | 24 |
| Aspects of the AMS Analytics Start Page                                                        | 25 |
| First-Time Deployment Workflow                                                                 | 26 |
| Upgrade or Update AMS Analytics to 3.6.1.2.0                                                   | 28 |
| Installing Meridium APM Web Services                                                           | 30 |
| Upgrading Meridium APM Web Services From V3.5.0 or Later to 3.6.1.2.0                          | 40 |
| Upgrading Meridium APM Web Services from V3.4.5 to 3.6.1.2.0                                   | 44 |
| Modifying the File Meridium.Core.Scheduling.Service.exe.config                                 | 55 |
| AMS Analytics Security                                                                         | 56 |
| Accessing the AMS Analytics Administration Page                                                | 58 |
| Overview of the AMS Analytics Administration Page                                              | 59 |
| Administration Tasks                                                                           | 60 |
| Common Tasks                                                                                   | 61 |
| About Creating AMS Asset Data Source Records                                                   | 62 |
| Creating AMS Asset Data Source Records for AMS Analytics Data Sources                          | 63 |
| Creating AMS Asset Data Source Records for CMMS Data Sources                                   | 65 |

| Modifying AMS Asset Data Source Records                               | 67  |
|-----------------------------------------------------------------------|-----|
| Deleting AMS Asset Data Source Records                                | 68  |
| Testing Data Source Connections                                       | 69  |
| Disabling Data Source Connections                                     | 70  |
| Scheduling the Data Collection Process                                | 71  |
| Linking AMS Asset Records to Existing Equipment or Functional Records | 72  |
| About Defining the Criticality Value in AMS Asset Records             | 73  |
| Configuring the Product to Use Oracle-specific Queries                | 74  |
| About Navigating AMS Analytics                                        | 75  |
| About the Tree                                                        | 76  |
| Navigating the Tree                                                   | 78  |
| Shortcut Menu in the Tree                                             | 81  |
| Viewing Information from a Different Data Source                      | 82  |
| The Navigation Menu                                                   | 83  |
| The Associated Pages Menu in AMS Analytics                            | 85  |
| The Associated Pages Menu in the Record Manager                       | 86  |
| Accessing the AMS Analytics - Assets Page                             | 87  |
| Aspects of the AMS Analytics - Assets Page                            | 88  |
| About the Assets Query                                                | 89  |
| Common Tasks                                                          | 90  |
| Other Tasks                                                           | 91  |
| Accessing the AMS Analytics - Active Alerts Page                      | 92  |
| Aspects of the AMS Analytics - Active Alerts Page                     | 93  |
| About the Active Alerts Query                                         | 94  |
| Common Tasks                                                          | 95  |
| Other Tasks                                                           | 96  |
| Accessing the AMS Analytics - Events Page                             | 97  |
| Aspects of the AMS Analytics - Events Page                            | 98  |
| About the Events Query                                                | 99  |
| Common Tasks                                                          | 100 |

| Other Tasks                                                                   | 101   |
|-------------------------------------------------------------------------------|-------|
| Accessing a List of AMS Asset Recommendation Records                          | 102   |
| About the Available Recommendations Query                                     | . 103 |
| Creating AMS Asset Recommendation Records                                     | . 104 |
| Generating SAP Notifications from AMS Asset Recommendation Records            | 106   |
| Generating Oracle EBS eAM Work Requests from AMS Asset Recommendation Records |       |
| Accessing the AMS Analytics - Dashboard Page                                  | 110   |
| Aspects of the AMS Analytics - Dashboard Page                                 | 111   |
| Common Tasks                                                                  | 113   |
| Changing the Graph Selection                                                  | 114   |
| Viewing a Single Graph                                                        | . 115 |
| Aspects of the AMS Analytics - <id> Page</id>                                 | . 116 |
| Common Tasks                                                                  | 117   |
| Other Tasks                                                                   | 118   |
| Exporting Graphs                                                              | . 119 |
| Accessing the AMS Analytics - Summary Reports Page                            | 120   |
| Aspects of the AMS Analytics - Summary Reports Page                           | 121   |
| Common Tasks Menu                                                             | 122   |
| Opening Catalog Items from the AMS Analytics - Summary Reports Page           | 123   |
| Opening AMS Asset Records from the Active Alert Breakdown Graph               | 124   |
| The Plant Health Report                                                       | .126  |
| About Viewing Detailed Reports                                                | 127   |
| Opening Detailed Reports                                                      | .128  |
| Interpreting Query Colors                                                     | . 129 |
| Viewing a Graph's Underlying Query                                            | 130   |
| Opening Records from Query Results                                            | . 131 |
| AMS Asset Associated Pages                                                    | 132   |
| AMS Asset Alert Associated Pages                                              | 133   |
| AMS Asset Event Associated Pages                                              | .134  |

| About the AMS Analytics Catalog Folder Structure | 135 |
|--------------------------------------------------|-----|
| Dashboard Folder                                 | 136 |
| Detailed Reports Folder                          | 137 |
| Graphs Folder                                    | 139 |
| Queries Folder                                   | 140 |
| Summary Reports                                  | 145 |
| Properties of AMS Asset Records                  | 146 |
| Properties of AMS Asset Alert Records            | 147 |
| Properties of AMS Asset Event Records            | 148 |
| AMS Asset Folder                                 | 149 |
| Fields in AMS Asset Recommendation Records       | 150 |
| The AMS Asset Data Source Datasheet              | 152 |
| Fields on the Web Service Details Tab            | 153 |
| Fields on the Detailed Report Details Tab        | 158 |
| Fields on the Intervals Tab                      | 160 |
| Fields on the Status Tab                         | 162 |
| Time Zone Mappings                               | 164 |
| URL Paths for AMS Analytics Features             | 170 |
| Parameters for the Alerts URL                    | 173 |
| Examples of the Alerts URL                       | 174 |
| Parameters for the Assets URL                    | 175 |
| Examples of the Assets URL                       | 176 |
| Parameters for the Dashboard URL                 | 177 |
| Examples of the Dashboard URL                    | 178 |
| Parameters for the Detail Report URL             | 179 |
| Examples of the Detail Report URL                | 180 |
| Parameters for the Events URL                    | 181 |
| Examples of the Events URL                       | 182 |
| Parameters for the Generate Notification URL     | 183 |
| Examples of the Generate Notification URL        | 184 |

### Table of Contents

| Parameters for the Recommendations URL | 185 |
|----------------------------------------|-----|
| Examples of the Recommendations URL    | 186 |
| AMS Analytics Data Source              | 187 |
| AMS Suite                              | 188 |
| CMMS Data Source                       | 189 |

## Overview of AMS Analytics

You can use the *AMS™ Analytics* module to view and analyze data that exists in the following external data sources:

- AMS Analytics Data Sources: Consists of the following data sources:
  - AMS Suite: Intelligent Device Manager
  - AMS Suite: Machinery Health Manager
  - AMS Suite: Equipment Performance Monitor
  - AMS Suite: Equipment Performance Advisor
- **CMMS Data Sources:** Any other type of external data source, such as an SAP system.

Using AMS Analytics, you can *transfer* data from AMS Analytics data sources into the Meridium APM database. When the data is transferred, records in the AMS Analytics data model are created automatically and populated with values from the data source. You can also use AMS Analytics to *view* data that has already been transferred to the Meridium APM database from an external CMMS data source via an alternate method (e.g., the SAP Interfaces).

All of the AMS Analytics data sources listed above are components of the AMS Suite and store information that is reported about equipment and locations, such as alerts and events, to provide an indication of their overall health. By incorporating them into your Meridium APM implementation, you can use the tools in AMS Analytics to assess the overall health of equipment and locations in your facility.

After data from the CMMS or AMS Analytics data source exists in the Meridium APM database, you can use AMS Analytics to:

- View the data using queries, graphs, and reports.
- Determine the overall health of the equipment and locations in your facility.
- Identify problematic equipment and locations.
- Create AMS Asset Recommendation records.
- Generate SAP Notifications.

**Note:** The Criticality field in AMS Asset records is disabled and populated automatically based upon the risk assessment for the Equipment or Functional Location to which the AMS Asset records are linked. Because Asset Criticality Analysis (ACA) is the only feature that allows you to define a risk assessment for an Equipment or Functional Location record, the AMS Analytics implementation assumes that you are also using ACA.

# AMS Analytics and the AMS Suite

The AMS Suite consists of:

- AMS Analytics data sources: Store information collected by external applications.
   For each AMS Analytics data source, there is a corresponding application that collects the data that is stored in that data source. For example, the AMS Suite: Intelligent Device Manager data source corresponds to an application by the same name. For the purposes of this documentation, we refer to the data source and not the application.
- The AMS Analytics module: Lets you transfer data from AMS Analytics data sources to Meridium APM so that you can view the data in one location.

The following image shows how AMS Analytics data sources and CMMS data source are related to the AMS™ Analytics module. The shaded images represent the components of the AMS Suite.

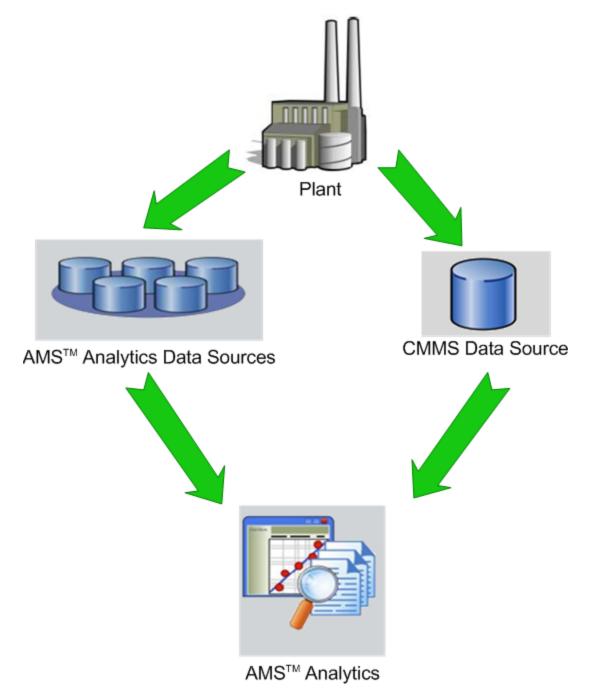

After integrating the AMS Suite into your Meridium APM solution, you can use other Meridium APM modules to view and manipulate the data that has been imported into  $AMS^{\mathbb{M}}$  Analytics.

# **AMS Analytics System Requirements**

To implement the AMS Analytics module, your Meridium APM system must meet the requirements of the basic architecture, and the *AMS Analytics* license must be activated. In addition, you will need to deploy the following additional machines and components:

Meridium APM Web Server machine: Hosts the Meridium APM Web Services software and a supporting instance of the Application Server. If you choose to implement AMS Analytics within your system, we recommend using a configuration in which the Web Server exists on a machine that is separate from the Meridium APM Application Server (dedicated).

Meridium APM Web Services requires the components listed in the following table.

| Software Name and Version              | Where You Can<br>Obtain It                     | Required? | Behavior of<br>Meridium APM<br>Server and Add-ons<br>Installer                             |
|----------------------------------------|------------------------------------------------|-----------|--------------------------------------------------------------------------------------------|
| Microsoft.net 3.5<br>SP1               | Microsoft                                      | Yes       | If this is not found,<br>the installer will<br>close.                                      |
| ReportViewer2008                       | Microsoft                                      | Yes       | If this is not found,<br>the installer will<br>install it auto-<br>matically.              |
| Micorosft WSE 3.0<br>Runtime           | Microsoft or<br>Meridium APM 3rd<br>party DVD. | Yes       | If this is not found,<br>the installer will<br>close.                                      |
| Windows 2008R2 or<br>newer             | Microsoft                                      | Yes       | If this is not found,<br>the installer will<br>close.                                      |
| Internet Explorer<br>8.0, 9.0, or 10.0 | Microsoft                                      | Yes       | If this is not found,<br>the installer will<br>close.                                      |
| IIS 7.0 or later                       | Microsoft                                      | Yes       | If this is not found,<br>an error message<br>will appear, and the<br>installer will close. |
| IIS 6 WMI Com-<br>patibility           | Microsoft                                      | Yes       | If this is not found,<br>the installer will<br>close.                                      |

| Software Name and Version                                                                                                    | Where You Can<br>Obtain It                                                                         | Required? | Behavior of<br>Meridium APM<br>Server and Add-ons<br>Installer                |
|----------------------------------------------------------------------------------------------------|----------------------------------------------------------------------------------------------------|-----------|-------------------------------------------------------------------------------|
| MSXML 3.0<br>MSXML3 Exception<br>INF                                                                                                    | Microsoft Internet Explorer. This is installed automatically with Internet Explorer 6.0 and later. | Yes       | None                                                                          |
| Visual C++ 8.0 CRT (x86) WinSXS MSM  Visual C++ 8.0 MFC (x86) WinSXS MSM  Visual C++ 10.0 CRT (x86)  Visual C++ 9.0 CRT (x86) WinSXS MSM  Visual C++ 10.0 ATL (x64)  Visual C++ 9.0 ATL (x86) WinSXS MSM | Meridium APM                                                                                       | Yes       | If this is not found,<br>the installer will<br>install it auto-<br>matically. |

If you are using a virtual machine (VM) to host your Meridium APM Web Server, we recommend that:

- You increase the physical server CPU and hard drive space requirements by 20% to ensure that the application will perform equivalently in a virtualized environment.
- You double the physical server memory requirements.
- Each VM have its own dedicated processor cores and memory allocation to ensure appropriate performance.

Meridium, Inc. supports Hyper-V and VMWare platforms.

These requirements may not be sufficient, depending upon how your system is configured. Parameters that affect the hardware requirements include the number of users, modules purchased, database size, and other factors that can vary from one customer to another. For help refining your specific system requirements, consult a member of the Meridium Inc. Global Support Services or Professional Services department.

- AMS Machinery Health Manager, which is a third-party component and exceeds the scope of this documentation.
- AMS Device Manager, which is a third-party component and exceeds the scope of this documentation.

Click here for a directory to the configuration steps that you will need to perform specifically for AMS Analytics.

The following illustration shows how the Meridium APM Web Server connects to the basic Meridium APM system architecture and the third-party machines.

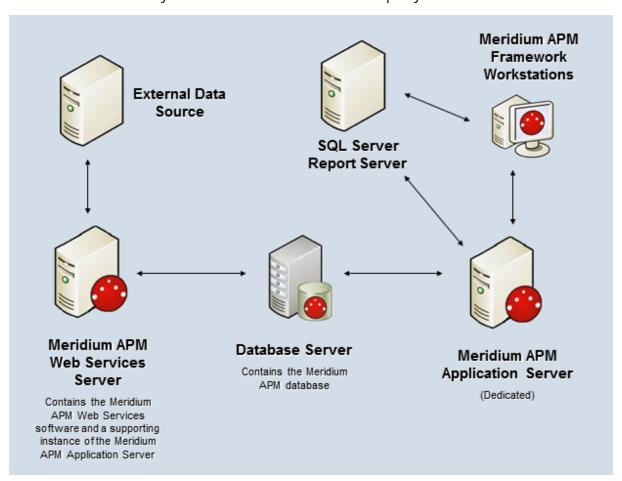

**Note:** While this image depicts only a single, dedicated Meridium APM Application Server, keep in mind that your implementation may contain one or more of these

machines. The purpose of this image is to depict the interaction of the Meridium APM Web Server with the basic Meridium APM components and the third-party machines.

## Overview of the AMS Analytics Data Structure

AMS Analytics leverages the fundamental Meridium APM entity and relationship family infrastructure for storing data that you transfer from an AMS Analytics data source to the Meridium APM database. *AMS Asset Data Source records* are used to store connection information that the Meridium APM system uses to access an AMS Analytics data source and then create records that correspond to the records that exist in the AMS Analytics data source. When data is transferred to the Meridium APM database from an AMS Analytics data source, one or more records in the following families will be created, depending up on the data that exist in the AMS Analytics data source:

- AMS Asset
- AMS Asset Alert
- AMS Asset Event
- · AMS Asset Folder

**Note:** If a corresponding record does not exist in the AMS Analytics data source, a record in that family will not be created in the Meridium APM database.

Each record that is created stores the values that exist in the corresponding entities in the AMS Analytics data source. This documentation assumes that you are familiar with the data that is stored in the AMS Analytics data sources.

When the records are created in the Meridium APM database from data in an AMS Analytics data source, links are created between AMS Asset records and the related AMS Asset Alert, AMS Asset Event, and AMS Asset Folder records.

For example, the following image shows and example of the record hierarchy as it appears in the Record Manager when you open an AMS Asset record. In the image, you can see that:

- The AMS Asset record appears at the root level.
- Below the root record, all the related records appear, as indicated by the + (plus) sign to the left of the family name.
- The AMS Asset Data Source record is linked to the AMS Asset record and stores the connection information that the Meridium APM system uses to connect to the AMS Analytics data source from which the data in the linked records originates.

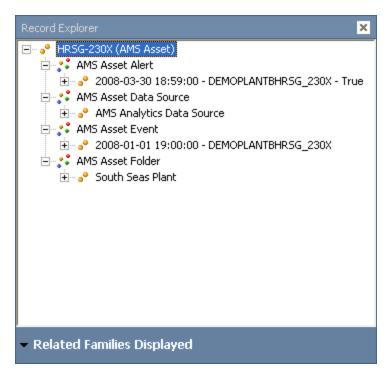

When you are working with records in AMS Analytics, it is helpful to visualize the data model illustration.

# **AMS Analytics Data Model**

The following diagram illustrates the families that participate in the AMS Analytics data model. The shaded boxes represent entity families, and the arrows represent relationship families. You can determine the direction of each relationship definition from the direction of the arrow head: the box to the *left* of each arrow head is the *predecessor* in that relationship definition, and the box to the *right* of each arrow head is the *successor* in that relationship definition. For example, you can see that AMS Asset Alert records are linked to AMS Asset Recommendation records through the Has Recommendations relationship, where the AMS Asset Alert family is the predecessor.

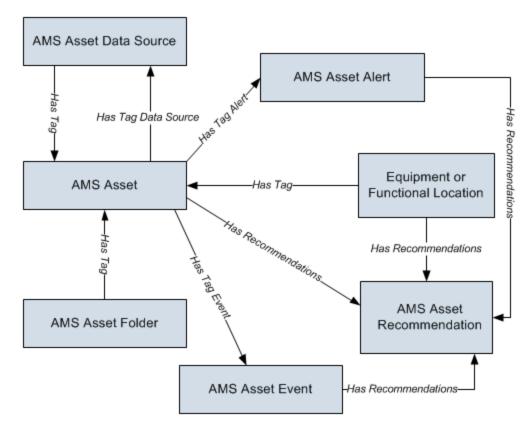

Notice that in addition to the families described in the overview of the data model section, the following additional families are included in the AMS Analytics data model illustration:

- Equipment and Functional Location
- AMS Asset Recommendation

## **About Data Collection**

Before you can begin working with data in AMS Analytics, that data must first be collected from an external data source and transferred to the Meridium APM database. An AMS Analytics data source is a repository of data that is stored in a format that can be accessed by the Meridium APM system. For example, AMS Device Manager is an AMS Analytics data source that is external to the Meridium APM database and whose data can be transferred to Meridium APM. Using AMS Analytics, you can collect data from multiple AMS Analytics data sources and transfer it to the Meridium APM database.

To collect data from an AMS Analytics data source and transfer it to the Meridium APM database, an administrative user must complete administrative tasks that are required for data collection, which includes creating:

- One AMS Asset Data Source record per AMS Analytics data source whose data you want to transfer to Meridium APM.
- A scheduled item in the Meridium APM Schedule Manager that specifies the schedule on which data should be transferred from all AMS Analytics data sources to Meridium APM.

AMS Asset Data Source records store the connection information that the Meridium APM system uses to connect to AMS Analytics data sources. When the scheduled item is executed, data is transferred from the specified AMS Analytics data sources to the Meridium APM database, and the following actions are executed automatically:

- Records are created in the following families, using data that exists in corresponding entities in the AMS Analytics data sources:
  - AMS Asset Folder
  - AMS Asset
  - AMS Asset Alert
  - AMS Asset Event
- In all AMS Asset Data Source records, the fields on the <u>Status tab</u> are populated with the date and time that the data was retrieved from the AMS Analytics data source as well as the status of the data collection process itself.

Each time data is collected from AMS Analytics data sources, any new records that need to be created will be created, and any data that needs to be updated in *existing* records will be updated. For example, if you collect data on a daily basis, if you run the Active Alerts query on Monday, you may see 35 AMS Asset Alert records. However, if an AMS Asset Alert record is later set to inactive in the AMS Analytics data source, then when you run the Active Alerts query again on Tuesday, 34 AMS Asset Alert records will appear because one of the existing AMS Asset Alert records was updated to reflect its inactive status.

If you decide that you no longer want to collect data from an AMS Analytics data source, you can delete the corresponding AMS Asset Data Source record. After you do so, data will no longer be collected from that data source. The AMS Asset and AMS Asset Folder

records that were previously transferred to the Meridium APM database from that data source, however, will still exist in the Meridium APM database. Additionally, if an AMS Asset Folder record is re-named in the AMS Analytics data source, the records that were linked to the AMS Asset Folder record with the previous name will not be linked to the AMS Asset Folder record with the new name. If desired, you can delete from the Meridium APM database records that were associated with a deleted AMS Asset Data Source record or an AMS Asset Folder record that was renamed. You can do so via the AMS Asset datasource Cleanup strategy rule.

#### A Note About Time Data

When the data collection, time information will be converted to match the time zone of the Meridium APM Application Server on which the data collection process occurred at the time that the data collection process occurred. This time zone may be different from the time zone of the AMS data source. The converted time is stored within the Meridium APM record in the Meridium APM database. When you access the following pages, the current time zone of the Meridium APM Application Server to which you are currently connected will be displayed in the **Date/Time** column.

- AMS Analytics Active Alerts
- AMS Analytics Events

# About The Relationship Between Equipment and Functional Location Records and AMS Asset Records

In order to use AMS Analytics, your database must contain records that represent the equipment and locations in your facility, and <u>each of those records must be linked to its corresponding AMS Asset record</u>. In the baseline Meridium APM database, the *Equipment* and *Functional Location* families are related to the AMS Asset family through the Has Tag relationship.

The following image shows an example of the record hierarchy in the **Record Explorer** pane, where a record in the baseline Equipment family is linked to a record in the AMS Asset family. The AMS Asset record appears at the root level, and a red outline has been added to the image to highlight the Equipment record.

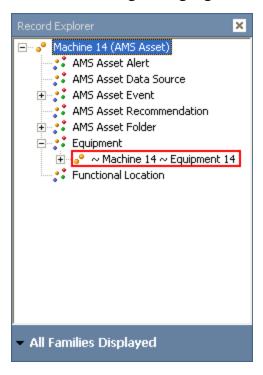

## **About AMS Asset Recommendation Records**

AMS Asset Recommendation records exist only in the Meridium APM database (i.e., there is no corresponding entity in an AMS Analytics data source) and are used to store information about recommendations for actions that should be taken, based upon the data that was transferred to the Meridium APM system. You can create an AMS Asset Recommendation record via a link on the **Associated Pages** menu when you are viewing an AMS Asset Alert or AMS Asset Event record in the Record Manager. While records in the AMS Asset family can be linked to records in the AMS Asset Recommendation family, the link can be created only manually via the record hierarchy.

The following image shows an example of the record hierarchy in the **Record Explorer** pane, where a record in the AMS Asset Alert family is linked to a record in the AMS Asset Recommendation family. The AMS Asset Alert record appears at the root level, and a red outline has been added to the image to highlight the AMS Asset Recommendation record.

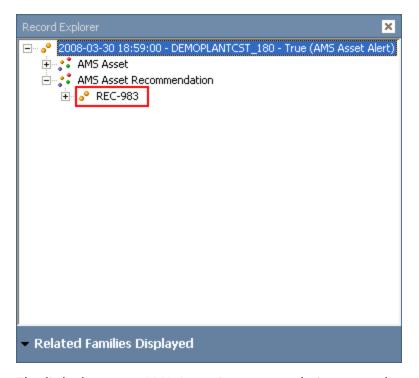

The links between AMS Asset Recommendation records and AMS Asset Event or AMS Asset Alert records are created automatically when you create a new AMS Asset Recommendation record as long as the following conditions are met:

- The AMS Asset Alert record is linked to an AMS Asset record that is linked to a record in the Equipment or Functional family.
- The AMS Asset Event record is linked to an AMS Asset record that is linked to a record in the Equipment or Functional family.

Additionally, when you create an AMS Asset Recommendation record, you can also create a Notification in SAP. If you create a Notification in SAP, that Notification will be

associated with the Equipment or Functional Location that exists in SAP and corresponds to the Equipment or Functional record to which the AMS Asset record is linked.

When you are working with records in AMS Analytics, it is helpful to visualize the data model illustration.

# Accessing the AMS Analytics Start Page

The AMS Analytics Start Page provides a starting point from which you can access the features in AMS Analytics. You can use this page to navigate to features in the AMS Analytics module.

#### To access the AMS Analytics Start Page:

On the Meridium APM Framework main menu, click Go To, point to APM Foundation, and then click AMS Analytics.

The **AMS Analytics Start Page** appears.

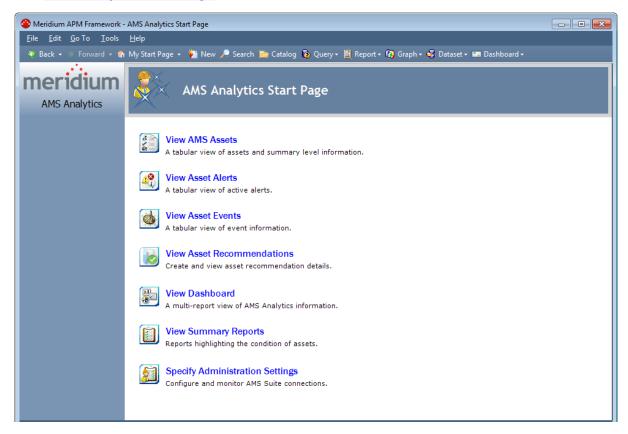

## Aspects of the AMS Analytics Start Page

The **AMS Analytics Start Page** displays the following links that provide access to AMS Analytics features:

- View AMS Assets: Displays the AMS Analytics Assets page, where you can view a summary of existing AMS Asset records by the AMS Analytics data source in which they originated.
- View Asset Alerts: Displays the AMS Analytics Active Alerts page, where you can view a summary of existing AMS Asset Alert records by the AMS Analytics data source in which they originated.
- View Asset Events: Displays the AMS Analytics Events page, where you can view
  a summary of existing AMS Asset Event records by the AMS Analytics data source
  in which they originated.
- View Asset Recommendations: Displays the Recommendation Management page, where you can view a list of existing AMS Asset Recommendation records and create new ones.
- View Dashboard: Displays the AMS Analytics Dashboard page, where you can view graphs that display various information in AMS Asset, AMS Asset Alert, and AMS Asset Event records by the AMS Analytics data source in which they originate.
- View Summary Reports: Displays the AMS Analytics Summary Reports page, where you can view a list of Catalog items that summarize various information for AMS Asset, AMS Asset Alert, and AMS Asset Event records.
- Specify Administration Settings: Displays the AMS Analytics Administration page, where you can view and manage AMS Asset Data Source records. This link appears only if you are logged in as a Super User or a member of the MI AMS Suite APM Administrator Security Group.

# First-Time Deployment Workflow

Deploying and configuring AMS Analytics for the first time includes completing multiple steps, which are outlined in the table in this topic. The steps in this section of the documentation provide all the information that you need to deploy and configure AMS Analytics on top of the basic Meridium APM system architecture.

Whether a step is required or optional is indicated in the **Required/Optional** cell. Steps are marked as *Required* if you must perform the step to take advantage of AMS Analytics functionality.

The person responsible for completing each task may vary within your organization. We recommend, however, that the steps be performed in relatively the same order in which they are listed in the following table.

| Ste- | Task                                                                                                    | Required/Op-<br>tional | Notes                                                                                                    |
|------|----------------------------------------------------------------------------------------------------|------------------------|----------------------------------------------------------------------------------------------------|
| 1    | Install Meridium APM Web Services on the Meridium APM Web Server.                                                      | Required               | None                                                                                                    |
| 2    | Modify the file Meridi-<br>um.Core.Scheduling.Service.exe.configon<br>the Meridium APM Application Server.             | Required               | None                                                                                                    |
| 3    | Restart the Meridium APM Schedule Service on the Meridium APM Application Server.                                      | Required               | None                                                                                                    |
| 4    | Assign Security Users to one or more of the AMS Analytics Security Groups.                                             | Required               | None                                                                                                    |
| 5    | Create one AMS Asset Data Source record per AMS Analytics data source whose data you want to transfer to Meridium APM. | Required               | If you will collect data from AMS Analytics data sources using message queues, you will need to select the Use Message Queuing check box in the AMS Analytics Data Source record. |

| Ste- | Task                                                                                                    | Required/Op-<br>tional | Notes                                                                                                    |
|------|----------------------------------------------------------------------------------------------------|------------------------|----------------------------------------------------------------------------------------------------|
| 6    | Test the connection to each AMS Analytics data source.                                                                                                    | Required               | None                                                                                                    |
| 7    | Create a scheduled item via the Meridium  APM Schedule Manager that will execute the data collection process.                                              | Required               | None                                                                                                    |
| 8    | Link each AMS Asset record to the Equipment or Functional record that represents the piece of equipment or location for which the AMS Asset record exists. | Required               | This task can-<br>not be com-<br>pleted until<br>data has<br>been trans-<br>ferred to the<br>Meridium<br>APM system.                                                                   |
| 9    | Define the Criticality field in the AMS Asset records.                                                                                                    | Required               | This task can-<br>not be com-<br>pleted until<br>data has<br>been trans-<br>ferred to the<br>Meridium<br>APM system.                                                                   |
| 10   | Configure AMS Analytics to use Oracle-specific queries.                                                                                                    | Optional               | This task is necessary only if you are using an Oracle Meridium APM database. If you are using a SQL Server database, the baseline queries will work without any manual configuration. |

# Upgrade or Update AMS Analytics to 3.6.1.2.0

The following tables list the steps that are required to upgrade and configure AMS Analytics for 3.6.1.2.0. These steps assume that you have completed the steps for upgrading the basic Meridium APM system architecture.

## Update from any version V3.6.1.0.0 through V3.6.1.1.0

This module will be updated to 3.6.1.2.0 automatically when you update the components in the basic Meridium APM system architecture. No additional steps are required.

## Upgrade from any version V3.6.0.0.0 through V3.6.0.12.4

| Step | Task                                                                                                    | Required/Optional | Notes |
|------|----------------------------------------------------------------------------------------------------|-------------------|-------|
| 1    | <u>Upgrade Meridium APM Web Services</u> on the Meridium APM Web Server.                                    | Required          | None  |
| 2    | Modify the file Meridi-<br>um.Core.Scheduling.Service.exe.config on<br>the Meridium APM Application Server. | Required          | None  |
| 3    | Restart the Meridium APM Scheduling Service on the Meridium APM Application Server.                         | Required          | None  |

## Upgrade from any version V3.5.1.0.0 through V3.5.1.12.0

| Step | Task                                                                                                    | Required/Optional | Notes |
|------|----------------------------------------------------------------------------------------------------|-------------------|-------|
| 1    | <u>Upgrade Meridium APM Web Services</u> on the Meridium APM Web Server.                                    | Required          | None  |
| 2    | Modify the file Meridi-<br>um.Core.Scheduling.Service.exe.config on<br>the Meridium APM Application Server. | Required          | None  |
| 3    | Restart the Meridium APM Scheduling Service on the Meridium APM Application Server.                         | Required          | None  |

Upgrade from any version V3.5.0 SP1 LP through V3.5.0.1.9.0

| Step | Task                                                                                                    | Required/Optional | Notes |
|------|----------------------------------------------------------------------------------------------------|-------------------|-------|
| 1    | <u>Upgrade Meridium APM Web Services</u> on the Meridium APM Web Server.                                    | Required          | None  |
| 2    | Modify the file Meridi-<br>um.Core.Scheduling.Service.exe.config on<br>the Meridium APM Application Server. | Required          | None  |
| 3    | Restart the Meridium APM Scheduling Service on the Meridium APM Application Server.                         | Required          | None  |

# Upgrade from any version V3.5.0 through V3.5.0.0.7.1

| Step | Task                                                                                                    | Required/Optional | Notes |
|------|----------------------------------------------------------------------------------------------------|-------------------|-------|
| 1    | Upgrade Meridium APM Web Services on the Meridium APM Web Server.                                           | Required          | None  |
| 2    | Modify the file Meridi-<br>um.Core.Scheduling.Service.exe.config on<br>the Meridium APM Application Server. | Required          | None  |
| 3    | Restart the Meridium APM Scheduling Service on the Meridium APM Application Server.                         | Required          | None  |

## Upgrade from any version V3.4.5 through V3.4.5.0.1.4

| Step | Task                                                                                                    | Required/Optional | Notes |
|------|----------------------------------------------------------------------------------------------------|-------------------|-------|
| 1    | Upgrade Meridium APM Web Services on the Meridium APM Web Server.                                           | Required          | None  |
| 2    | Modify the file Meridi-<br>um.Core.Scheduling.Service.exe.config on<br>the Meridium APM Application Server. | Required          | None  |
| 3    | Restart the Meridium APM Scheduling Service on the Meridium APM Application Server.                         | Required          | None  |

## **Installing Meridium APM Web Services**

The following instructions explain how to install the Meridium APM Web Services and a supporting instance of the Meridium APM Application Server on the Meridium APM Web Server machine. These instructions assume:

- Your system meetings the system requirements for AMS Analytics.
- You are an Administrator with full access to the Meridium APM Web Server machine.
- You want to install only the Meridium APM Web Services software.

#### To install Meridium APM Web Services on a Meridium APM Web Server machine:

- On the machine where you want to install Meridium APM Web Services, insert the Meridium APM Distribution DVD, and navigate to the folder General Release\Meridium APM Framework and Server Setup\Setup\Meridium APM Server and Add-ons.
- 2. Double-click the files **setup.exe**.

The **Meridium APM Server and Add-ons** installer appears, displaying the **Preparing Setup** screen, which contains a progress bar.

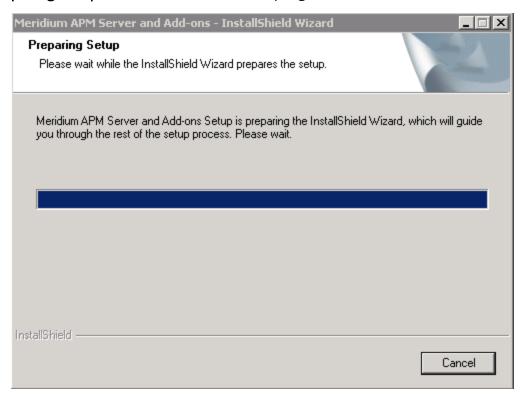

After the progress bar reaches the end, the Welcome screen appears.

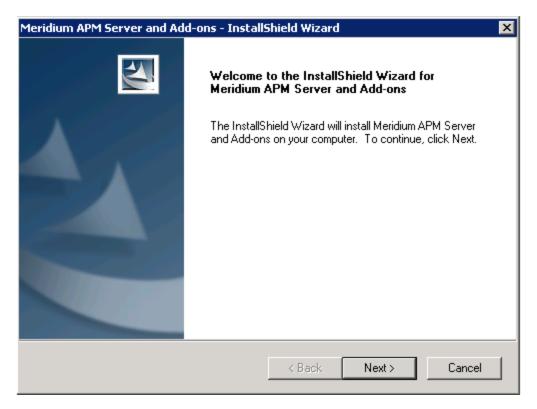

3. Click the **Next** button.

The **License Agreement** screen appears.

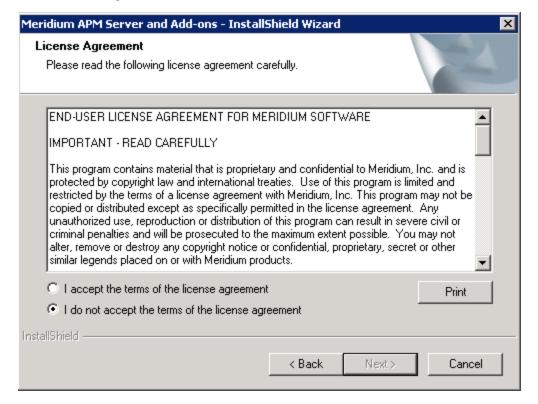

- 4. Read the entire license agreement, and then select one of the following options:
  - I accept the terms of the license agreement, if you agree to the terms of the license agreement and want to continue. These instructions assume that you want to continue.
  - I do not accept the terms of the license agreement. This option is selected by default. If you do not agree to the terms of the license agreement and do not want to continue, click the **Cancel** button to exit the installer.

The **Next** button becomes enabled.

**FHint:** If you want to print the license agreement, click the **Print** button.

5. Click the **Next** button.

The **Select Installation Location** screen appears, prompting you to select the location where the Meridium APM Web Services software will be installed. By default, the Meridium APM Web Services software will be saved to the following folder: **C\Program Files\Meridium**.

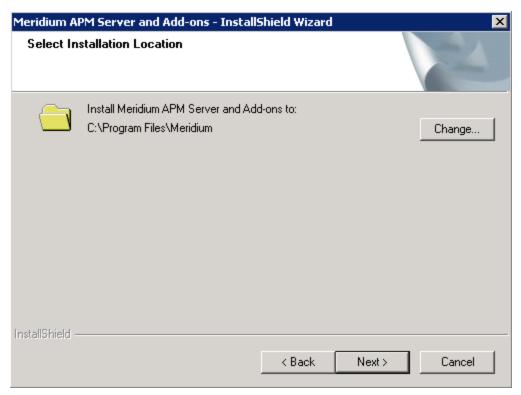

6. If you are satisfied with the default location where the software will be installed, click the **Next** button.

-or-

If you want to change the location where the software will be installed, click the **Change** button, and navigate to the location where you want to install the Meridium APM Web Services software. The folder path that you select will be

displayed in place of the default folder path. When you are satisfied with the installation location, click the **Next** button.

The **Select the features you want to install** screen appears, and the **Meridium APM Application Server** node is highlighted automatically in the tree.

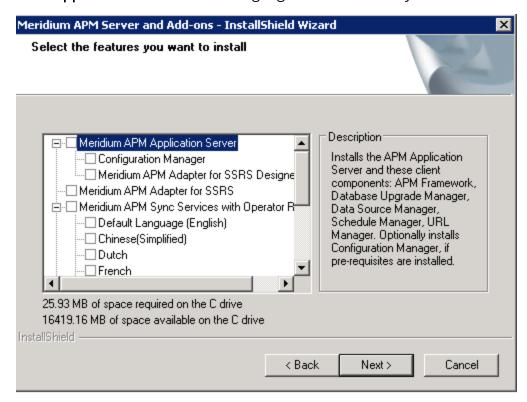

7. Select the **Meridium APM Application Server** check box.

The subnodes are selected automatically.

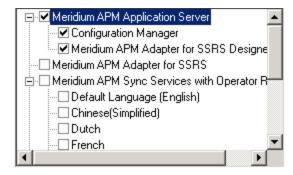

- 8. Clear the **Configuration Manager** check box. Keep in mind that you can run this installer again and install the Configuration Manager at a later time.
- 9. Clear the **Meridium APM Adapter for SSRS Designer** check box. Keep in mind that you can run this installer again and install the Configuration Manager at a later time.

10. Scroll down in the list of available components, and select the **Meridium APM Web Services** check box.

rIMPORTANT: While additional options are available for selection in the tree on the Select the features you want to install screen, these optoins are not meant to be installed on the Meridium APM Web Server machine. These instructions assume that you want to deploy only the Meridium APM Web Services software and a supporting instance of the Meridium APM Application Server. When the Meridium APM Application Server software is installed, the Meridium APM System Administration Tool and the following APM Framework applications are also installed automatically: APM Framework, Database Upgrade Manager, Data Source Manager, Schedule Manager, and URL Manager. Corresponding options for these applications are not listed in the tree because these components must be installed with the Meridium APM Application Server software. You can optionally install the Configuration Manager and the APM Framework adapter, Meridium APM Adapter for SSRS Designer.

#### 11. Click the **Next** button.

A message appears, indicating that the installer is checking your machine for the required prerequisites for the features that you want to install.

• If one or more prerequisites are missing on the machine, the **Meridium Installer** screen will appear and display a message that indicates which prerequisites still need to be installed on the machine before you can install the feature that is dependent on that prerequisite. This message also indicates what you can do to continue.

If you see this screen, you should read the message in detail, and either click the **Back** button to clear the selection whose prerequisites are missing, and then continue through the installation without installing that component, or close the installer, install the missing prerequisite, and then run the installer again later.

 If all the prerequisites for the selected components are installed on the machine, or you have selected components that do not require any prerequisites, the Select ZIP File Location screen appears.

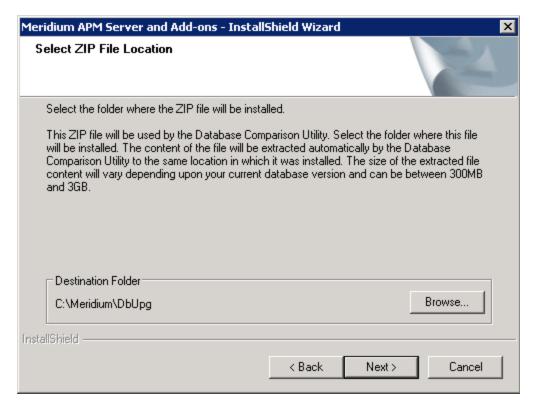

The **Select ZIP File Location** screen lets you specify the location where you want the ZIP file of database content to be installed. This ZIP file is used by the Database Comparison Utility. By default, the ZIP file will be installed in the folder **C:\Meridium\DbUpg**. You can, however, select a different location.

- 12. Read the information on this screen and note the estimated size of the extracted files from this ZIP file. You should use this information to determine where you want install the ZIP file.
- 13. If you want the ZIP file to be installed in the default location, accept the default setting.

-or-

If you want the ZIP file to be installed in a different location, click the **Browse** button, and navigate to the location where you want the ZIP file to be installed. The selected file path will appear in the **Destination Folder** section in place of the default file path.

14. Click the **Next** button.

The **Websites** screen appears.

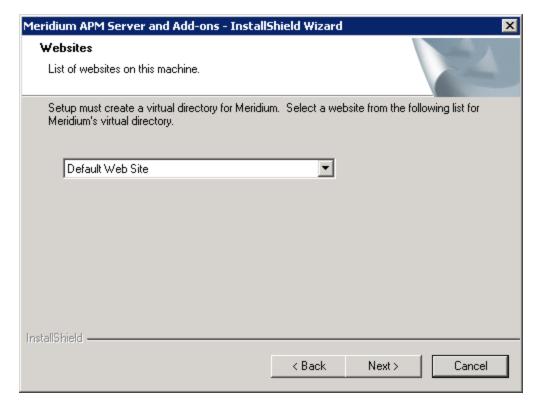

The **Websites** screen lets you specify where the installer will create a virtual directory for Meridium APM. This website is configured in the IIS Manager on the APM Application Server machine. The websites list contains all the websites that are configured on the APM Application Server machine. The default website is *Default Web Site*. Throughout this documentation, we assume that you have chosen to install Meridium APM under the Default Web Site.

- 15. In the list of websites, select the website where you want the installer to create a virtual directory.
- 16. Click the Next button.

The **Complete the Installation** screen appears.

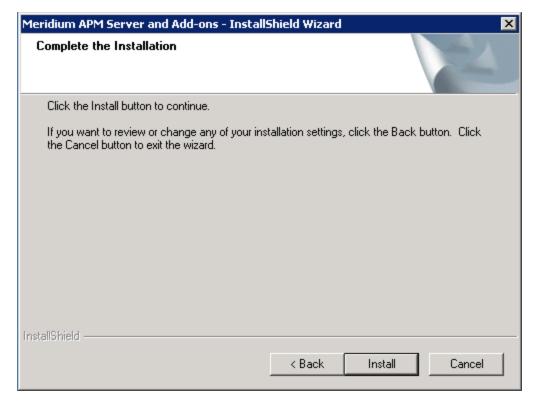

The **Complete the Installation** screen contains a message, indicating that if you want to modify any of the settings that you specified in the preceding screens in the installer, you can use the **Back** button to do so, or if you do not want to complete the installation, you can click **Cancel**. These instructions assume that you are ready to complete the installation process.

### 17. Click the **Install** button.

The **Setup Status** screen appears, which displays a progress bar that shows the progress of the installation process.

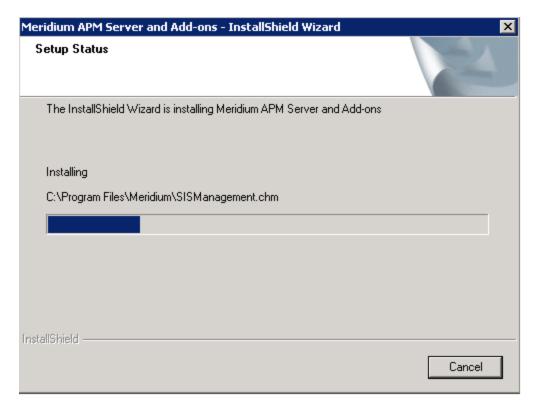

After the progress bar reaches the end, a message appears, indicating that your server is being configured. After your server is configured, the **Installation is Complete** screen appears.

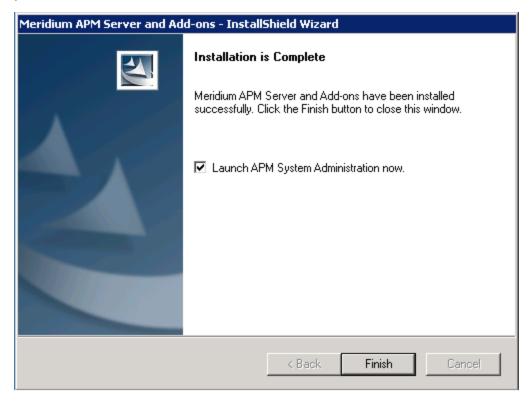

This screen contains a message, indicating that the software has been installed successfully. You can also select to optionally launch the APM System Administration tool when the installer window closes. By default, this option is set to *Yes*.

18. Clear the **Launch APM System Administration now** check box, and click the **Finish** button.

The Meridium APM Server and Add-ons installer closes.

# Upgrading Meridium APM Web Services From V3.5.0 or Later to 3.6.1.2.0

The following instructions provide details on upgrading the Meridium APM Web Services software from V3.5.0, V3.5.0 SP1 LP, or V3.5.1. These instructions assume:

- That you are an Administrator with full access to the Meridium APM Web Server machine.
- You understand that when you upgrade the Meridium APM Web Services software, you are also upgrading the supporting instance of the Meridium APM Application Server on that machine (with APM Framework applications), and that when this happens only the files that were updated for V3.6.0.0.0 are replaced on the machine.

### To upgrade Meridium APM Web Services:

- 1. On the Meridium APM Web Server machine, insert the Meridium APM DVD, and navigate to the folder **General Release\Meridium APM Framework and Server Setup\Setup\Meridium APM Server and Add-ons**.
- 2. Double-click the file **Setup.exe**.

A message appears, asking if you want to allow setup.exe to make changes to your machine.

3. Click the **Yes** button.

The **Meridium APM Server and Add-ons** installer appears, displaying the **Preparing Setup** screen. The **Preparing Setup** screen contains a progress bar that indicates when the installer is ready to upgrade components on your machine.

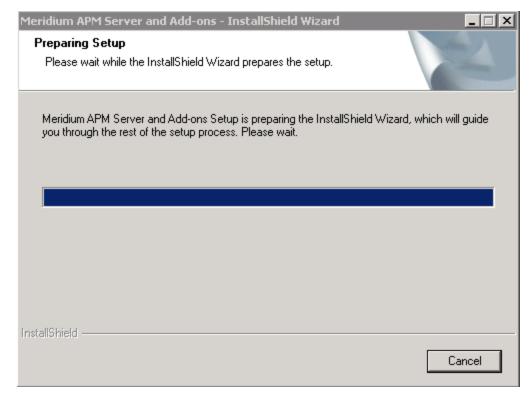

After the progress bar reaches the end, a message appears, asking if you want to upgrade your server.

### 4. Click the Yes button.

The **Setup Status** screen appears, displaying a progress bar that indicates the status of the upgrade process.

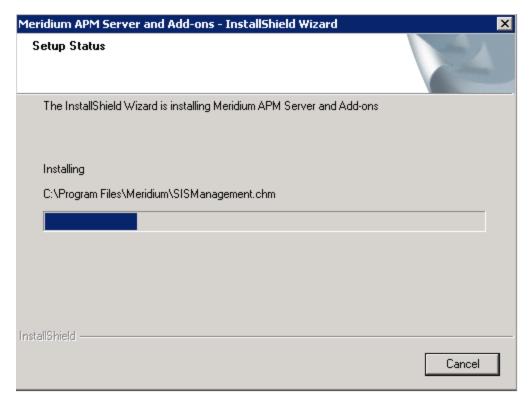

After the progress bar reaches the end, the **Maintenance Complete** screen appears.

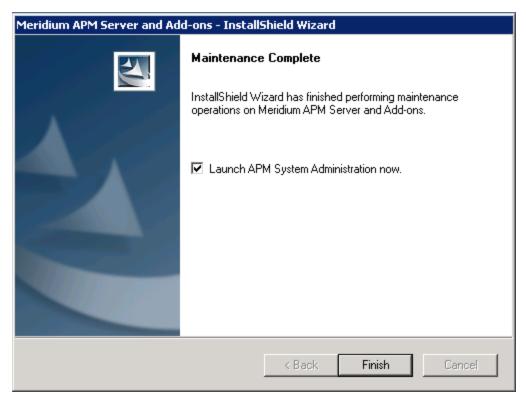

This screen contains a message, indicating that the software has been installed successfully. You can also select to optionally launch the APM System Administration tool when the installer window closes. By default, this option is set to *Yes*.

5. Clear the Launch APM System Administration now check box, and click the Finish button.

The Meridium APM Server and Add-ons installer closes.

# Upgrading Meridium APM Web Services from V3.4.5 to 3.6.1.2.0

The following instructions provide details on upgrading the Meridium APM Web Services software. These instructions assume:

- That you are an Administrator with full access to the Meridium APM Web Server machine.
- You understand that when you upgrade the Meridium APM Web Services software, the older version will be uninstalled automatically before the new version is installed.

### To upgrade Meridium APM Web Services:

- On the Meridium APM Web Server machine, insert the Meridium APM DVD, and navigate to the folder General Release\Meridium APM Framework and Server Setup\Setup\Meridium APM Server and Add-ons.
- 2. Double-click the file **Setup.exe**.

A message appears, asking if you want to allow setup.exe to make changes to your machine.

3. Click the **Yes** button.

The **Meridium APM Server and Add-ons** installer appears, displaying the **Preparing Setup** screen. The **Preparing Setup** screen contains a progress bar that indicates when the installer is ready to upgrade components on your machine.

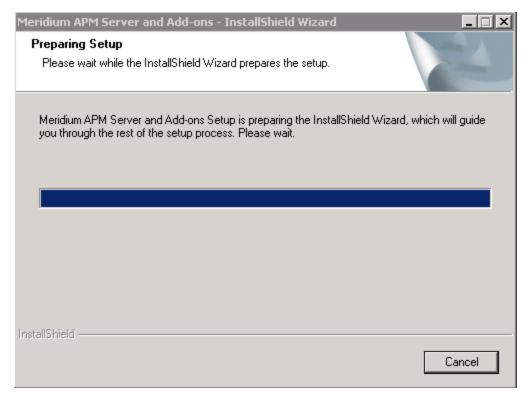

After the progress bar reaches the end, the Welcome screen appears.

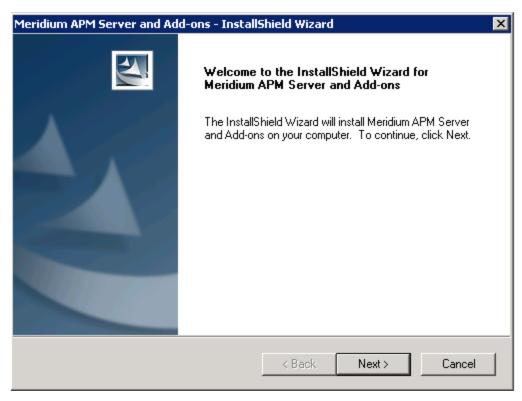

4. Click the **Next** button.

A message appears, indicating that an older version of Meridium APM Application Server and Add-ons is installed on this machine and that it will be uninstalled automatically before you can install the new version.

5. Click the **Yes** button.

The **License Agreement** screen appears.

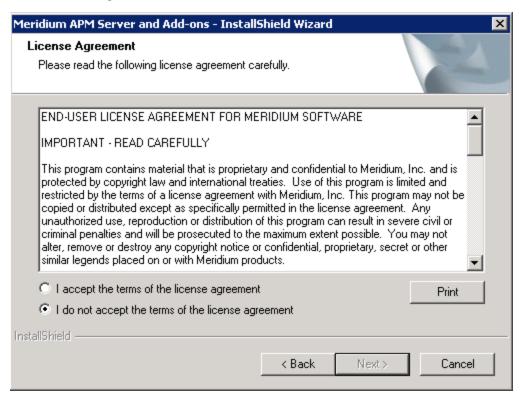

- 6. Read the entire license agreement, and then select one of the following options:
  - I accept the terms of the license agreement, if you agree to the terms of the license agreement and want to continue. These instructions assume that you want to continue.
  - I do not accept the terms of the license agreement. This option is selected by default. If you do not agree to the terms of the license agreement and do not want to continue, click the **Cancel** button to exit the installer.

The **Next** button is enabled.

Flint: If you want to print the license agreement, click the Print button.

7. Click the **Next** button.

The **Select Installation Location** screen appears, prompting you to select the location where the Meridium APM Web Services software will be installed after the older version is uninstalled. The software will be saved to the following folder on the Meridium APM Web Server machine by default: **C\Program Files\Meridium**.

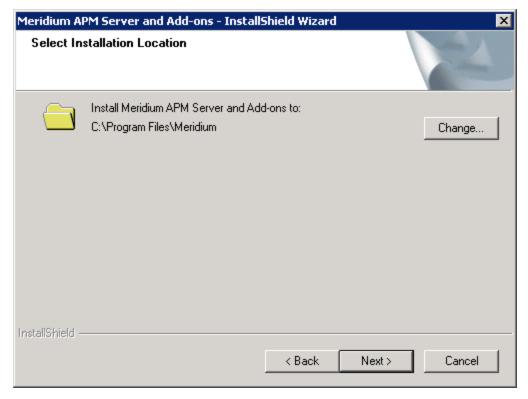

8. If you are satisfied with the default location where the software will be installed, click the **Next** button.

-or-

If you want to change the location where the software will be installed, click the **Change** button, and navigate to the location where you want to install the Meridium APM Web Services software. The folder path that you select will be displayed in place of the default folder path. When you are satisfied with the installation location, click the **Next** button.

The **Select the features you want to install** screen appears, and the Meridium APM Application Server node is highlighted automatically in the tree.

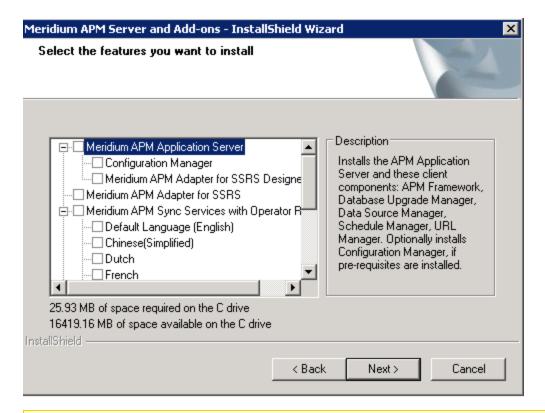

**Note:** The **Select the features you want to install** screen lets you specify which features you want to install on the Web Server machine. *Theseinstructions* assume that you want to deploy only the Meridium APM Web Services option and a supporting instance of the Meridium APM Application Server (with APM Framework applications).

9. Select the **Meridium APM Application Server** check box.

The subnodes are selected automatically.

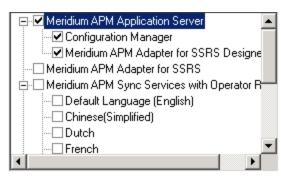

10. Clear the **Configuration Manager** check box. Keep in mind that you can run this installer again and install the Configuration Manager at a later time.

- 11. Clear the **Meridium APM Adapter for SSRS Designer** check box. Keep in mind that you can run this installer again and install the Configuration Manager at a later time.
- 12. Scroll down in the list of available components, and select the **Meridium APM Web Services** check box.

**FIMPORTANT:** While additional options are available for selection in the tree on the **Select the features you want to install** screen, these options are not meant to be installed on the Meridium APM Web Services machine. *These instructions* assume that you want to deploy only the Meridium APM Web Services software and a supporting instance of the Meridium APM Application Server (with APM Framework applications). This installer is also used to install the additional components *on other machines*.

### 13. Click the Next button.

A message appears, indicating that the installer is checking your machine for the required prerequisites for the features that you want to install after the older version is uninstalled.

• If one or more prerequisites are missing on the machine, the **Meridium Installer** screen will appear and display a message that indicates which prerequisites still need to be installed on the machine before you can install the feature that is dependent on that prerequisite. This message also indicates what you can do to continue.

If you see this screen, you should read the message in detail, and either click the **Back** button to clear the selection whose prerequisites are missing, and then continue through the installation without installing that component, or close the installer, install the missing prerequisite, and then run the installer again later.

 If all the prerequisites for the selected components are installed on the machine, or you have selected components that do not require any prerequisites, the Select ZIP File Location screen appears.

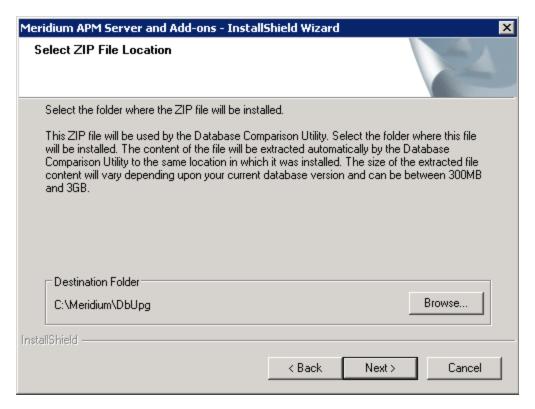

The **Select ZIP File Location** screen lets you specify the location where you want the ZIP file of database content to be installed. This ZIP file is used by the Database Comparison Utility. By default, the ZIP file will be installed in the folder **C:\Meridium\DbUpg**. You can, however, select a different location.

- 14. Read the information on this screen and note the estimated size of the extracted files from this ZIP file. You should use this information to determine where you want install the ZIP file.
- 15. If you want the ZIP file to be installed in the default location, accept the default setting.

-or-

If you want the ZIP file to be installed in a different location, click the **Browse** button, and navigate to the location where you want the ZIP file to be installed. The selected file path will appear in the **Destination Folder** section in place of the default file path.

16. Click the **Next** button.

The **Websites** screen appears.

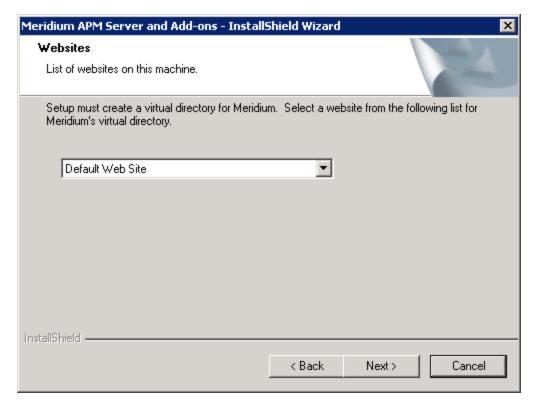

When Meridium APM Web Services is installed, the installer creates a virtual directory within a website that is configured in the IIS Manager on the Meridium APM Application Server. If you have more than one website configured on the Meridium APM Application Server, this screen lets you choose which website to use.

**Note:** Throughout this documentation, we assume that you have chosen to install Meridium APM Web Services under the website *Default Web Site*. If you install it under a different website, wherever our documentation refers to the Default Web Site, you will need to substitute the website that you selected during this step.

17. In the list of websites, select the website where you want to create a virtual directory for Meridium APM Web Services.

**Note:** If you have only one website configured, that website will be selected in the list automatically. In this case, you can simply accept the default selection.

18. Click the **Next** button.

The **Complete the Installation** screen appears.

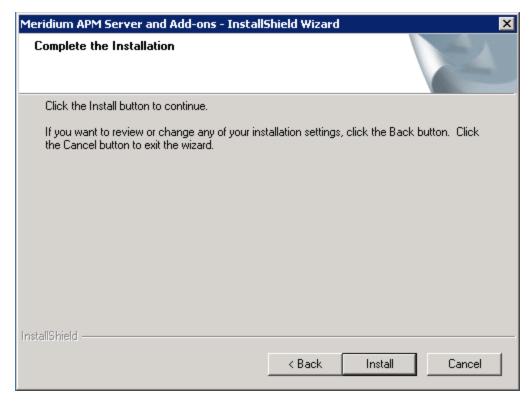

The **Complete the Installation** screen contains a message, indicating that if you want to modify any of the settings that you specified in the preceding screens in the installer, you can use the **Back** button to do so, or if you do not want to complete the installation, you can click **Cancel**. These instructions assume that you are ready to complete the upgrade process.

#### 19. Click the **Install** button.

A message appears, indicating that the older version of Meridium APM is being removed. After the older version is removed, the **Setup Status** screen appears and displays a progress bar, indicating the progress of the installation process.

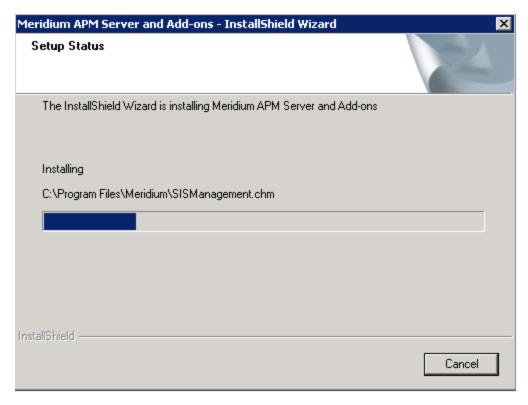

After the progress bar reaches the end, the **Installation is Complete** screen appears.

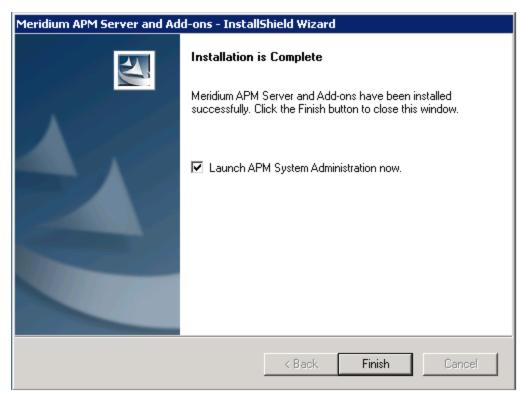

This screen contains a message, indicating that the software has been installed successfully. You can also select to optionally launch the APM System Administration tool when the installer window closes. By default, this option is set to *Yes*.

20. Clear the **Launch APM System Administration now** check box, and click the **Finish** button.

The Meridium APM Server and Add-ons installer closes.

## Modifying the File Meridium.Core.Scheduling.Service.exe.config

To modifying the file Meridium.Core.Scheduling.Service.exe.config:

- 1. On the Meridium APM Application Server, navigate to the folder <**root**>\**Program** Files\Meridium\Services.
- 2. Open the file Meridium.Core.Scheduling.Service.exe.config in an XML editor.
- 3. In the file, locate the text **<setting name="SleepPeriod" serializeAs="String" <value>15</value>.**
- 4. Between the **<value>** tags, replace the **15** with **2**.
- 5. Save the file and close it.

## **AMS Analytics Security**

The following baseline Security Groups are provided for AMS Analytics users:

- MI AMS Suite APM User: Provides users with general access to AMS Analytics features and the ability to create and modify AMS Asset Recommendation records.
- MI AMS Suite APM Power User: Provides users with general access to AMS Analytics features and the ability to create AMS Asset Recommendation records, Equipment records, and Functional Location records, and modify AMS Asset Recommendation records.
- MI AMS Suite APM Administrator: Provides users with administrative access to AMS Analytics features, including the ability to create, modify, and delete AMS Asset Data Source records.

The baseline privileges for these Security Groups is summarized in the following table.

| Family                        | MI AMS Suite APM<br>User | MI AMS Suite APM<br>Power User | MI AMS Suite APM<br>Administrator |
|-------------------------------|--------------------------|--------------------------------|-----------------------------------|
| Tag                           | View                     | View, Update                   | View, Update,<br>Insert, Delete   |
| Tag Alert                     | View                     | View, Update                   | View, Update,<br>Insert, Delete   |
| Tag Data Source               | View                     | View                           | View, Update,<br>Insert, Delete   |
| Tag Event                     | View                     | View, Update                   | View, Update,<br>Insert, Delete   |
| AMS Asset Recom-<br>mendation | View, Update,<br>Insert  | View, Update,<br>Insert        | View, Update,<br>Insert, Delete   |
| Tag Folder                    | View                     | View, Update,<br>Insert        | View, Update,<br>Insert, Delete   |
| Equipment                     | View                     | View, Update,<br>Insert        | View, Update,<br>Insert, Delete   |
| Functional Loca-<br>tion      | View                     | View, Update,<br>Insert        | View, Update,<br>Insert, Delete   |
| Has Recom-<br>mendations      | View, Update,<br>Insert  | View, Update,<br>Insert        | View, Update,<br>Insert, Delete   |
| Equipment Has<br>Equipment    | View                     | View, Update,<br>Insert        | View, Update,<br>Insert, Delete   |

| Family                                                | MI AMS Suite APM<br>User | MI AMS Suite APM<br>Power User | MI AMS Suite APM<br>Administrator |
|-------------------------------------------------------|--------------------------|--------------------------------|-----------------------------------|
| Functional Loca-<br>tion Has Equip-<br>ment           | View                     | View, Update,<br>Insert        | View, Update,<br>Insert, Delete   |
| Functional Loca-<br>tion Has Func-<br>tional Location | View                     | View, Update,<br>Insert        | View, Update,<br>Insert, Delete   |
| Has Tag                                               | View                     | View, Update,<br>Insert        | View, Update,<br>Insert, Delete   |
| Has Tag Alert                                         | View                     | View, Update,<br>Insert        | View, Update,<br>Insert, Delete   |
| Has Tag Data<br>Source                                | View                     | View, Update,<br>Insert        | View, Update,<br>Insert, Delete   |
| Has Tag Event                                         | View                     | View, Update,<br>Insert        | View, Update,<br>Insert, Delete   |
| Tag Folder Has<br>Tag Folder                          | View                     | View, Update,<br>Insert        | View, Update,<br>Insert, Delete   |

## Accessing the AMS Analytics Administration Page

The **AMS Analytics Administration** page contains options that let you create and modify AMS Asset Data Source records.

To access the AMS Analytics Administration page:

On the <u>AMS Analytics Start Page</u>, click the <u>Specify Administration Settings</u> link.
 The <u>AMS Analytics Administration</u> page appears.

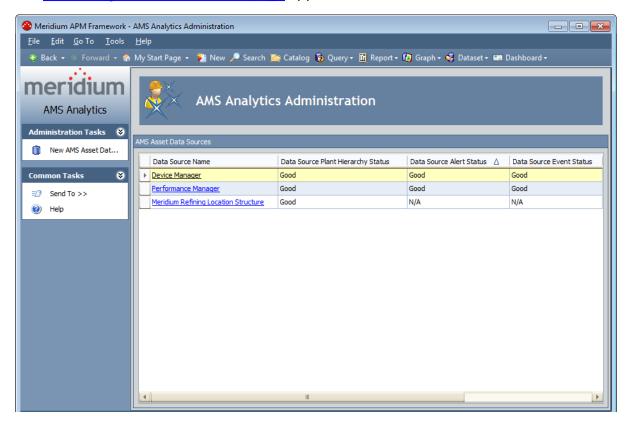

## Overview of the AMS Analytics Administration Page

The AMS Analytics Administration page contains the following items:

- AMS Asset Data Sources workspace: Contains a grid that displays a list of AMS
   Asset Data Source records that have been configured for use with AMS Analytics.
   Each row in the grid represents one AMS Asset Data Source record. For each
   record, the following information appears:
  - Data Source Name: The value that is stored in the Name field in the AMS Asset Data Source record. The Data Source Name is displayed as a hyperlink, which you can click to open the AMS Asset Data Source record.
  - Data Source Plant Hierarchy Status: The value that is stored in the AMS Asset Status field in the AMS Asset Data Source record.
  - Data Source Alert Status: The value that is stored in the AMS Asset Alert Status field in the AMS Asset Data Source record.
  - Data Source Event Status: The value that is stored in the AMS Asset Event Status field in the AMS Asset Data Source record.
  - Test Data Source Connection: Contains the Test Connection link, which you can click to test the connection between the Meridium APM database and the AMS Analytics data source. When you click this link, a dialog box will appear, indicating whether the connection is successful or unsuccessful.
  - Data Source Enabled: The value that is stored in the Enabled field in the AMS Asset Data Source record.

You can use standard grid customization options to customize the appearance of the grid.

• Task menus: Contain options that you can use to perform administrative tasks. The AMS Analytics Administration page contains two task menus: <a href="Administration rasks">Administration rasks</a> and Common Tasks.

Using the AMS Analytics Administration page, you can:

- Create AMS Asset Data Source records.
- Modify AMS Asset Data Source records.
- Disable connections to AMS Analytics data sources.
- Delete AMS Asset Data Source records.

## **Administration Tasks**

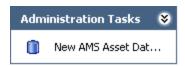

The **Administration Tasks** menu on the **AMS Analytics Administration** page contains the following link:

• New AMS Asset Data Source: Displays a new AMS Asset Data Source record, where you can define the connection information for the AMS Analytics data source whose data you want to transfer to the Meridium APM database.

## **Common Tasks**

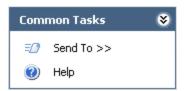

The **Common Tasks** menu on the **AMS Analytics Administration** page contains the following links:

- **Send To:** Displays a submenu with options that let you send a link to the current page to your desktop (create shortcut), an email recipient, or a Home Page.
- **Help:** Displays the context-sensitive Help topic for the **AMS Analytics Administration** page.

## **About Creating AMS Asset Data Source Records**

AMS Asset Data Source records store connection information that the Meridium APM system uses to pull data and display it in the <u>tree</u>. Using an AMS Asset Data Source record, you can display data in the tree that originates from the following locations:

- AMS Analytics data sources (e.g., AMS Device Manager)
- CMMS data source (e.g., SAP)

When you create an AMS Asset Data Source record for an *AMS Analytics* data source, you will establish a connection between the Meridium APM Web Service and the Web Service for the specified data source. In this way, the Meridium APM system can pull data from the data source into the Meridium APM database and display it in the tree.

When you create an AMS Asset Data Source record for a *CMMS* data source, you will specify only that the data you want to *view* in the tree comes from a CMMS data source. In this way, you are telling the Meridium APM system that you want to view the CMMS data that already exists in the Meridium APM database because it has already been transferred previously from a CMMS system via an alternate method (e.g., SAP Interfaces).

# Creating AMS Asset Data Source Records for AMS Analytics Data Sources

The following instructions provide details on creating an AMS Asset Data Source record to pull data that exists in an AMS Analytics data source into the tree. If desired, you can also create AMS Asset Data Source records that allow you to view <a href="data from a CMMS">data from a CMMS</a> data source in the tree.

To create an AMS Asset Data Source record for an AMS Analytics data source:

- 1. Access the AMS Analytics Administration page.
- 2. On the Administration Tasks menu, click the New AMS Asset Data Source link.

The **<empty>** (new AMS Asset Data Source) dialog box appears, displaying a new AMS Asset Data Source record.

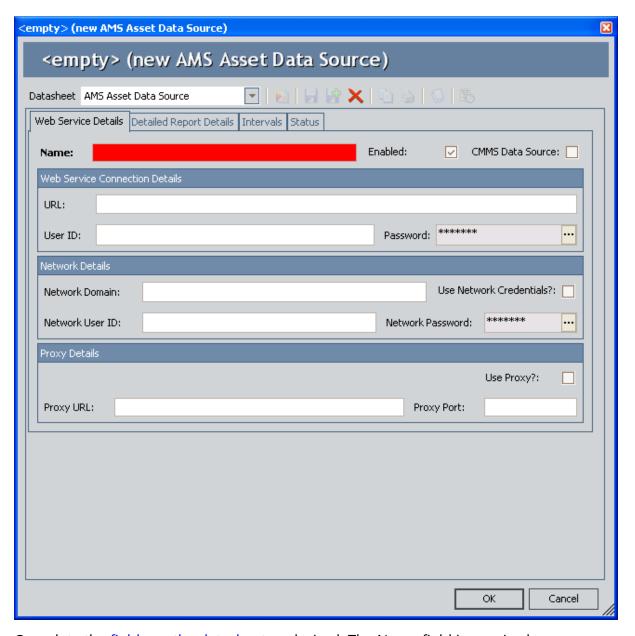

- 3. Complete the fields on the datasheet as desired. The Name field is required.
- 4. Click OK.

The dialog box closes and the AMS Asset Data Source record appears in a new row in the grid. At this point, you should test the data source connection.

# Creating AMS Asset Data Source Records for CMMS Data Sources

The following instructions provide details on creating AMS Asset Data Source records that allow you to view data from a CMMS data source in the tree. These instructions assume that you have already transferred data from a CMMS system to the Meridium APM database.

If desired, you can also create AMS Asset Data Source records that pull data from <u>AMS</u> Analytics data sources and display it in the tree.

### To create an AMS Asset Data Source record for a CMMS data source:

- 1. Access the AMS Analytics Administration page.
- 2. On the Administration Tasks menu, click the New AMS Asset Data Source link.

The **<empty>** (new AMS Asset Data Source) dialog box appears, displaying a new AMS Asset Data Source record.

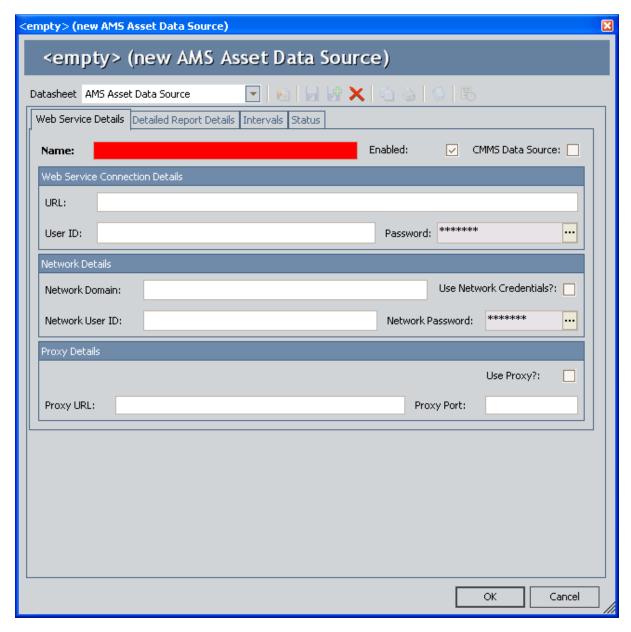

- 3. In the Name field, specify a name for the CMMS hierarchy that you want to view in the tree. This field is required.
- 4. Select the CMMS Data Source check box.

All other fields are disabled.

5. Click OK.

The dialog box closes and the AMS Asset Data Source record appears in a new row in the grid. At this point, you should test the data source connection.

## Modifying AMS Asset Data Source Records

The following instructions provide details on opening and modifying AMS Asset Data Source records.

### To modify AMS Asset Data Source records:

- 1. On the <u>AMS Analytics Administration page</u>, locate the row containing the AMS Asset Data Source record you want to modify.
- 2. In the **Data Source Name** cell, click the hyperlinked data source name.
  - The <data source name> (AMS Asset Data Source) dialog box appears, displaying the contents of the selected AMS Asset Data Source record.
- 3. Modify the fields as desired.
- 4. Click OK.

The <datasource name> (AMS Asset Data Source) dialog box closes, and your changes are saved. At this point, you should test the data source connection.

## **Deleting AMS Asset Data Source Records**

If you no longer want to use the data that exists in an AMS Analytics data source, you can delete its AMS Asset Data Source record. When you do so, you are deleting the connection between the Meridium APM Web Service and the Web Service for that data source. Note, however, that the AMS Asset and AMS Asset Folder records that were previously transferred to the Meridium APM database from that data source will still exist in the Meridium APM database. If you no longer want to view the data that was transferred from that data source to the Meridium APM database, you can remove that data from the Meridium APM database by executing the AMS Asset datasource Cleanup strategy rule. When you execute this strategy rule, you are deleting from the Meridium APM database records that were created based on data that was transferred from the AMS Analytics data source for which no AMS Analytics Data Source record currently exists.

Note: When you execute the AMS Asset datasource Cleanup strategy rule, you will also delete from the Meridium APM database records that are not linked to an AMS Asset Folder record. In other words, if you rename an AMS Asset Folder record in an AMS Analytics data source, you can remove the records that were linked to the AMS Asset Folder record with the previous name.

### To delete an AMS Asset Data Source record:

- 1. On the AMS Analytics Administration page, locate the row containing the AMS Asset Data Source record that you want to delete.
- 2. In the **Data Source Name** cell, click the hyperlinked data source name.

The <data source name> (AMS Asset Data Source) dialog box appears, displaying the selected AMS Asset Data Source record.

3. At the top of the datasheet, click the **Delete** button. X

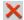

A message appears, asking if you really want to delete the record.

4. Click the **Yes** button.

The datasheet is hidden, and a message appears, indicating that the record has been deleted.

5. Click OK.

The dialog box closes, revealing the AMS Analytics Administration page, and the selected AMS Asset Data Source record no longer appears in the grid.

## **Testing Data Source Connections**

To ensure that the Meridium APM system can successfully access the data source specified in the AMS Asset Data Source record, you can test the connection to the data source.

### To test the data source connection:

- On the <u>AMS Analytics Administration page</u>, locate the row containing the AMS Asset Data Source record whose connection you want to test.
- 2. In the **Test Data Source Connection** cell, click the **Test Connection** link.

A message appears, indicating the status of the data source connection:

- If the connection is successful, the message indicates that the connection to the data source is successful and provides details on the data source to which you have provided connection information.
- If the connection is unsuccessful, the message indicates that the connection is not valid and provides details on the values that are invalid. If the connection information is invalid, you will need to modify the values that the Meridium APM system has listed as being invalid and test the connection again.
- 3. Click OK.

The message closes, revealing the AMS Analytics Administration page.

## **Disabling Data Source Connections**

Disabling a data source connection prevents the Meridium APM system from accessing data in the associated AMS Analytics data source and transferring it to Meridium APM. Disabling a data source connection does not disable the fields on the datasheet or the record itself. After you disable the data source connection in an AMS Asset Data Source record, you can still view and modify the contents of the record. When a data source connection is disabled for an AMS Asset Data Source record, until the connection is enabled again:

- That data source will not appear in the tree.
- Data will not be collected from that data source.
- That data source will not be included in any baseline reports, graphs, or queries in AMS Analytics.

### To disable an AMS Analytics data source connection:

- On the <u>AMS Analytics Administration page</u>, locate the row containing the AMS Asset Data Source record whose data source connection you want to disable.
- 2. In the **Data Source Enabled** cell, clear the **Data Source Enabled** check box.

The AMS Analytics data source connection is disabled. The AMS Analytics data source will no longer appear in the tree, and data will no longer be collected from the data source specified in the record.

Note: To enable a data source connection, select the Data Source Enabled check box.

## Scheduling the Data Collection Process

In AMS Analytics, you can create an AMS Asset Data Source record that contains data source connection information that allows Meridium APM to access the specified data source, retrieve data, and transfer it to the Meridium APM database. Then, you can use the Schedule Manager to create a scheduled item that will trigger the Meridium APM system to connect to the data sources specified in the AMS Asset Data Source records and transfer that data to the Meridium APM database.

Use the following guidelines for creating a scheduled item that will transfer data from the specified data source to Meridium APM:

- On the Choose a Meridium APM Assembly dialog box, select the file Meridium. AssetPortal.dll.
- On the Task tab, define a schedule that will execute the scheduled item on a recurring basis. The frequency by which you want to execute the scheduled item is up to you.
- On the User tab, specify a user who has at least View and Update privileges on the AMS Asset Data Source family and View, Update, and Insert privileges on the following families:
  - AMS Asset
  - AMS Asset Folder
  - AMS Asset Alert
  - AMS Asset Event
  - Has Tag
  - Has Tag Folder
  - Has Tag Data Source
  - Has Tag Alert
  - Has Tag Event

# Linking AMS Asset Records to Existing Equipment or Functional Records

Linking AMS Asset Records to their associated Equipment or Functional Location records establishes the relationship that is necessary for creating AMS Asset Recommendation records and generating Notifications in SAP. Before you can generate SAP Notifications from an AMS Asset Recommendation record, you will need to link the AMS Asset records to the associated Equipment or Functional Location records that exist in the Meridium APM database.

### To link an AMS Asset record to a Equipment or Functional Location record:

- In the Record Manager, open the desired AMS Asset record.
   The AMS Asset record appears as the root record in the record hierarchy.
- 2. Change the filtering option in the record hierarchy to display all possible families.
- 3. Right-click the Equipment or Functional Location family name, depending upon the family whose record you want to link to the AMS Asset record, and click **Find** an existing <Family record> to link to the <root record>.
  - The **Find an existing Equipment t link to <Record ID>** window appears, where **<Record ID>** is the Record ID of the AMS Asset record.
- 4. Provide the desired search criteria, and then click the **Find Now** button.
  - Your search results appear in a list below the search form.
- 5. Select the desired Equipment or Functional Location record, and click the **Link to Selected Record** button.

The search closes, revealing the Record Manager, and the Equipment or Functional Location record that you selected from the search results is linked to the root AMS Asset record.

# About Defining the Criticality Value in AMS Asset Records

The value in the Criticality field in AMS Asset records indicates the importance of the health of the piece of equipment or location that is associated with the AMS Asset record. This field is unique to Meridium APM. A corresponding field does not exist in any AMS Analytics data source. Therefore, when data is transferred from an AMS Analytics data source to Meridium APM and AMS Asset records are created, this field will be empty.

The Criticality field in AMS Asset records is disabled and populated automatically based upon the risk assessment for the Equipment or Functional Location to which the AMS Asset records are linked. Because Asset Criticality Analysis (ACA) is the only feature that allows you to define a risk assessment for an Equipment or Functional Location record, the AMS Analytics implementation assumes that you are also using ACA and that this field is populated automatically.

In addition, the values in the Criticality field of AMS Asset records will be used in combination with values in the Health Index field to calculate the composite health index value for AMS Asset Folder records. After a value exists in the Criticality field of AMS Asset records, when data is collected from an AMS Analytics data source, the Health Index field in AMS Asset Folder records will be populated with a value.

# Configuring the Product to Use Oracle-specific Queries

The Event Trend Daily and Event Trend Monthly summary reports are built using a number of queries, where some of those queries contain syntax that is database-specific and can be interpreted only on Oracle or SQL Server databases. If you are using a SQL Server database, the product is configured by default to use the SQL Server versions of these queries, so no manual steps are required. If, however, you are using an Oracle database, you will need to configure the product manually to use the Oracle versions of these queries.

Specifically, the following queries are delivered with a SQL Server and Oracle version, where the Oracle version contains the text *Oracle* in the name.

| SQL Server Version  | Oracle Version             |
|---------------------|----------------------------|
| Event Trend Daily   | Event Trend Daily_Oracle   |
| Event Trend Monthly | Event Trend Monthly_Oracle |
| Past 10 Days List   | Past 10 Days List_Oracle   |
| Past 12 Months List | Past 12 Months List_Oracle |

If you are using an Oracle database, to configure the product to use the Oracle versions of the queries, you will need to complete the following steps:

- 1. Rename the SQL Server versions of the queries. For example, you might want to rename the Event Trend Daily query *Event Trend Daily\_SQL*.
- 2. In the Oracle versions of the gueries, remove the text *Oracle* from the name.

# **About Navigating AMS Analytics**

The AMS Analytics module leverages standard Meridium APM functionality to provide you with access to data that was transferred from an AMS Analytics data source to the Meridium APM database. The documentation in this section of the Help explains how to use the following specific features in AMS Analytics:

- The tree
- The Navigation menu
- The Associated Pages menu

This documentation assumes that you are familiar with standard Meridium APM functionality and the components of the AMS Suite.

#### **About the Tree**

The tree in AMS Analytics provides a structured view of the AMS Asset Folder records that were transferred to the Meridium APM database from AMS Analytics data sources. AMS Asset Folder records are represented by *nodes* and make up all levels of the tree.

A folder labeled *AMS Analytics* appears as the root node of the tree. Below the root node, a node appears for each AMS Analytics data source, as represented by a data source icon. The data source names come from the Name field in the associated AMS Asset Data Source record. After data has been collected from that AMS Analytics data source, the tree displays the AMS Asset Folder records below the root node. The AMS Asset Folder *nodes* that appear in the tree correspond to the AMS Asset Folder records that exist in the Meridium APM database and are represented by a folder icon. The following image shows an example of the tree created from the AMS Machinery Manager data source.

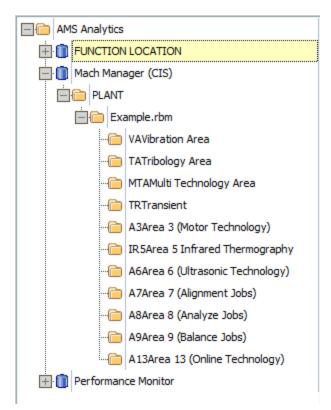

**Note:** One AMS Analytics data source node will exist in the tree for each *enabled* AMS Asset Data Source record that exists in the Meridium APM database.

When you select an AMS Asset Folder node in the tree, information about the AMS Asset, AMS Asset Alert, and AMS Asset Event records that are linked to the associated AMS Asset Folder record appears in a Catalog item that is displayed in the workspace to the right of the tree. The Catalog item that is used to display the information will depend on the page where you are viewing the tree.

The following table provides information on where the tree appears in the AMS Analytics module and the Catalog item that appears in the workspace on that page.

| The workspace on this page     | Displays this Catalog item                                                                                      |
|--------------------------------|----------------------------------------------------------------------------------------------------|
| AMS Analytics - Assets         | Assets query.                                                                                                   |
| AMS Analytics - Alerts         | Active Alerts query.                                                                                            |
| AMS Analytics - Events         | Events query.                                                                                                   |
| AMS Analytics - Dash-<br>board | Multiple graphs that are stored in the Catalog folder \\Public\Meridium APM\Modules\AMS Asset Portal\Dashboard. |
| AMS Analytics - <id></id>      | A single graph that you open via the <b>AMS Analytics - Dashboard</b> page.                                     |

## Navigating the Tree

You can select a node in the tree to view information about the records that are linked to the record represented by that node. When you select a node, information about the records that are linked to the associated record is displayed in a Catalog item that appears in the workspace to the right of the tree.

A plus sign (+) to the left of a node in the tree indicates that you can expand that level of the tree. A minus sign (-) indicates that a given level of the tree is fully expanded. The absence of a plus or minus sign means that you have reached the lowest level of the tree. You can expand a node by clicking the plus sign or by double-clicking the name of the node. Additionally, you can use the options on the <a href="mailto:shortcut menu">shortcut menu</a> to expand and collapse nodes in the tree.

After you have expanded nodes in the tree, if you navigate away from the page and back again using the **Back** button, your previous selection in the tree will be retained.

When you navigate to a node in the tree and select it, a Catalog item will be executed to display information about the records that are linked to:

- The selected node.
  - -and-
- Every node that appears *below* that node in the tree.

For example, on the **AMS Analytics - Assets** page, assume the tree is configured as shown in the following image.

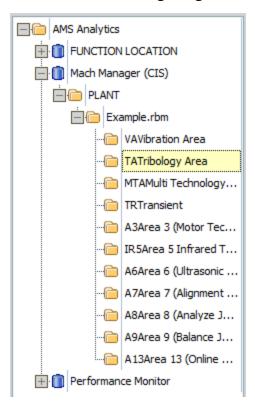

- If you select the root AMS Analytics node, the workspace to the right will display
  query results for ALL the AMS Asset records that exist in any AMS Analytics data
  source.
- If you select a data source node, the workspace to the right will display query results for all the AMS Asset records that exist in that AMS Analytics data source. If you select the node VAVibration Area, which appears below the node Example.rbm, the query results will display all the AMS Asset records that are linked to VAVibration Area only. The following image shows the AMS Asset records that are linked to the AMS Asset Folder record VAVibration Area. The record count below the query results shows that the VaVibration Area record is linked to 16 AMS Asset records.

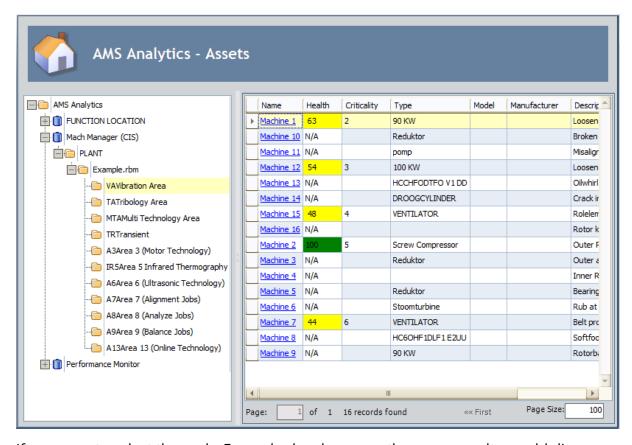

If you were to select the node Example.rbm, however, the query results would display all AMS Asset records that are linked to any of the records that appear in the level of the tree below that node (which includes VAVibration Area). The following image shows the AMS Asset records that are linked to the AMS Asset Folder records that appear below the AMS Asset Folder record Example.rbm. The record count below the query results shows that there are 71 AMS Asset records linked to these AMS Asset Folder records.

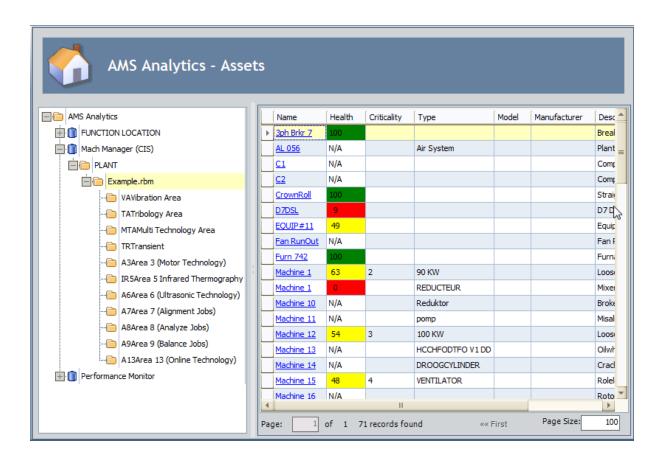

# Shortcut Menu in the Tree

When you right-click a node in the tree, a shortcut menu appears and contains the following options:

- Expand <Node name>: Expands the level of the tree directly below the selected node.
- Expand <Node name> and all child nodes: Expands *every* level of the tree below the selected node.
- Collapse <Node name>: Collapses all levels of the tree below the selected node.

# Viewing Information from a Different Data Source

You can view information that was collected from an AMS Analytics data source other than the one that is currently selected in the tree.

#### To view information from a different AMS Analytics data source:

• In the tree, navigate to the desired AMS Analytics data source.

The workspace to the right of the tree refreshes and displays data for the selected AMS Analytics data source.

## The Navigation Menu

The Navigation menu appears on the following pages in AMS Analytics:

- AMS Analytics Assets
- AMS Analytics Active Alerts
- AMS Analytics Events
- AMS Analytics Dashboard

The following image shows what the **Navigation** menu looks like on the **AMS Analytics - Assets** page.

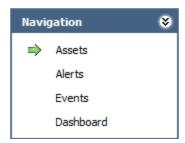

The **Navigation** menu contains the following links:

- Assets: Displays the AMS Analytics Assets page.
- Alerts: Displays the AMS Analytics Active Alerts page.
- Events: Displays the AMS Analytics Events page.
- Dashboard: Displays the AMS Analytics Dashboard page.

You can click any link on the **Navigation** menu to access the corresponding page. In addition, to refresh the results that appear on the current page, you can click the link representing that page. The **Navigation** menu contains a green arrow next to the link representing the page that you are currently viewing. When you click a link on the **Navigation** menu, on the page that appears, the tree will be expanded to the same node that is displayed on the current page. All nodes that are not directly related to the currently selected node, however, will be collapsed automatically when the new page appears.

For example, suppose the tree on the **AMS Analytics - Assets** page is expanded as in the following image, where the *South Seas Plant* node is selected.

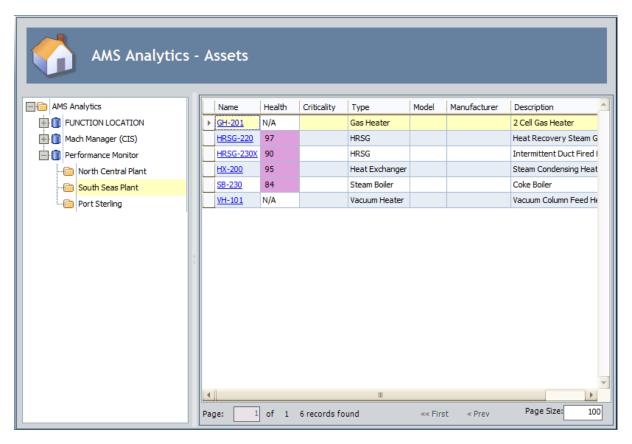

If you were to click the **Alerts** link on the **Navigation** menu, the **AMS Analytics - Active Alerts** page would appear, and the tree would be expanded as in the following image, where the *South Seas Plant* node is still selected.

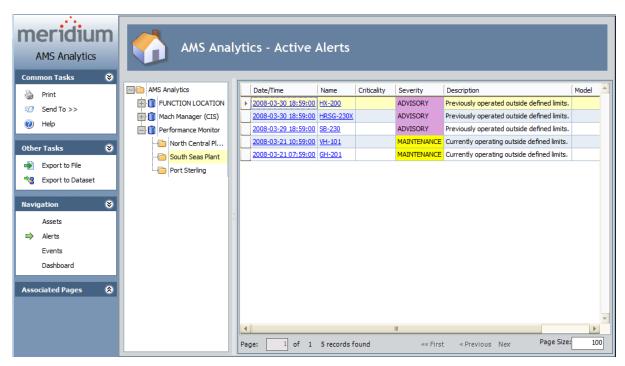

# The Associated Pages Menu in AMS Analytics

The **Associated Pages** menu appears throughout the AMS Analytics module on pages where the tree appears. The **Associated Pages** menu displays Associated Pages that have been configured for the AMS Asset Folder and AMS Asset Data Source families, depending upon which node is selected in the tree. If no Associated Pages have been configured for either entity family, the **Associated Pages** menu will be empty.

## The Associated Pages Menu in the Record Manager

The **Associated Pages** menu contains the following links when you are viewing an AMS Asset Event or AMS Asset Alert record:

- **Generate Work Notification:** Displays a <u>new AMS Asset Recommendation record</u>. This link appears only when you are viewing an AMS Asset Event or AMS Asset Alert record.
- **Detail Report:** Displays the <u>Detailed report</u> that corresponds to the family whose record is currently selected in the tree.

The **Associated Pages** menu contains the following links when you are viewing an AMS Asset record:

- **Detail Report:** Displays the <u>Detailed report</u> that corresponds to the AMS Asset family.
- Alert Trend: Displays a submenu with the following options:
  - by Severity: Displays the Alert Trend by Asset graph.
  - by Description: Displays the Alert Trend by Asset by Event Description graph.

In addition to the links described here, the **Associated Pages** menu will display links that have been configured manually for the family of the currently selected record.

# Accessing the AMS Analytics - Assets Page

The **AMS Analytics - Assets** page lets you view a summary of the information stored in AMS Asset records. You can use the **AMS Analytics - Assets** page to view the AMS Asset records that are linked to an AMS Asset Folder record.

#### To access the AMS Analytics - Assets page:

• On the AMS Analytics Start Page, click the ViewAMS Assets link.

The AMS Analytics - Assets page appears.

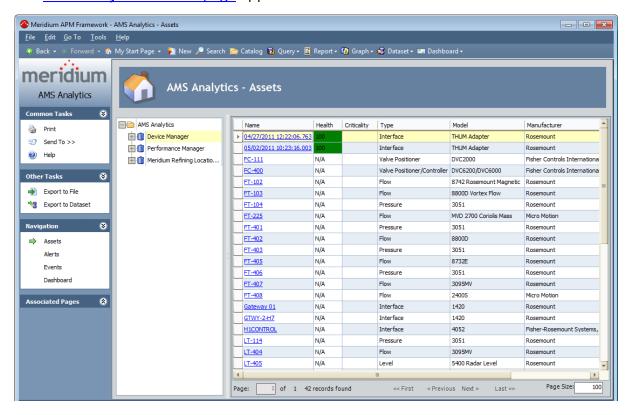

## Aspects of the AMS Analytics - Assets Page

The AMS Analytics - Assets page contains the following items:

- AMS Analytics <Caption> text: The text AMS Analytics <Caption> appears at the top of the page, where <Caption> is the Catalog caption of the <u>Assets query</u>.
- The left pane: Contains a tree containing nodes representing records.
- Query results section: Displays the results of the <u>Assets query</u> based upon your selection in the tree. You can click the hyperlinked Record ID of an AMS Asset record to view the contents of the record in the Record Manager.

Below the Asset query results are options that you can use to navigate the query results.

- Task menu pane: Contains task menus that you can use to perform tasks related to the AMS Analytics - Assets page. The following task menus appear on the AMS Analytics - Assets page:
  - Common Tasks menu
  - Other Tasks menu
  - Navigation menu
  - Associated Pages menu

You can resize the left pane and the query results section by clicking the divider and dragging it to the desired width. As one section grows narrower, the other section grows wider.

## **About the Assets Query**

The Assets query is stored in the Catalog folder \\Public\Meridium APM\Modules\AMS Asset Portal\Queries and appears in the query results section on the AMS Analytics - Assets page. The Assets query results contains a summary of all the AMS Asset records that are linked to a given AMS Asset Folder record in an AMS Analytics data source. The results that appear are determined by the node that is currently selected in the tree. Each row in the guery results represents one AMS Asset record.

You can use the Assets query to:

- View a list of all the AMS Asset records that exist in a given AMS Analytics data source.
- Determine the health of the equipment and locations for which the AMS Asset records exist.
- Open an AMS Asset record and view its contents in the Record Manager.

For each <u>AMS Asset record</u> that appears in the query results, the following information is displayed:

- Name
- Health Index
- Criticality
- Type
- Model
- Manufacturer
- Description

You can use standard grid functionality to modify the appearance of the query results.

#### **Common Tasks**

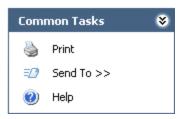

The **Common Tasks** menu on the **AMS Analytics - Assets** page contains the following links:

- **Print:** Displays the **Preview** window, where you can view the query results as they will appear after you print them, modify the layout of the query results, and then print the results.
- **Send To:** Displays a submenu with options that let you send a link to the current page to your desktop (create shortcut), an email recipient, or a Home Page.
- **Help:** Displays the context-sensitive Help topic for the **AMS Analytics Assets** page.

## Other Tasks

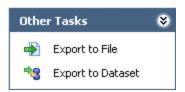

The Other Tasks menu on the AMS Analytics - Assets page contains the following links:

- Export to File: Displays the Query Results Export Wizard, which you can use to export the query results to a Microsoft Excel, text, or XML file.
- Export to Dataset: Displays the Save dataset dialog box, where you can save the query results as a dataset to a folder in the Catalog.

# Accessing the AMS Analytics - Active Alerts Page

The AMS Analytics – Active Alerts page lets you view a summary of the information stored in the AMS Asset Alert records that exist for the AMS Asset records in the Meridium APM database. You can use the AMS Analytics – Active Alerts page to determine the types of alerts that have been created for an AMS Asset record that is linked to an AMS Asset Folder record.

#### To access the AMS Analytics - Active Alerts page:

• On the AMS Analytics Start Page, click the View Asset Alerts link.

The AMS Analytics - Active Alerts page appears.

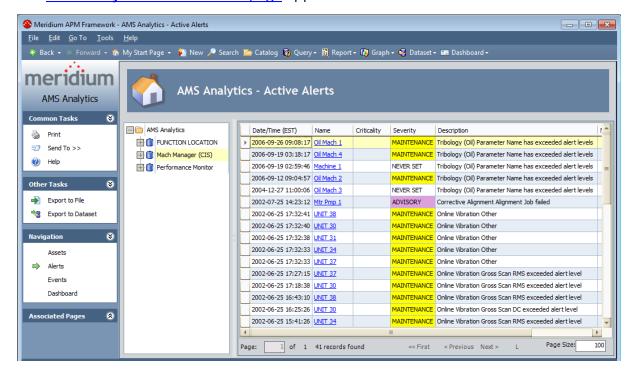

## Aspects of the AMS Analytics - Active Alerts Page

The AMS Analytics - Active Alerts page contains the following items:

- AMS Analytics <Caption> text: The text AMS Analytics <Caption> appears at the top of the page, where <Caption> is the Catalog caption of the Active Alerts query.
- The left pane: Contains a tree containing nodes representing records.
- Query results section: Displays results for the <u>Active Alerts query</u> based on your selection in the tree. You can click the hyperlinked Record ID of a given AMS Asset Alert record or AMS Asset record to <u>view the contents of the record in the Record</u> Manager.

Below the Active Alerts query results are options that you can use to navigate the query results.

- Task menu pane: Contains task menus that you can use to perform tasks related to the AMS Analytics Active Alerts page. The following task menus appear on the AMS Analytics Active Alerts page:
  - Common Tasks menu
  - Other Tasks menu
  - Navigation menu
  - Associated Pages menu

You can resize the left pane and the query results section by clicking the divider and dragging it to the desired width. As one section grows narrower, the other section grows wider.

## **About the Active Alerts Query**

The Active Alerts query is stored in the Catalog folder \\Public\Meridium APM\Mod-ules\AMS Asset Portal\Queries and appears in the query results section on the AMS Analytics - Active Alerts page. The Active Alerts query results contains a summary of all the AMS Asset Alert records that are linked to AMS Asset records in an AMS Analytics data source. The results that appear depend on the node that is currently selected in the tree. Each row in the query results represents one AMS Asset Alert record.

You can use the Active Alerts query to:

- View a list of AMS Asset Alert records that exist in a given AMS Analytics data source.
- View the corresponding AMS Asset record to which the AMS Asset Alert record is linked.
- Determine the health of the equipment and locations for which the AMS Asset Alert records exist.
- Open an AMS Asset or AMS Asset Alert record and view its contents in the Record Manager.

For each <u>AMS Asset Alert record</u> that appears in the query results, the following fields from the AMS Asset Alert record are displayed:

Date/Time

Note: In the Active Alerts query, the Date/Time column is configured to include the time zone of the *Meridium APM Application Server*. When you access the AMS Analytics - Active Alerts page, a label will appear to the right of the Date/Time column header to identify the time zone of the Application Server. The time zone label will not appear if you run the query outside of AMS Analytics.

- Severity
- Description

For each AMS Asset Alert record that appears in the query results, the following fields from the AMS Asset record to which the AMS Asset Alert record is linked are displayed:

- Name
- Criticality
- Model
- Manufacturer

Both the Date/Time and Name columns contain hyperlinks that provide you with access to the associated records.

#### **Common Tasks**

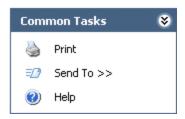

The **Common Tasks** menu on the **AMS Analytics - Active Alerts** page contains the following links:

- **Print:** Displays the **Preview** window, where you can view the query results as they will appear after you print them, modify the layout of the query results, and then print the results.
- **Send To:** Displays a submenu with options that let you send a link to the current page to your desktop (create shortcut), an email recipient, or a Home Page.
- Help: Displays the context-sensitive Help topic for the AMS Analytics Active Alerts page.

## Other Tasks

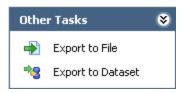

The **Other Tasks** menu on the **AMS Analytics - Active Alerts** page contains the following links:

- Export to File: Displays the Query Results Export Wizard that you can use to export the query results to a Microsoft Excel, text, or XML file.
- Export to Dataset: Displays the Save dataset dialog box, where you can save the query results as a dataset to a folder in the Catalog.

# Accessing the AMS Analytics - Events Page

The AMS Analytics - Events page lets you view a summary of the information stored in the AMS Asset Event records that exist for AMS Asset records in the Meridium APM database. You can use the AMS Analytics - Events page to determine the types of events that have been created for an AMS Asset record that is linked to an AMS Asset Folder record.

#### To access the AMS Analytics - Events page:

On the <u>AMS Analytics Start Page</u>, click the View Asset Events link.

The AMS Analytics - Events page appears.

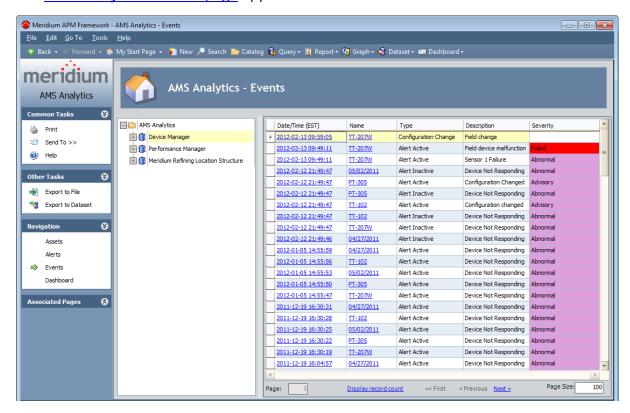

# Aspects of the AMS Analytics - Events Page

The **AMS Analytics - Events**page contains the following items:

- AMS Analytics <Caption> text: The textAMS Analytics <Caption>appears at the top of the page, where <Caption> is the Catalog caption of the <a href="Events query">Events query</a>.
- The left pane: Contains a tree containing nodes representing records.
- Query results section: Displays the results of the <u>Events query</u> based on your selection in the tree. You can click the hyperlinked Record ID of an AMS Event record to view the contents of the record in the Record Manager.

Below the Events query results are options that you can use to navigate the query results.

- Task Menu pane: Contains task menus that you can use to perform tasks related to the AMS Analytics - Events page. The following task menus appear on the AMS Analytics - Events page:
  - Common Tasks menu
  - Other Tasks menu
  - Navigation menu
  - Associated Pages menu

You can resize the left pane and the Events query results section by clicking the divider and dragging it to the desired width. As one section grows narrower, the other section grows wider.

## About the Events Query

The Events query is stored in the Catalog folder \\Public\Meridium APM\Modules\AMS Asset Portal\Queries and is used to display results on the **AMS Analytics - Events** page. The Events query results display information that is stored in the AMS Asset Event records for a given AMS Analytics data source. The results that appear depend upon the node that is currently selected in the <u>tree</u>. Each row in the query results represents one AMS Asset Event record. For each <u>AMS Asset Event record</u> that appears in the query results, the following fields are displayed:

Date/Time

**Note:** In the Events query, the Date/Time column is configured to include the time zone of the *Meridium APM Application Server*. When you access the **AMS Analytics - Events** page, <u>a label will appear to the right of the **Date/Time** column header to identify the time zone of the Application Server</u>. The time zone label will not appear if you run the query outside of AMS Analytics.

- Type
- Description
- Severity

Additionally, the Name column is displayed and contains the value that appears in the Name field in the AMS Asset record to which the AMS Asset Event record is linked.

Both the Date/Time and Name columns contain hyperlinks that provide you with access to the associated records.

#### **Common Tasks**

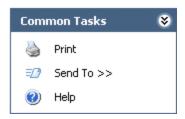

The **Common Tasks** menu on the **AMS Analytics - Events** page contains the following links:

- **Print:** Displays the **Preview** window, where you can view the query results as they will appear after you print them, modify the layout of the query results, and then print the results.
- **Send To:** Displays a submenu with options that let you send a link to the current page to your desktop (create shortcut), an email recipient, or a Home Page.
- **Help:** Displays the context-sensitive Help topic for the **AMS Analytics Events** page.

## Other Tasks

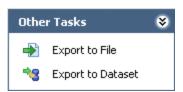

The Other Tasks menu on the AMS Analytics - Events page contains the following links:

- Export to File: Displays the Query Results Export Wizard that you can use to export the query results to a Microsoft Excel, text, or XML file.
- Export to Dataset: Displays the Save dataset dialog box, where you can save the query results as a dataset to a folder in the Catalog.

# Accessing a List of AMS Asset Recommendation Records

AMS Asset Recommendation records store information about recommendations for actions that should be taken based upon the Asset Alert or AMS Asset Event records that have been linked to an AMS Asset record.

The following instructions provide details on accessing Recommendation Management from the AMS Analytics Start Page.

#### To access a list of AMS Asset Recommendation Records:

On the AMS Analytics Start Page, click the View Asset Recommendations link.

The **Recommendation Management** page appears, displaying the results of the <u>Available Recommendations query</u> in the **AMS Analytics - Recommendations** workspace, as shown in the following image.

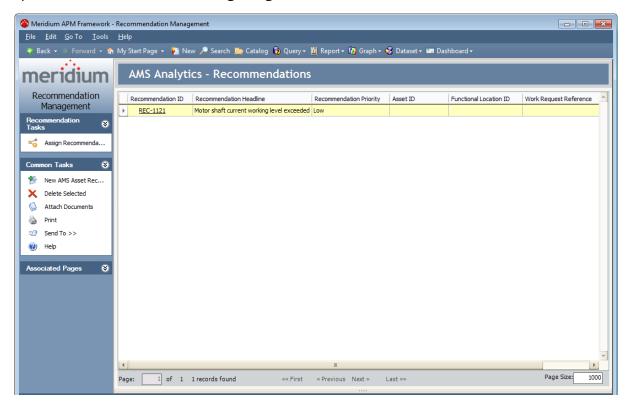

# About the Available Recommendations Query

The Available Recommendations query is stored in the Catalog folder \\Public\Meridium APM\Modules\AMS Asset Portal\Queries and is used to display results in the AMS Analytics - Recommendations workspace on the Recommendation Management page when you access Recommendation Management via a link on the AMS Analytics Start Page. The query results contain a list of all the existing AMS Asset Recommendation records. Each row in the query represents one AMS Asset Recommendation record.

For each <u>AMS Asset Recommendation record</u> that appears in the query results, the following fields are displayed:

- Recommendation ID
- Recommendation Headline
- Recommendation Priority
- Asset ID
- Functional Location ID
- Work Request Reference

The Recommendation ID appears as a hyperlink that you can click to open the AMS Asset Recommendation record in the Record Manager.

Below the Available Recommendations query results are options that you can use to navigate the query results.

# **Creating AMS Asset Recommendation Records**

The following instructions provide details on creating an AMS Asset Recommendation record via a link on the **Associated Pages** menu in the Record Manager. When you create an AMS Asset Recommendation record in this way, you can simultaneously <u>create a Notification in SAP</u>.

#### To create an AMS Asset Recommendation record:

- Open the AMS Asset Alert or AMS Asset Event record that is linked to the AMS Asset record for which you want to create the AMS Asset Recommendation record.
  - The record appears in the Record Manager.
- 2. On the **Associated Pages** menu, click the **Generate Work Notification** link.
  - A new AMS Asset Recommendation record appears.

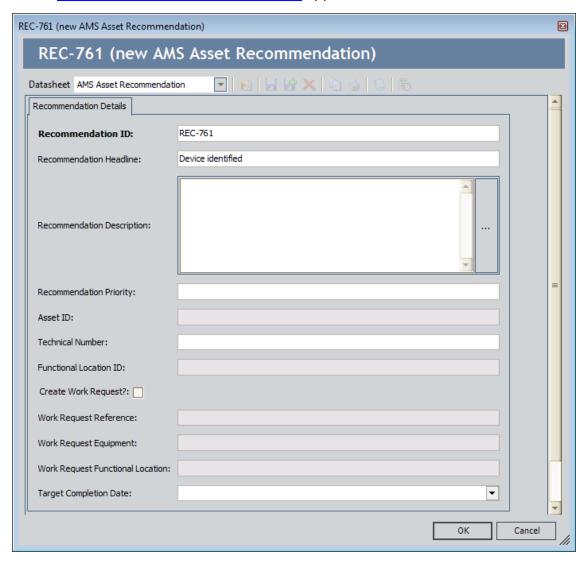

**Note:** Certain fields on the datasheet are populated automatically with data from the corresponding fields in the AMS Asset Alert and AMS Asset Event record that is currently selected. In addition, if the AMS Asset record is linked to an Asset record, the **Create Work Request?** check box is selected. The remaining instructions assume that the **Create Work Request?** check box is selected.

- 3. Modify the fields as desired.
- 4. If you do not want to create a Notification in SAP, clear the **Create Work Request?** check box.
- 5. Click OK.

The AMS Asset Recommendation record is created. If the **Create Work Request?** check box is selected and the required criteria is met, an <u>SAP Notification</u> or <u>Oracle EBS eAM Work Request</u> is created.

# Generating SAP Notifications from AMS Asset Recommendation Records

You can create an SAP Notification automatically when you <u>create an AMS Asset Recommendation record</u> via the **Generate Work Notification** link that appears on the **Associated Pages** menu in the Record Manager. For Notifications to be created automatically, the SAP Interfaceslicense must be active and the user creating the AMS Asset Recommendation record must be a member of the MI SAP Interface User Security Group.

The **Generate Work Notification** link appears only when you are viewing an AMS Asset Alert or AMS Asset Event record. When you click the **Generate Work Notification** link, the Meridium APM system automatically:

 Creates a new AMS Asset Recommendation record and populates certain fields with the corresponding value that is stored in the AMS Asset Alert or AMS Asset Event record that is currently selected.

If you create an AMS Asset Recommendation from an AMS Asset Event record and the AMS Analytics data source is *AMS Suite: Machinery Health Manager*.

- The value in the Type field in the AMS Asset Event record is used to populate the Recommendation Headline field in the AMS Asset Recommendation record.
- The value in the Recommended Actions field in the AMS Asset Event record is used to populate the Recommendation Description field in the AMS Asset Recommendation record.

If you create an AMS Asset Recommendation from an AMS Asset Event record and the AMS Analytics data source is anything *other* than *AMS Suite: Machinery Health Manager*.

- The value in the Description field in the AMS Asset Event record is used to populate the Recommendation Headline field in the AMS Asset Recommendation record.
- The value in the Recommendation Description field in the AMS Asset Recommendation record is not populated.

**Note:** The AMS Analytics data source is determined by the value in the URL field in the corresponding AMS Asset Data Source record. If the value ends with *csidataprovider.asmx*, the data source is assumed to be AMS Suite: Machinery Health Manager. All other URLs are treated as other AMS Analytics data sources.

- Selects the **Create Work Request?** check box, provided that the AMS Asset record is linked to an Equipment or Functional Location record.
- Links the AMS Asset Recommendation record to the AMS Asset Alert or AMS Asset Event family of the record that is currently selected (through the Has Recommendations relationship).

- Links the AMS Asset Recommendation record to the AMS Asset record that is linked to the selected AMS Asset Alert or AMS Asset Event record (through the Has Recommendations relationship).
- Links the AMS Asset Recommendation record to the Asset record that is linked to the AMS Asset record (through the Has Recommendations relationship).

After you save the AMS Asset Recommendation record, the Notification is automatically created in SAP. For more information in the SAP Interfaces module, click here.

#### Generating Oracle EBS eAM Work Requests from AMS Asset Recommendation Records

You can create an Oracle EBS eAM Work Request automatically when you <u>create an AMS Asset Recommendation record</u> via the **Generate Work Notification** link that appears on the **Associated Pages** menu in the Record Manager. For Work Requests to be created automatically, the Oracle EBS eAM Interfaces license must be active and the user creating the AMS Asset Recommendation record must be a member of the MI CMMS Interface User Security Group.

The **Generate Work Notification** link appears only when you are viewing an AMS Asset Alert or AMS Asset Event record. When you click the **Generate Work Notification** link, the Meridium APM system automatically:

 Creates a new AMS Asset Recommendation record and populates certain fields with the corresponding value that is stored in the AMS Asset Alert or AMS Asset Event record that is currently selected.

If you create an AMS Asset Recommendation from an AMS Asset Event record and the AMS Analytics data source is *AMS Suite: Machinery Health Manager*.

- The value in the Type field in the AMS Asset Event record is used to populate the Recommendation Headline field in the AMS Asset Recommendation record.
- The value in the Recommended Actions field in the AMS Asset Event record is used to populate the Recommendation Description field in the AMS Asset Recommendation record.

If you create an AMS Asset Recommendation from an AMS Asset Event record and the AMS Analytics data source is anything *other* than *AMS Suite: Machinery Health Manager*.

- The value in the Description field in the AMS Asset Event record is used to populate the Recommendation Headline field in the AMS Asset Recommendation record.
- The value in the Recommendation Description field in the AMS Asset Recommendation record is not populated.

**Note:** The AMS Analytics data source is determined by the value in the URL field in the corresponding AMS Asset Data Source record. If the value ends with *csidataprovider.asmx*, the data source is assumed to be AMS Suite: Machinery Health Manager. All other URLs are treated as other AMS Analytics data sources.

- Selects the **Create Work Request?** check box, provided that the AMS Asset record is linked to an Equipment or Functional Location record.
- Links the AMS Asset Recommendation record to the AMS Asset Alert or AMS Asset Event family of the record that is currently selected (through the Has Recommendations relationship).

- Links the AMS Asset Recommendation record to the AMS Asset record that is linked to the selected AMS Asset Alert or AMS Asset Event record (through the Has Recommendations relationship).
- Links the AMS Asset Recommendation record to the Asset record that is linked to the AMS Asset record (through the Has Recommendations relationship).

After you save the AMS Asset Recommendation record, the Work Request is automatically created in Oracle EBS eAM. For more information in the Oracle EBS eAM Interfaces, click here.

## Accessing the AMS Analytics - Dashboard Page

The AMS Analytics - Dashboard page lets you view graphs that contain a summary of various information in the AMS Asset, AMS Asset Alert, and AMS Asset Event records that exist in the Meridium APM database. You can use the AMS Analytics - Dashboard page to view the graphs that are stored in the Dashboard Catalog folder to determine the overall health of the equipment and locations in your facility.

#### To access the AMS Analytics - Dashboard Page:

• On the AMS Analytics Start Page, click the View Dashboard link.

The AMS Analytics - Dashboard page appears.

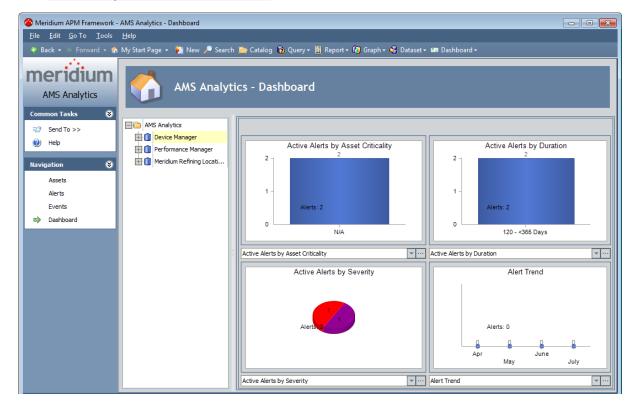

## Aspects of the AMS Analytics - Dashboard Page

The AMS Analytics - Dashboard page contains the following items:

- Task menu pane: Contains the following task menus:
  - Common Tasks menu
  - Navigation menu
- The left pane: Contains a tree containing nodes representing records.
- Graph Workspace: Contains the following features:
  - Composite Health Index text box: Displays the <u>composite health index</u> value that exists in the Health Index field in the selected AMS Asset Folder <u>record</u>. This field appears only when an AMS Asset Folder node is selected in the tree. This field is always disabled and is color-coded according to the value that appears in the text box.

**Note:** If a composite health index value is not available for the selected record, this text box is grayed out.

■ **Graph quadrants:** Display one graph each that is stored in the Catalog folder \\Public\Meridium APM\Modules\AMS Asset Portal\Dashboard. The first four graphs that appear in the Dashboard Catalog folder are displayed by default, but you can choose to display different graphs if you wish.

Each quadrant contains the following items:

- Alert (for AMS Asset Alert records)
- Event (for AMS Asset Event records)
- Asset (for AMS Asset records).
- Graph list: Displays the captions of all the graphs that exist in the Dashboard Catalog folder.
- button: Displays the currently selected graph on the AMS Analytics <ID> page.

Using the graph workspace, you can:

- View data for a different data source.
- View a graph other than the one that is currently displayed.
- View a single graph on the AMS Analytics <ID> page.
- · View the underlying query for any graph.

**Note:** While the standard graph optionsthat let you modify the appearance of the graph are available in the graph workspace, any changes you make to the

graphs on the **AMS Analytics - Dashboard** page will not be saved. The next time that you view the graph, the default layout will appear. Additionally, the standard graph options that appear may not represent *all* the graph options that are available on the **Graph Viewer** page.

## **Common Tasks**

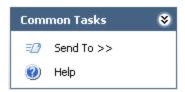

The **Common Tasks** menu on the **AMS Analytics - Dashboard** page contains the following options:

- **Send To:** Displays a submenu with options that let you send a link to the current page to your desktop (create shortcut), an email recipient, or a Home Page.
- **Help:** Displays the context-sensitive Help topic for the **AMS Analytics Dashboard** page.

## Changing the Graph Selection

The following instructions provide details on viewing a graph other than the one that is currently displayed in a quadrant on the AMS Analytics - Dashboard page.

#### To change the graph selection:

1. In the graph workspace, in the quadrant where you want to view a different graph, click the down arrow to the right of the graph list.

The graph list appears, displaying the Catalog captions of the available graphs.

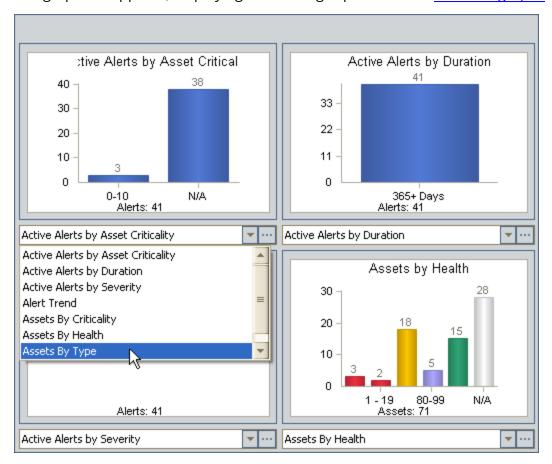

2. Click the caption of the desired graph.

The quadrant is refreshed, and the selected graph appears.

## Viewing a Single Graph

The following instructions provide details on viewing a single graph on the AMS Analytics - <ID> page, where <ID> is the name of the graph that is displayed. You can use these instructions to access the AMS Analytics - <ID> page.

#### To view a single graph:

- 1. Access the AMS Analytics Dashboard page.
- 2. In the quadrant containing the graph that you want to view by itself, to the right of the graph list, click the button.

The AMS Analytics - <ID> page appears, displaying the selected graph.

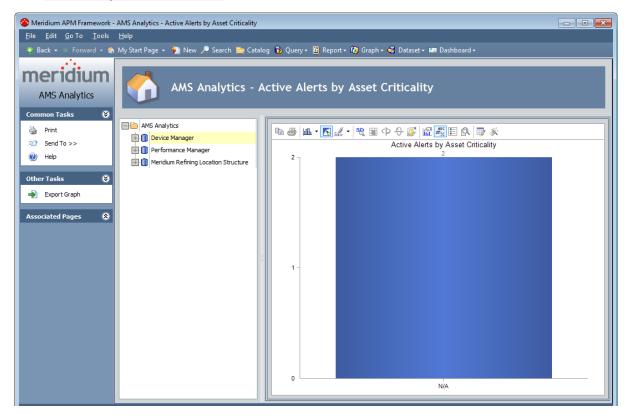

If you are viewing a single graph on the AMS Analytics - <ID> page and you want to view a different graph, you will need to navigate back to the AMS Analytics - Dashboard page, change the graph selection, and then open that graph on the AMS Analytics - <ID> page.

## Aspects of the AMS Analytics - <ID> Page

The AMS Analytics - <ID> page can be accessed by opening a single graph via the AMS Analytics - Dashboard page, where <ID> is the name of the graph as it appears in the Catalog. You can use the AMS Analytics - <ID> page to work with an individual graph that is stored in the Catalog folder \Public\Meridium APM\Modules\AMS Asset Portal\Dashboard.

The **AMS Analytics - <ID>** page contains the following items:

- Task Menu pane: Contains task menus that contain options that you can use to perform tasks related to the AMS Analytics <ID> page. The following task menus appear on the AMS Analytics <ID> page:
  - Common Tasks menu
  - Other Tasks menu
  - Associated Pages menu
- The left pane: Contains a tree containing nodes representing records.
- Graph workspace: Displays a single graph that was opened via the AMS Analytics -Dashboard page.

Using the graph workspace, you can:

- View data for a different data source.
- View a graph other than the one that is currently displayed.
- View the underlying query.
- Modify the graph using standard graph options.

**Note:** If you make changes to the graph on the **AMS Analytics - <ID>** page, when you navigate away from the page, you will be prompted to save those changes. If you choose to save the changes, your changes will be saved to the graph provided that you have update permissions to the Dashboard Catalog folder. Additionally, the standard graph options that are available in the graph workspace may not represent *all* the graph options that are available on the **Graph Viewer** page.

### **Common Tasks**

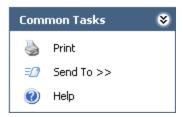

The **Common Tasks** menu on the **AMS Analytics - <ID>** page contains the following links:

- **Print:** Displays the **Print** dialog box, where you can specify printer settings and then print the results.
- **Send To:** Displays a submenu with options that let you send a link to the current page to your desktop (create shortcut), an email recipient, or a Home Page.
- Help: Displays the context-sensitive Help topic for the AMS Analytics <ID>page.

## Other Tasks

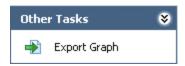

The **Other Tasks** menu on the **AMS Analytics - <ID>** page contains the following links:

• Export Graph: Displays the Export Graph to File dialog box, where you can specify the location on your computer and file type to which you want to save the graph, and then export the graph.

## **Exporting Graphs**

The following instructions provide details on exporting a graph to a file on your computer via the AMS Analytics - <ID> page.

#### To export a graph to a file on your computer:

- 1. Open the desired graph on the AMS Analytics <ID> page.
- 2. On the Other Tasks menu, click the Export Graph link.

The **Export Graph to File** dialog box appears.

- 3. Navigate to the desired location.
- 4. In the **File name** text box, type a name for the file.
- 5. In the **Save as type** list, select the file type that you want to use. You can save a graph as:
  - **Bitmap File (\*.BMP):** Saves the graph as a bitmap image.
  - Windows Metafile (\*.WMF): Saves the graph as a Windows metafile image.
  - **Text File (\*.TXT):** Saves the data in the graph as a text file.
- 6. Click the Save button.

The graph is saved to the selected locations.

**Note:** When you export a graph to a text file, the x-axis label does not appear in the text file. You will need to add the label manually.

# Accessing the AMS Analytics - Summary Reports Page

The **AMS Analytics - Summary Reports** page lets you view a list of graphs, queries, and reports that are stored in the following Catalog folders:

- \\Public\Meridium APM\Modules\AMS Asset Portal\Summary Reports
- \\Personal\<User ID>\AMS Asset Portal\Summary Reports

From this page, you can also open an item to view its contents in the tool that is used to display that item. For example, if you open a report from the **AMS Analytics - Summary Reports** page, the contents of the report will appear on the **Report Viewer** page.

#### To access the AMS Analytics - Summary Reports page:

• On the <u>AMS Analytics Start Page</u>, click the **View Summary Reports** link.

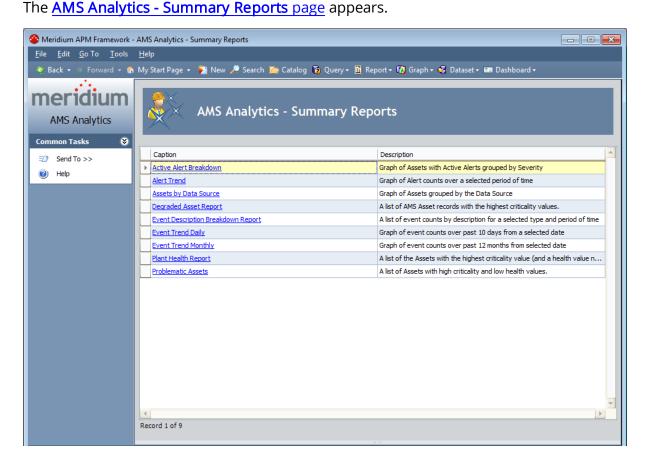

# Aspects of the AMS Analytics - Summary Reports Page

The AMS Analytics - Summary Reports page contains the following items:

- Summary Reports list: A grid that displays a list of Catalog items that are stored in the Summary Reports Catalog folder. Each row in the grid represents one Catalog item. For each item that appears in the list, the following information appears:
- **Caption:** The caption of the item as it appears in the Catalog. The caption of the item appears in the Catalog. The caption of the item appears in the Catalog. The caption of the item appears and any berink the papears in the Catalog. The caption of the grid.
- Dask ripation pane: desortapities or one the kitter errors it apprears Tasks: Catalog.

## Common Tasks Menu

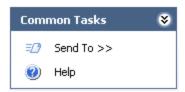

The **Common Tasks** menu on the **AMS Analytics - Summary Reports** page contains the following links:

- **Send To:** Displays a submenu with options that let you send a link to the current page to your desktop (create shortcut), an email recipient, or a Home Page.
- Help: Displays the context-sensitive Help topic for the AMS Analytics Summary Reports page.

# Opening Catalog Items from the AMS Analytics - Summary Reports Page

To open a Catalog Item from the AMS Analytics - Summary Reports page:

- On the AMS Analytics Start Page, click the View Summary Reports link.
   The AMS Analytics Summary Reports page appears.
- 2. In the **Summary Reports** list, locate the Catalog item that you want to open.
- 3. In the **Caption** cell, click the hyperlinked caption of the item. The selected Catalog item appears on the:
- Report Viewer page, if you are viewing a report.
- Query Builder page, if you are viewing a query.
- Graph Viewer page, if you are viewing a graph.

# Opening AMS Asset Records from the Active Alert Breakdown Graph

Unlike the other graphs in AMS Analytics that let you <u>view their underlying query</u>, the Active Alert Breakdown graph lets you open an *AMS Asset record* from the graph and view its contents in the Record Manager.

#### To open an AMS Asset record from the graph Active Alert Breakdown:

1. Open the graph Active Alert Breakdown.

The graph appears on the **Graph Viewer - Active Alert Breakdown** page.

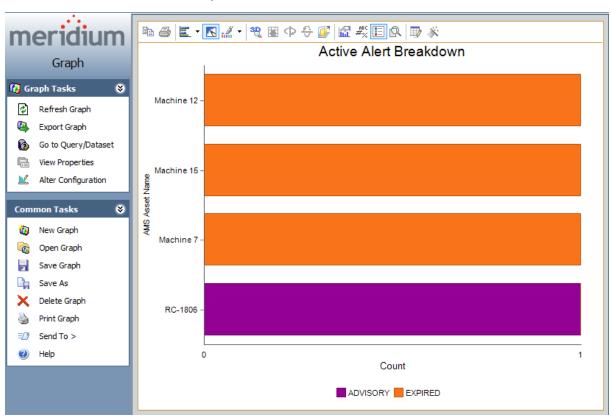

2. Point to the series in the graph that represents the AMS Asset record whose contents you want to view.

Your cursor appears as a hand, the series to which you are pointing is highlighted, and all the other series are grayed out, as shown in the following image.

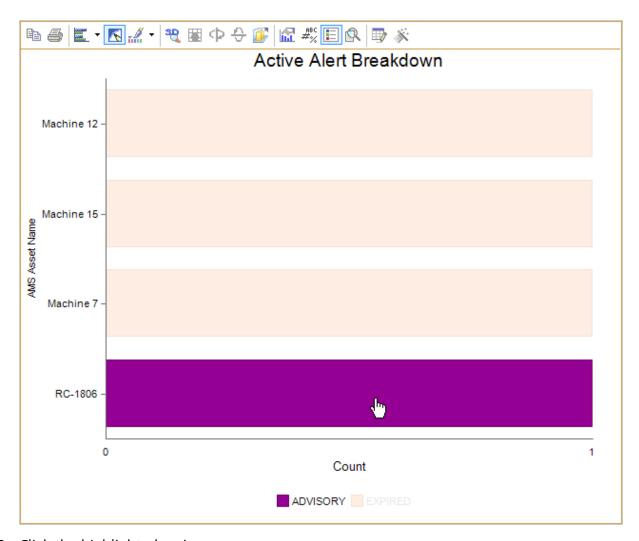

#### 3. Click the highlighted series.

The selected AMS Asset record appears in the Record Manager, where you can view all the families that are currently related to that record.

## The Plant Health Report

The query Plant Health Report is stored in the Catalog folder \\Public\Meridium\Modules\AMS Asset Portal\Summary Reports. You can access this query via the AMS Analytics - Summary Reports page. The query Plant Health Report contains the following columns:

- **Plant:** Contains the name of the plant that appears as the first level node (below the AMS Asset Data Source node) in the tree.
- Composite Health: Contains the composite health index value for all the AMS Asset records that appear below the plant level node in the tree.
- **Critical Asset:** Contains the number of AMS Asset records that contain a health index value that is lower than 100.
- **Critical Asset Type:** Contains the value that appears in the Type field of the AMS Asset record with the highest criticality value.
- **Total Assets:** Contains the total number of AMS Asset records that appear below the plant level node in the tree.
- **Monitored Assets:** Contains the total number of AMS Asset records that contain a health index and criticality value.
- **Degraded Assets:** Contains the total number of AMS Asset records with a health index value that is lower than 100.

## **About Viewing Detailed Reports**

- Alert Details Report: Displays information about an AMS Asset Alert record.
- Asset Details Report: Displays information about an AMS Asset record.
- Event Details Report: Displays information about an AMS Asset Event record.

**Note:** An Event Details Report does not exist for the AMS Performance Advisor data source.

You can <u>open these reports</u> via a link on the **Associated Pages** menu in the Record Manager when you are <u>viewing an AMS Asset</u>, <u>AMS Asset Alert</u>, <u>or AMS Asset Event record</u>.

The information that appears in the report comes from the values that are stored in the record in the Meridium APM database and additional information for the record that exists only in the AMS Analytics data source about an AMS Asset, AMS Asset Alert, or AMS Asset Event record. When you open a Detailed report, the Meridium APM system uses the Entity Key of the selected record to:

- Pull information that is stored in the Meridium APM database about the selected record.
- Identify the AMS Analytics data source from which the record originated and then
  use the parameters on the **Detail Report Details** tab in the associated AMS Asset
  Data Source record to:
- Pull additional information about the selected record directly from the data

**Note:** If no additional data exists in the AMS Analytics data source about a record, the report will display only the data that exists in the Meridium APM database.

Server Reporting Services report.

# **Opening Detailed Reports**

#### To open a Detailed report:

1. Open the desired AMS Asset, AMS Asset Alert, or AMS Asset Event record in the Record Manager.

The record appears in the Record Manager as the root node in the record hierarchy.

2. On the **Associated Pages** menu, click the **Detail Report** link.

The following report appears in the Report Viewer depending on record that you selected:

- Asset Details Report, for AMS Asset records.
- Alert Details Report, for AMS Asset Alert records.
- Event Details Report, for AMS Asset Event records.

## **Interpreting Query Colors**

Certain fields in AMS Asset, AMS Asset Alert, and AMS Asset Event records have format rules that cause them to be color-coded based upon their values. These fields are included in some of the queries that appear throughout AMS Analytics. When you run one of these items, cells in the query results are color-coded according to the format rule. This topic provides information on how to interpret the colors that you see in query results.

The following fields will be color-coded in query results:

• **Health Index:** The following table shows the color associated with each health index range and what it indicates about the health of the piece of equipment or location.

| This health index range | Corresponds to this color | Indicating that the health is |
|-------------------------|---------------------------|-------------------------------|
| 0 - 19                  | Red                       | Poor                          |
| 20-79                   | Yellow                    | Moderate                      |
| 80-99                   | Purple                    | Good                          |
| 100                     | Green                     | Perfect                       |

• **Severity:** The following table shows the possible severity levels and their corresponding color.

| This color    | Corresponds to this severity level |
|---------------|------------------------------------|
| Yellow        | Maintenance                        |
| Purple        | Advisory                           |
|               | Abnormal                           |
| Orange        | Expired                            |
| Red           | Communication Failure              |
|               | Failed                             |
| White/No fill | Default                            |
|               | Not defined                        |

## Viewing a Graph's Underlying Query

The following instructions provide details on viewing the query results that support a given series in a graph that appears on the **AMS Analytics - Dashboard** or **AMS Analytics - <ID>** page. For example, if you are viewing the *Active Alerts by Asset Criticality* graph, you can click the 0-10 column to view the query results that display the list of records that are included in that measurement.

#### To view a graph's underlying query:

- 1. Access the graph whose underlying query you want to view.
  - The graph appears on the AMS Analytics Dashboard page or the AMS Analytics <ID> page.
- 2. Locate the chart box area on the graph (i.e., the area that corresponds to the values being measured). When you point to an individual measure in the graph, all other measures will become grayed out, indicating that area to which you are currently pointing is the area whose underlying query results will appear.

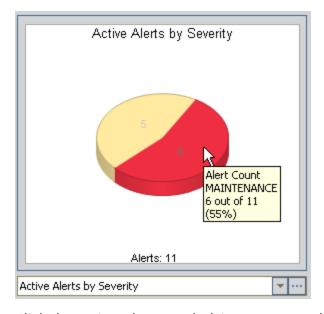

3. Click the series whose underlying query results you want to view.

The results of the underlying query for the selected graph appear in the Query Builder.

## **Opening Records from Query Results**

You can open a record from query results and view its contents in the Record Manager. Via the Record Manager, you can:

- View all the families containing records that are currently linked to the root record.
- View all the families that are related to the family of the root record.
- Link existing records to the root record.
- Generate a Work Notification in SAP.
- Create an AMS Asset Recommendation record to link to an AMS Asset record.
- View the Detail report for the family of the selected record.

#### To open a record in the Record Manager:

- 1. In the query results, locate the row containing the record that you want to open.
- 2. In the cell containing the hyperlinked Record ID for the record, click the hyperlinked Record ID.

The selected record appears in the Record Manager.

## **AMS Asset Associated Pages**

The following Associated Pages are configured by default for the AMS Asset family.

**Note:** To see the underlying URL for each Associated Page, you can use the URL Manager application.

| Caption             | Description                                                                                                    |
|---------------------|----------------------------------------------------------------------------------------------------|
| Detail<br>Report    | Displays on the <b>Report Viewer</b> page the Detailed report for the selected AMS Asset record.                                                                                  |
| by Severity         | Displays on the <b>Graph Viewer</b> page the graph <i>Alert Trend by Asset</i> for the selected AMS Asset record. This Associated Page appears on the <b>Alert Trend</b> submenu. |
| by Descrip-<br>tion | Displays on the <b>Graph Viewer</b> page the graph <i>Alert Trend by Asset by Event Description</i> for the selected AMS Asset record.                                            |
|                     | This Associated Page appears on the <b>Alert Trend</b> submenu.                                                                                                    |

# **AMS Asset Alert Associated Pages**

The following Associated Pages are configured by default for the AMS Asset Alert family.

**Note:** To see the underlying URL for each Associated Page, you can use the URL Manager application.

| Caption                       | Description                                                                                                    |
|-------------------------------|----------------------------------------------------------------------------------------------------|
| Generate Work<br>Notification | Displays a new AMS Asset Recommendation record and links it to the selected AMS Asset Alert record automatically. |
| Detail Report                 | Displays on the <b>Report Viewer</b> page the Detailed report for the selected AMS Asset Alert record.            |

## **AMS Asset Event Associated Pages**

The following Associated Pages are configured by default for the AMS Asset Event family.

**Note:** To see the underlying URL for each Associated Page, you can use the URL Manager application.

| Caption                       | Description                                                                                                    |
|-------------------------------|----------------------------------------------------------------------------------------------------|
| Generate Work<br>Notification | Displays a new AMS Asset Recommendation record and links it to the selected AMS Asset Event record automatically. |
| Detail Report                 | Displays on the <b>Report Viewer</b> page the Detailed report for the selected AMS Asset Event record.            |

## About the AMS Analytics Catalog Folder Structure

AMS Analytics Catalog folders contain queries, graphs, and reports that retrieve and display various information for AMS Analytics families. The items stored in these folders appear throughout the AMS Analytics module and display a range of information stored in AMS Asset, AMS Asset Alert, and AMS Asset Event records. The Catalog folder \\Public\Meridium APM\Modules\AMS Asset Portal contains the following subfolders:

- <u>Dashboard</u>: Contains graphs that are used by the <u>AMS Analytics</u> <u>Dashboard</u> page to display various information stored in AMS Asset, AMS Asset Alert, and AMS Asset Event records.
- <u>Detailed Reports</u>: Contains the following subfolders, which contain reports that display a comprehensive summary of information for an AMS Asset, AMS Asset Alert, or AMS Asset Event record:
  - Device Manager
  - Machinery Manager
  - Performance Advisor
  - Performance Monitor
- Graphs: Contains the Alert Trend by Asset graph.
- Queries: Contains queries that are used throughout AMS Analytics to display various information stored in AMS Asset, AMS Asset Event, and AMS Asset Alert records and support the graphs and reports that exist in the Dashboard and Summary Reports Catalog folders.
- <u>Summary Reports</u>: Contains graphs and queries that you can use to view various information stored in AMS Asset, AMS Asset Event, and AMS Asset Alert records.

The topics in this section of the Help system describe the content of each Catalog folder listed above. You should not modify the names of these Catalog folders or the names of the items that exist in these folders or move the items to another Catalog folder.

## **Dashboard Folder**

The Catalog folder \\Public\Meridium\Modules\AMS Asset Portal\Dashboard contains the graphs that appear on the AMS Analytics - Dashboard page.

The following table provides a summary of the graphs that exist in the Dashboard folder.

| Graph Name                            | Behavior and Usage                                                                                                    |
|---------------------------------------|----------------------------------------------------------------------------------------------------|
| Active Alerts by Asset<br>Criticality | Displays active AMS Asset Alert records grouped by the value that appears in the Criticality field of the AMS Asset records to which the AMS Asset Alert records are linked.                                                                                   |
| Active Alerts by Dur-<br>ation        | Displays active AMS Asset Alert records grouped by the length of time they have been active.                                                                                                    |
| Active Alerts by Severity             | Displays active AMS Asset Alert records grouped by the value that appears in the Severity field in the record.                                                                                                    |
| Assets by Criticality                 | Displays AMS Asset records grouped by their criticality ranking as it appears in the Criticality field in the record.                                                                                                    |
| Assets by Health                      | Displays AMS Asset records grouped by the value that appears in the Health Index field in the record. The datapoints on this graph are color-coded based on the health index value.                                                                            |
| Assets by Type                        | Displays AMS Asset records grouped by the value that appears in the Type field in the record.                                                                                                    |
| Alert Trend                           | Displays AMS Asset Event records grouped by the month in which the associated event occurred (i.e., using the values in their Date/Time fields). By default, the graph displays data for the current month and 90 previous days (based upon the current date). |
| Events by Type                        | Displays AMS Asset Event records grouped by the value that appears in the Type field in the record.                                                                                                    |

## **Detailed Reports Folder**

The Catalog folder \\Public\Meridium\Modules\AMS Asset Portal\Detailed Reports contains the reports that appear when you click the Detail Report link, which appears on the Associated Pages menu in the Record Manager while you are viewing an AMS Asset, AMS Asset Alert, or AMS Asset Event record. These reports display a comprehensive summary of information in an AMS Asset, AMS Asset Alert, or AMS Asset Event record.

If you open these reports from the Catalog folder, you must specify an Entity Key value before you can view the report. You should not modify the names of any of the items stored in this folder.

**Note:** Before you can view these reports, an administrative user must <u>set up the connection</u> to the AMS Analytics data source from which the report data will be retrieved.

The following table provides a summary of the items that exist in the Detailed Reports folder.

| Item Name               | Behavior and Usage                                                                                                    |
|-------------------------|----------------------------------------------------------------------------------------------------|
| Device Man-<br>ager     | Subfolder that contains the following reports.                                                                                                    |
| Alert Details<br>Report | Displays all the information that is available for a given AMS Asset Alert record that exists in the AMS Device Manager data source, including information about records that are linked to the AMS Asset Alert record.       |
| Asset Details<br>Report | Displays all the information that is available for a given AMS Asset record that exists in the AMS Device Manager data source, including information about records that are linked to the AMS Asset record.                   |
| Event Details<br>Report | Displays all the information that is available for the specified AMS Asset Event record that exists in the AMS Device Manager data source, including information about records that are linked to the AMS Asset Event record. |
| Machinery<br>Manager    | Subfolder that contains the following reports.                                                                                                    |
| Alert Details<br>Report | Displays all the information that is available for a given AMS Asset Alert record that exists in the AMS Machinery Manager data source, including information about records that are linked to the AMS Asset Alert record.    |

| Item Name               | Behavior and Usage                                                                                                    |
|-------------------------|----------------------------------------------------------------------------------------------------|
| Asset Details<br>Report | Displays all the information that is available for a given AMS Asset record that exists in the AMS Machinery Manager data source, including information about records that are linked to the AMS Asset record.                                                                                                    |
| Event Details<br>Report | Displays all the information that is available for a given AMS Asset Event record that exists in the AMS Machinery Manager data source, including information about records that are linked to the AMS Asset Event record.                                                                                                    |
| Performance<br>Advisor  | Subfolder that contains the following reports.                                                                                                    |
| Alert Details<br>Report | Displays all the information that is available for a given AMS Asset Alert record that exists in the AMS Performance Advisor data source, including information about records that are linked to the AMS Asset Alert record.                                                                                                    |
| Asset Details<br>Report | Displays all the information that is available for a given AMS Asset record that exists in the AMS Performance Advisor data source, including information about records that are linked to the AMS Asset record.                                                                                                    |
| Performance<br>Monitor  | Subfolder that contains the following reports.                                                                                                    |
| Alert Details<br>Report | Displays all the information that is available for a given AMS Asset Alert record that exists in the Performance Monitor data source, including information about records that are linked to the AMS Asset Alert record. This report displays the information that is stored only in the Meridium APM database. The Performance Monitor does not contain additional information about AMS Asset Alert records that is not already stored in Meridium APM. |
| Asset Details<br>Report | Displays all the information that is available for a given AMS Asset record that exists in the Performance Monitor data source, including information about records that are linked to the AMS Asset record.                                                                                                    |
| Event Details<br>Report | Displays all the information that is available for a given AMS Asset Event record that exists in the Performance Monitor data source, including information about records that are linked to the AMS Asset Event record. This report displays the information that is stored only in the Meridium APM database. The Performance Monitor does not contain additional information about AMS Asset Event records that is not already stored in Meridium APM. |

# **Graphs Folder**

The Catalog folder  $\Meridium\Modules\AMS$  Asset Portal $\Graphs$  contains the following graphs.

| Graph Name                                         | Behavior and Usage                                                                                                    | Notes                                                                                                    |
|----------------------------------------------------|----------------------------------------------------------------------------------------------------|----------------------------------------------------------------------------------------------------|
| Alert Trend<br>by Asset                            | Displays on a line graph the AMS Asset Event records that are linked to the AMS Asset record that was selected when you accessed the graph and for which active AMS Asset Alert records exist. The AMS Asset Event records are categorized by the value in the Severity field and organized horizontally on the x-axis by the dates on which the associated events occurred.    | When you access the Alert Trend by Asset graph, a prompt appears for the period, date, and severity values that are stored in AMS Asset Event records. After you specify the period, date, and severity parameters in the prompt, the graph displays the AMS Asset Event records that contain the specified values. This graph appears when you click the by Severity link on the Alert Trend submenu from the Associated Pages menu when you are viewing an AMS Asset record.                                          |
| Alert Trend<br>by Asset by<br>Event<br>Description | Displays on a line graph the AMS Asset Event records that are linked to the AMS Asset record that was selected when you accessed the graph and for which active AMS Asset Alert records exist. The AMS Asset Event records are categorized by the value in the Description field and organized horizontally on the x-axis by the dates on which the associated events occurred. | When you access the Alert Trend by Asset by Event Description graph, a prompt appears for the asset, period, date, and description values that are available for AMS Asset Event records. After you specify the period, date, and description parameters in the prompt, the graph displays the AMS Asset Event records that contain the specified values. This graph appears when you click the by Description link on the Alert Trend submenu from the Associated Pages menu when you are viewing an AMS Asset record. |

## **Queries Folder**

The Catalog folder \\Public\Meridium\Modules\AMS Asset Portal\Queries stores queries that are used to support the reports, graphs, and other queries that appear throughout the AMS Analytics module.

The following table provides a summary of the queries that exist in the Queries folder.

| Item Name                                               | Behavior and Usage                                                                                                    |
|---------------------------------------------------------|----------------------------------------------------------------------------------------------------|
| Active Alert Break-<br>down                             | Supports the Active Alert Breakdown graph.                                                                                                    |
| Active Alerts                                           | Displays a list of AMS Asset Alert records that are linked to AMS Asset records. The results of this query appear when you access the AMS Analytics - Asset Alerts page from the AMS Analytics Start Page. |
| Active Alerts by Asset<br>Criticality                   | Supports the Active Alerts by Asset Criticality graph.                                                                                                    |
| Active Alerts by Asset<br>Criticality List              | Supports the Active Alerts by Asset Criticality graph.                                                                                                    |
| Active Alerts by Dur-<br>ation                          | Supports the Active Alerts by Duration graph.                                                                                                    |
| Active Alerts by Dur-<br>ation List                     | Supports the Active Alerts by Duration graph.                                                                                                    |
| Active Alerts by Severity                               | Supports the Active Alerts by Severity graph.                                                                                                    |
| Active Alerts by Sever-<br>ity List                     | Supports the Active Alerts by Severity graph.                                                                                                    |
| Active Tags with<br>Alerts                              | Supports the Active Alert graphs.                                                                                                    |
| Alert Details                                           | Supports the Alert Details reports.                                                                                                    |
| Alert Rate List                                         | Supports the Alert Trend graph.                                                                                                    |
| Alert Trend                                             | Supports the Alert Trend graph.                                                                                                    |
| Alert Trend by Asset<br>and Event Description           | Supports the Alert Trend by Asset by Event Description graph.                                                                                                    |
| Alert Trend by Asset<br>by Days by Event<br>Description | Supports the Alert Trend by Asset by Event Description graph.                                                                                                    |

| Item Name                                                | Behavior and Usage                                                                                 |
|----------------------------------------------------------|----------------------------------------------------------------------------------------------------|
| Alert Trend by Asset<br>by Weeks by Event<br>Description | Supports the Alert Trend by Asset by Event Description graph.                                      |
| Alert Trend Alert Data                                   | Supports the Alert Trend query.                                                                    |
| Alert Trend Alert Data<br>by Asset                       | Supports the Alert Trend by Asset graph.                                                           |
| Alert Trend by Asset                                     | Supports the Alert Trend by Asset graph.                                                           |
| Alert Trend by Asset<br>by Days                          | Supports the Alert Trend by Asset graph.                                                           |
| Alert Trend by Asset<br>by Months                        | Supports the Alert Trend by Asset graph.                                                           |
| Alert Trend by Asset<br>by Weeks                         | Supports the Alert Trend by Asset graph.                                                           |
| Alert Trend Data                                         | Supports the Alert Trend query.                                                                    |
| Alert Trend Data by<br>Asset                             | Supports the Alert Trend by Asset graph.                                                           |
| Alert Trend Data by<br>Asset and Event<br>Description    | Supports the Alert Trend by Asset by Event Description graph.                                      |
| Alert Trend Data<br>Source Days                          | Supports the Alert Trend query.                                                                    |
| Alert Trend Data<br>Source Months                        | Supports the Alert Trend query.                                                                    |
| Alert Trend Data<br>Source Weeks                         | Supports the Alert Trend query.                                                                    |
| Asset Active Alerts                                      | Displays a list of active AMS Asset Alert records that are linked to a specified AMS Asset record. |
| Asset Details                                            | Supports the Asset Details reports.                                                                |
| Asset List with Data<br>Source                           | Displays the list of ALL AMS Asset records.                                                        |
| AssetKey_DayFilter                                       | Supports the Problematic Assets report.                                                            |
| AssetKey_HourFilter                                      | Supports the Problematic Assets report.                                                            |

| Item Name                                   | Behavior and Usage                                                                                                    |
|---------------------------------------------|----------------------------------------------------------------------------------------------------|
| AssetKey_MonthFilter                        | Supports the Problematic Assets report.                                                                                                    |
| AssetKey_WeekFilter                         | Supports the Problematic Assets report.                                                                                                    |
| Assets                                      | Displays a list of AMS Asset records that are linked to the record represented by the node selected in the tree. The results of this query appear when you access the AMS Analytics - Assets page from the AMS Analytics Start Page. |
| Assets by Criticality                       | Supports the Asset by Criticality graph.                                                                                                    |
| Assets by Data Source                       | Supports the Assets by Data Source graph.                                                                                                    |
| Assets by Data Source<br>List               | Displays a list of AMS Asset records that are linked to an AMS Asset Folder record.                                                                                                    |
| Assets by Health                            | Supports the Assets by Criticality graph.                                                                                                    |
| Assets by Type                              | Supports the Assets by Type graph.                                                                                                    |
| Available Recom-<br>mendations              | Displays a list of all the AMS Asset Recommendation records that exist in the Meridium APM database. The results of this query appear when you access Recommendation Management from the AMS Analytics Start Page.                   |
| Day List                                    | Supports various AMS Analytics Catalog items.                                                                                                    |
| Distinct_AssetKey_<br>DayFilter             | Supports the Problematic Assets report.                                                                                                    |
| Distinct_AssetKey_<br>HourFilter            | Supports the Problematic Assets report.                                                                                                    |
| Distinct_AssetKey_<br>MonthFilter           | Supports the Problematic Assets report.                                                                                                    |
| Distinct_AssetKey_<br>WeekFilter            | Supports the Problematic Assets report.                                                                                                    |
| Event Breakdown by<br>Asset                 | Supports the Event Description Breakdown Report.                                                                                                    |
| Event Breakdown by<br>Asset and Description | Supports the Event Description Breakdown Report.                                                                                                    |
| Event Description List by Type              | Supports the Event Trend Daily report and the Event Trend Monthly report.                                                                                                    |

| Item Name                          | Behavior and Usage                                                                                                    |
|------------------------------------|----------------------------------------------------------------------------------------------------|
| Event Details                      | Supports the Event Details Reports.                                                                                                    |
| Event Rate                         | Supports the Alert Trend graph.                                                                                                    |
| Event Rate Data                    | Supports the Alert Trend graph.                                                                                                    |
| Event Rate List                    | Supports the Alert Trend graph.                                                                                                    |
| Event Trend Daily                  | Supports the Event Trend Daily report. This query works only on SQL Server databases. If you are using an Oracle database, you will need to configure the system to use the Event Trend Daily_Oracle query.                                                                                                    |
| Event Trend Daily_<br>Oracle       | Supports the Event Trend Daily report. This query works only on Oracle databases. If you are using a SQL Server database, you will not need to use this query. The product is configured to use the SQL Server equivalent query (Event Trend Daily) by default. If you are using an Oracle database, you will need to configure the product to use this query.   |
| Event Trend Monthly                | Supports the Event Trend Monthly report. This query works only on SQL Server databases. If you are using an Oracle database, you will need to configure the system to use the Event Trend Monthly_Oracle query.                                                                                                    |
| Event Trend Monthly_<br>Oracle     | Supports the Event Trend Monthly report. This query works only on Oracle databases. If you are using a SQL Server database, you will not need to use this query. The product is configured to use the SQL Server equivalent query (Event Trend Daily) by default. If you are using an Oracle database, you will need to configure the product to use this query. |
| <u>Events</u>                      | Displays a list of AMS Asset Event records that are linked to AMS Asset records. The results of this query appear when you access the AMS Analytics - Events page from the AMS Analytics Start Page.                                                                                                    |
| Events by Type                     | Supports the Events by Type graph.                                                                                                    |
| Events by Type List                | Supports the Events by Type graph.                                                                                                    |
| Events Report                      | Supports the Event Description Breakdown Report.                                                                                                    |
| Event_Count_By_<br>Plant           | Supports the Event Description Breakdown Report.                                                                                                    |
| List of Assets by Crit-<br>icality | Supports the Assets by Type graph.                                                                                                    |

| Item Name                        | Behavior and Usage                                                                                                    |
|----------------------------------|----------------------------------------------------------------------------------------------------|
| List of Assets by<br>Health      | Supports the Assets by Type graph.                                                                                                    |
| List of Assets by Type           | Supports the Assets by Type graph.                                                                                                    |
| Month List                       | Supports various AMS Analytics Catalog items.                                                                                                    |
| Past 10 Days List                | Supports the Event Trend Daily report. This query works only on SQL Server databases. If you are using an Oracle database, you will need to configure the system to use the Past 10 Days List_Oracle query.                                                                                                    |
| Past 10 Days List_<br>Oracle     | Supports the Event Trend Daily report. This query works only on Oracle databases. If you are using a SQL Server database, you will not need to use this query. The product is configured to use the SQL Server equivalent query (Past 10 Days List) by default. If you are using an Oracle database, you will need to configure the product to use this query.     |
| Past 12 Months list              | Supports the Event Trend Monthly report. This query works only on SQL Server databases. If you are using an Oracle database, you will need to configure the system to use the Past 12 Months List_Oracle query.                                                                                                    |
| Past 12 Months list_<br>Oracle   | Supports the Event Trend Monthly report. This query works only on Oracle databases. If you are using a SQL Server database, you will not need to use this query. The product is configured to use the SQL Server equivalent query (Past 12 Months List) by default. If you are using an Oracle database, you will need to configure the product to use this query. |
| PlantCriticalAsset               | Supports the Plant Health Report.                                                                                                    |
| PlantCriticalAssetData           | Supports the Plant Health Report.                                                                                                    |
| PlantDegradedAssets              | Supports the Plant Health Report.                                                                                                    |
| PlantHealthIndex                 | Supports the Plant Health Report.                                                                                                    |
| PlantMonitoredAssets             | Supports the Plant Health Report.                                                                                                    |
| PlantTotalAssets                 | Supports the Plant Health Report.                                                                                                    |
| Problematic Assets<br>Alert List | Supports the Problematic Assets report.                                                                                                    |
| Week List                        | Supports various AMS Analytics Catalog items.                                                                                                    |

## **Summary Reports**

The Catalog folder \\Public\Meridium\Modules\AMS Asset Portal\Summary Reports stores the reports, queries, and graphs that appear on the AMS Analytics - Summary Reports page. You can add custom queries, graphs, and reports to this folder so that they will appear on the AMS Analytics - Summary Reports page.

The following table provides a summary of the Catalog items that exist in the Summary Reports folder.

| Item Name                                   | Behavior and Usage                                                                                                    |
|---------------------------------------------|----------------------------------------------------------------------------------------------------|
| Active Alert<br>Breakdown                   | Graph that displays AMS Asset records grouped by the value in the Severity field of the AMS Asset Alert records that are linked to that AMS Asset record.                                                                                                    |
| Alert Trend                                 | Graph that displays the number of AMS Asset Alert records whose date and time values fall within a specified time frame.                                                                                                    |
| Assets by<br>Data Source                    | Graph that displays AMS Asset records grouped by the data source from which they originated. This graph displays information from ALL data sources that appear in the tree.                                                                                                    |
| Event<br>Description<br>Breakdown<br>Report | Report that displays the number of AMS Asset Event records, grouped by the data source from which they originated, whose event type, start date, and end date match a specified set of criteria.                                                                                                    |
| Event Trend<br>Daily                        | Report that displays the number of AMS Asset Event records, grouped by the data source from which they originated, whose event type, description, and end date match a specified set of criteria. This report shows only the AMS Asset Event records whose date and time falls within the 10 days prior to the end date that you specified in the prompt when running the report.   |
| Event Trend<br>Monthly                      | Report that displays the number of AMS Asset Event records, grouped by the data source from which they originated, whose event type, description, and end date match a specified set of criteria. This report shows only the AMS Asset Event records whose date and time falls within the 12 months prior to the end date that you specified in the prompt when running the report. |
| Degraded<br>Asset Report                    | Query that displays the total number of AMS Asset records that contain a health index value that is lower than 100.                                                                                                    |
| Plant Health<br>Report                      | Query that displays summary information about the overall health of the equipment and locations per plant.                                                                                                    |
| Problematic<br>Assets                       | Query that displays AMS Asset records with high criticality values and low health index values.                                                                                                    |

#### **Properties of AMS Asset Records**

The following fields are included in the AMS Asset family and store the value that was transferred from the AMS Analytics data source and are disabled in the baseline Meridium APM database:

- Name
- Type
- Description
- Manufacturer
- Model
- Revision

**Note:** The Revision field is populated automatically only if you are using Device Manager 11.5. If you are using an earlier version of Device Manager or you are using a data source other than Device Manager, this field will not be populated.

Protocol

**Note:** The Protocol field is populated automatically only if you are using Device Manager 11.5. If you are using an earlier version of Device Manager or you are using a data source other than Device Manager, this field will not be populated.

- Health Index
- Criticality
- Tag Path (unavailable on the baseline datasheet)

The Record ID of each AMS Asset record contains the value in the Name field (based upon the default ID Template for the AMS Asset family).

## **Properties of AMS Asset Alert Records**

The following fields are included in the AMS Asset Alert family and store the value that was transferred from the AMS Analytics data source.

- Date/Time
- Active?
- Severity
- AMS Asset ID
- Description
- Help
- ID

**Note:** Unlike the other fields, when the AMS Asset Alert records are transferred to Meridium APM, the value in the Date/Time field is converted from UTC time as it is stored in the AMS Analytics data source to the local time, using the time zone setting on the Meridium APM application server.

The Record ID of each AMS Asset Alert record is constructed using the ID Template <Date/Time> - <Severity> - <Description>.

### **Properties of AMS Asset Event Records**

The following fields are included in the AMS Asset Event family and store the value that was transferred from the AMS Analytics data source.

- Date/Time
- Type
- AMS Asset ID
- Severity
- Description
- Status
- Analyst
- Certainty
- Urgency
- Operational Significance
- Recommended Actions

**Note:** Unlike the other fields, when the AMS Asset Event records are transferred to Meridium APM, the value in the Date/Time field is converted from UTC time as it is stored in the AMS Analytics data source to the local time, using the time zone setting on the Meridium APM application server.

The Record ID of each AMS Asset record is constructed using the ID Template <Date/Time> - <Type> - <Description>.

#### **AMS Asset Folder**

The following fields exist for the AMS Asset Folder family and are disabled in the baseline Meridium APM database:

- Name
- Health Index

The Health Index field stores the *composite health index value*. This field contains a rule, which determines the composite health index value based upon the health index values and criticality values that are stored in the AMS Asset records that are linked to an AMS Asset Folder record. The composite health index value indicates the overall health of all the assets associated with an AMS Asset Folder record. This value is calculated each time data is transferred to the Meridium APM database from an AMS Analytics data source. The Health Index field is not included on the AMS Asset Folder datasheet by default. The composite health index value is displayed on the AMS Analytics - Dashboard page.

This text box is always disabled and is color-coded according to the value that appears in the text box. The following table provides details on the color coding that is used in the **Composite Health Index** text box and what this indicates.

| This health index range | Corresponds to this color | Indicating that the health is |
|-------------------------|---------------------------|-------------------------------|
| 0 - 19                  | Red                       | Poor                          |
| 20-79                   | Yellow                    | Moderate                      |
| 80-99                   | Purple                    | Good                          |
| 100                     | Green                     | Perfect                       |

**Note:** If a composite health index value is not available for the selected record, this text box is grayed out.

The Record ID of each AMS Asset Folder record contains the value in the Name field (based upon the default ID Template for the AMS Asset Folder family).

#### Fields in AMS Asset Recommendation Records

The following table provides notes about AMS Asset Recommendation records and their field behavior. The list is limited to field behavior that is unique to AMS Asset Recommendation records. If a field behaves the same way in AMS Asset Recommendation records as it does in other Recommendation records, the field is not included in the list.

| Field Caption                 | Data<br>Type | Description                                              | Behavior and Usage                                                                                                    |
|-------------------------------|--------------|----------------------------------------------------------|----------------------------------------------------------------------------------------------------|
| Recommendation<br>Headline    | Character    | A short description of the recommended action.           | When the record is created, this field is populated automatically with the value that appears in Description field in the AMS Asset Alert or AMS Asset Event record to which the AMS Asset Recommendation record is linked. You can modify this value if desired.                                   |
| Recommendation<br>Priority    | Character    | The priority of<br>the recom-<br>mended action.          | This field stores a value between 0 and 5 that represents the priority level of the recommendation. The value should be calculated manually based upon the severity value of the associated AMS Asset Alert or AMS Asset Event record and the criticality value of the associated AMS Asset record. |
| Recommendation<br>Description | Text         | A short descrip-<br>tion of the recom-<br>mended action. | When the record is created, this field is populated automatically with the value in the <i>Help</i> field in the associated AMS Asset Alert record. You can modify this value if desired.                                                                                                    |

| Field Caption               | Data<br>Type | Description                                                                                                    | Behavior and Usage                                                                                                    |
|-----------------------------|--------------|----------------------------------------------------------------------------------------------------|----------------------------------------------------------------------------------------------------|
| Asset ID                    | Character    | The Record ID of<br>the Equipment<br>record to which<br>the Recom-<br>mendation<br>record is linked.                                            | This field is populated automatically when the AMS Asset Recommendation record is created. If the AMS Asset Recommendation record is not linked to an Equipment record, this field will be empty.            |
| Functional Loca-<br>tion ID | Character    | The Record ID of the Functional Location record to which the Recommendation record is linked.                                                   | This field is populated automatically when the AMS Asset Recommendation record is created. If the AMS Asset Recommendation record is not linked to a Functional Location record, this field will be empty.   |
| Create Work<br>Request?     | Logical      | Specifies whether or not an SAP Notification or Oracle EBS eAM Work Request should be created from this Recommendation record when it is saved. | This check box is selected by default if the AMS Asset record that is associated with the AMS Asset Alert or AMS Asset Event record on which you are basing the recommendation is linked to an Asset record. |

**Note:** The information in this table assumes that the AMS Asset Recommendation record was created via the **Generate Work Notification** link that appears on the **Associated Pages** menu in the Record Manager when you are viewing an AMS Asset Alert or AMS Asset Event record.

#### The AMS Asset Data Source Datasheet

AMS Asset Data Source records store connection information that the Meridium APM system uses to:

- Connect to an external AMS Analytics data source and transfer that data to the Meridium APM database.
- Display data in the tree that was transferred from a CMMS system and already exists in the Meridium APM database.

The AMS Asset Data Source datasheet consists of four tabs:

- Web Service Details
- Detailed Report Details
- Intervals
- Status

After you create the AMS Asset Data Source record, you can <u>test the connection to the</u> <u>data source</u> to ensure that the connection is successful.

#### Fields on the Web Service Details Tab

The **Web Service Details** tab on the AMS Asset Data Source datasheet stores connection information that the Meridium APM system uses to connect to the AMS Analytics data source. If you are creating the AMS Asset Data Source record to indicate that you want to view data from a CMMS data source in AMS Analytics, you can also use the **Web Service Details** tab to specify a name for the CMMS data source.

The following table provides a summary of the fields that appear on the **Web Service Details** tab on the AMS Asset Data Source datasheet.

| This field | Stores this value                            | Used by<br>Meridium APM<br>to                 | Notes                                                                                                    |
|------------|----------------------------------------------|-----------------------------------------------|----------------------------------------------------------------------------------------------------|
| Name       | Name of the<br>AMS Analytics<br>data source. | Identify the record.                          | This field is required and must be unique. If you try to save the record with the same value in the Name field as an existing AMS Asset Data Source record, a message appears, indicating that the name is not valid.                                                                                                    |
| Enabled    | True or False                                | Enable con-<br>nection to the<br>web service. | The value in this field determines whether or not Meridium APM will attempt to retrieve data from this AMS Analytics data source when the scheduled item is executed. When the AMS Asset Data Source record is created, the Enabled check box is selected by default, indicating that the connection is enabled. You can clear the Enabled check box to disable the data source connection. |

| This field                            | Stores this value | Used by<br>Meridium APM<br>to                                                                                        | Notes                                                                                                    |
|---------------------------------------|-------------------|----------------------------------------------------------------------------------------------------|----------------------------------------------------------------------------------------------------|
| CMMS Data<br>Source                   | True or False     | Identify that you want to use the Asset hierarchy that was polled from a CMMS system into the Meridium APM database. | The value in this field indicates that the Meridium APM system should display the Asset hierarchy in the Meridium APM database that was polled from a CMMS system. When the CMMS Data Source check box is selected, ALL remaining fields on the datasheet are disabled except:  • Name • Enabled • AMS Asset Interval (on the Intervals tab)  Only one enabled AMS Asset Data Source record can be specified as a CMMS at a time. If an AMS Asset Data Source record has been specified as a CMMS and you select the CMMS Data Source check box on a new AMS Asset Data Source record, an error message will appear, indicating that an AMS Asset Data Source record is already specified as a CMMS data source. |
| Web Service Connection Detailssection |                   |                                                                                                    |                                                                                                    |

| This field        | Stores this value                                                                              | Used by<br>Meridium APM<br>to                                            | Notes                                                                                                    |  |  |
|-------------------|------------------------------------------------------------------------------------------------|--------------------------------------------------------------------------|----------------------------------------------------------------------------------------------------|--|--|
| URL               | The URL for accessing the web service associated with the AMS Analytics data source.           | Access the web service.                                                  | This field is required. After you type a URL in this field and navigate to a different field, parameters on the <b>Detailed Report Details</b> tab are populated automatically based upon the AMS Analytics data source that you specify in the URL. Not all the fields on this tab are populated for all AMS Analytics data sources. Fore more information, see the description of the <b>Detailed Report Details</b> tab. |  |  |
| User ID           | The User ID used to access the AMS Ana- lytics data source.                                    | Log in to the data source at the location specified in the URL text box. | This field is required.                                                                                                    |  |  |
| Password          | The password<br>for the User ID<br>used to access<br>the AMS Ana-<br>lytics data<br>source.    | Log in to the data source at the location specified in the URL text box. | This field is disabled. To modify this field, click the button to the right of the field, and on the Enter AMS Asset Data SourcePassword dialog box, type the password and then click OK.                                                                                                    |  |  |
| Network Deta      | Network Detailssection                                                                         |                                                                          |                                                                                                    |  |  |
| Network<br>Domain | The name of<br>the network<br>domain asso-<br>ciated with the<br>AMS Analytics<br>data source. | Access the web service.                                                  | This field is required only if you must first log in to a network to access the web service for the AMS Analytics data source. The Meridium APM system will use this information only if the Use Network Credentials? check box is selected.                                                                                                    |  |  |

| This field                         | Stores this value                                        | Used by<br>Meridium APM<br>to                       | Notes                                                                                                    |
|------------------------------------|----------------------------------------------------------|-----------------------------------------------------|----------------------------------------------------------------------------------------------------|
| Use Net-<br>work Cre-<br>dentials? | True or False                                            | Enable net-<br>work con-<br>nection<br>information. | Select this check box to indicate that the Meridium APM system should use the network connection information when accessing the web service.                                                                                                    |
| Network<br>User ID                 | The User ID used to access the network.                  | Log in to the network.                              | This field is required only if you must first log in to a network to access the web service for the AMS Analytics data source. The Meridium APM system will use this information only if the Use Network Credentials? check box is selected.                                                                                                    |
| Network<br>Password                | The password for the User ID used to access the network. | Log in to the network.                              | This field is disabled. To modify this field, click the button to the right of the field, and on the Enter AMS Asset Data SourcePassword dialog box, type the password and then click OK. This field is required only if you must first log in to a network to access the web service. The Meridium APM system will use this information only if the Use Network Credentials? check box is selected. |
| Proxy Detailss                     | section                                                  |                                                     |                                                                                                    |
| Use Proxy?                         | True or False                                            | Enable proxy<br>connection<br>information.          | The value in this field indicates that Meridium APM should use proxy connection information when accessing the web service.                                                                                                    |

| This field | Stores this value                    | Used by<br>Meridium APM<br>to | Notes                                                                                                    |
|------------|--------------------------------------|-------------------------------|----------------------------------------------------------------------------------------------------|
| Proxy URL  | The URL to the proxy server.         | Access the web service.       | This field is required only if you must first access a proxy server to access the web service for the AMS Analytics data source. The Meridium APM system will use this information only if the <b>Use Proxy?</b> check box is selected. |
| Proxy Port | The port number of the proxy server. | Access the proxy server.      | This field is required if a port number is associated with the proxy server. The Meridium APM system will use this information only if the Use Proxy? check box is selected.                                                            |

## Fields on the Detailed Report Details Tab

The **Detailed Report Details** tab on the AMS Asset Data Source datasheet stores connection information that Meridium APM uses to obtain for an AMS Analytics data source:

- The contents of the Detailed Reports for that data source.
- The file used to convert the external data into the format that SQL Server Reporting Services can use to display the information in the report.

All the fields on the **Detailed Report Details** tab are populated automatically when you type a valid URL in the **URL** text box on the **Web Service Details** tab. The following table provides a summary of these fields.

| This field                                              | Stores this Value                                                                                                    | Used by<br>Meridium APM<br>to                                                                                             |
|---------------------------------------------------------|----------------------------------------------------------------------------------------------------|----------------------------------------------------------------------------------------------------|
| AMS Asset<br>Detailed<br>Report<br>Web Ser-<br>vice URL | The URL http:// <application name="" server="">/DetailReportService/DetailReporting.asmx, where <application name="" server=""> is the name of the Meridium APM Application server where the file DetailReporting.asmx is stored.</application></application>                                                                                                   | Connect to the data source specified on the Web Service Details tab and obtain the required content from the data source. |
| AMS Asset<br>Detail<br>Report<br>Path                   | The Meridium APM Catalog path \\Public\Meridium APM\Modules\AMS Asset Portal\Detailed Reports\ <data name="" source="">, where <data name="" source=""> is the name of the Catalog folder where the Asset Details Report is stored.</data></data>                                                                                                    | Locate the<br>associated<br>Asset Details<br>Report for the<br>desired AMS<br>Analytics data<br>source.                   |
| AMS Asset<br>XSL Path                                   | The URL http:// <application name="" server="">/De-tailReportService/XSL/<data name="" source="">/GetAs-setDetails.xsl, where <application name="" server=""> is the name of the Meridium APM Application server and <data name="" source=""> is the name of the folder where the file GetAssetDetails.xsl is stored.</data></application></data></application> | Transform the data from the AMS Analytics data source into the format required to display the report in Meridium APM.     |

| This field                                     | Stores this Value                                                                                                    | Used by<br>Meridium APM<br>to                                                                                         |
|------------------------------------------------|----------------------------------------------------------------------------------------------------|----------------------------------------------------------------------------------------------------|
| AMS Asset<br>Alert Detail<br>Report<br>Path    | The Meridium APM Catalog path \\Public\Meridium APM\Modules\AMS Asset Portal\Detailed Reports\ <data name="" source="">, where <data name="" source=""> is the name of the Catalog folder where the Alert Details Report is stored.</data></data>                                                                                                    | Locate the<br>associated<br>Alert Details<br>Report for the<br>desired AMS<br>Analytics data<br>source.               |
| AMS Asset<br>Alert XSL<br>Path                 | The URL http:// <application name="" server="">/De-tailReportService/XSL/<data name="" source="">/GetAlertDetails.xsl, where <application name="" server=""> is the name of the Meridium APM Application server and <data name="" source=""> is the name of the folder where the file GetAler-tDetails.xsl is stored.</data></application></data></application> | Transform the data from the AMS Analytics data source into the format required to display the report in Meridium APM. |
| AMS Asset<br>Event<br>Detail<br>Report<br>Path | The Meridium APM Catalog path \\Public\Meridium APM\Modules\AMS Asset Portal\Detailed Reports\ <data name="" source="">, where <data name="" source=""> is the name of the Catalog folder where the Event Details Report is stored.</data></data>                                                                                                    | Locate the<br>associated<br>Event Details<br>Report for the<br>desired AMS<br>Analytics data<br>source.               |
| AMS Asset<br>Event XSL<br>Path                 | The URL http:// <application name="" server="">/De-tailReportService/XSL/<data name="" source="">/GetEventDetails.xsl, where <application name="" server=""> is the name of the Meridium APM Application server and <data name="" source=""> is the name of the folder where the file GetEventDetails.xsl is stored.</data></application></data></application>  | Transform the data from the AMS Analytics data source into the format required to display the report in Meridium APM. |

**Note:** The AMS Performance Monitor data source does not have associated files GetAlertDetails.xsl or GetEventDetails.xsl.

#### Fields on the Intervals Tab

The Intervals tab on the AMS Asset Data Source datasheet stores values that specify:

- How often data is collected for a family.
- Which AMS Asset Event records should be collected, based on how far back in time the associated events occurred.

For each field on the Intervals tab, a text box and list field appears. Together, the value that you specify in the text box and select from the list make up the interval at which the data for a family should be collected or which AMS Asset Event records to collect based on when the associated event occurred. In the text box you will need to type a number, and in the list, you will need to select one of the following units of time:

- Minutes
- Hours
- Days
- Weeks
- Months
- Years

The number that you type and the unit of time that you select indicate the desired interval. For example, if you specify the number 2 and select the interval *Hours*, you have indicated that data should be collected every 2 hours.

**Note:** The fields on this tab serve as one aspect of determining how often a given type of data will be collected from the AMS Analytics data source. The actual data collection schedule is determined by a scheduled item, which must be created within the Meridium APM Schedule Manager. For the data collection process to work properly, the intervals that you define here must correspond to the schedule defined for the scheduled item. For example, if you specify that AMS Asset record data should be collected every hour but the scheduled item is set up to run once per day, data will be collected once a day only, not every hour.

The following table provides a summary of the fields that appear on the **Intervals** tab on the AMS Asset Data Source datasheet.

| Field                       | Description                                                                                                    |
|-----------------------------|----------------------------------------------------------------------------------------------------|
| AMS Asset Inter-<br>val     | Specifies how often data should be collected from the specified AMS Analytics data source to create and update records in the AMS Asset family.       |
| AMS Asset Alert<br>Interval | Specifies how often data should be collected from the specified AMS Analytics data source to create and update records in the AMS Asset Alert family. |

| Field                       | Description                                                                                                    |
|-----------------------------|----------------------------------------------------------------------------------------------------|
| AMS Asset<br>Event Interval | Specifies how often data should be collected from the specified AMS Analytics data source to create and update records in the AMS Asset Event family.                                                                                                    |
| AMS Asset<br>Event History  | Specifies which AMS Asset Event records should be collected based on when the associated events occurred. For example, if you wanted to see AMS Asset Event records for events that took place only over the past two months, you would the number 2 and then select the value <i>Months</i> from the list. |

#### Fields on the Status Tab

The **Status** tab on the AMS Asset Data Source datasheet stores the following values for each family whose data has been collected:

- The dates on which data was last collected.
- The status of the collection process, including any errors that occurred during the data collection process.

The fields on the **Status**tab on the AMS Asset Data Source datasheet are disabled. You cannot modify the values in these fields.

The following table provides a summary of the fields that appear on the **Status** tab.

| Field Name                             | Description                                                                                                    | Notes                                                                                                    |
|----------------------------------------|----------------------------------------------------------------------------------------------------|----------------------------------------------------------------------------------------------------|
| AMS Asset Pro-<br>cessed Date          | Stores the date and time on which data for the AMS Asset family was collected from the specified AMS Analytics data source.       | The field is populated automatically after the collection process for the AMS Asset family is executed.                                                                                                    |
| AMS Asset<br>Status                    | Stores a value that indicates if<br>there were errors while col-<br>lecting AMS Asset data.                                       | This field is populated automatically after the collection process for the AMS Asset family is complete. If no errors occurred, the value <i>Good</i> will appear in the field. If errors have occurred, this value will reflect the type of error that occurred (e.g., <i>Fatal Error</i> ). |
| AMS Asset<br>Alert Pro-<br>cessed Date | Stores the date and time on which data for the AMS Asset Alert family was collected from the specified AMS Analytics data source. | The field is populated auto-<br>matically after the collection pro-<br>cess for the AMS Asset Alert<br>family is executed.                                                                                                    |

| Field Name                             | Description                                                                                                    | Notes                                                                                                    |
|----------------------------------------|----------------------------------------------------------------------------------------------------|----------------------------------------------------------------------------------------------------|
| AMS Asset<br>Alert Status              | Stores a value that indicates if there were errors while collecting AMS Asset data.                                               | This field is populated automatically after the collection process for the AMS Asset Alert family is complete. If no errors occurred, the value <i>Good</i> will appear. If errors have occurred, this value will reflect the type of error that occurred (e.g., <i>Fatal Error</i> ). If the <b>CMMS Data Source</b> check box on the <b>Web Service Details</b> tab is selected, this value will always be <i>N/A</i> . |
| AMS Asset<br>Event Pro-<br>cessed Date | Stores the date and time on which data for the AMS Asset Event family was collected from the specified AMS Analytics data source. | The field is populated automatically after the collection process for the AMS Asset Event family is executed.                                                                                                    |
| AMS Asset<br>Event Status              | Stores a value that indicates if<br>there were errors while col-<br>lecting AMS Asset Event data.                                 | This field is populated automatically after the collection process for the AMS Asset Event family is complete. If no errors occurred, the value <i>Good</i> will appear. If errors have occurred, this value will reflect the type of error that occurred (e.g., <i>Fatal Error</i> ). If the <b>CMMS Data Source</b> check box on the <b>Web Service Details</b> tab is selected, this value will always be <i>N/A</i> . |

### Time Zone Mappings

When you access the following pages, the current time zone of the Meridium APM Application Server to which you are currently connected will be displayed in the **Date/Time** column.

- AMS Analytics Active Alerts
- AMS Analytics Events

On these pages, the abbreviated time zone is displayed. The following table maps the time zones that are available on your Windows operating system (which you can select on the Meridium APM Application Server) to their standard time zone names and the abbreviations that will be displayed on the AMS Analytics - Active Alerts and AMS Analytics - Events pages.

| Windows Time Zone Name                                                | Standard Time Zone Name            | Abbreviation (Displayed in Meridium APM) |
|-----------------------------------------------------------------------|------------------------------------|------------------------------------------|
| (UTC) Casablanca                                                      | Morocco Standard Time              | MST                                      |
| (UTC) Coordinated Universal Time                                      | Coordinated Universal Time         | CUT                                      |
| (UTC) Dublin, Edinburgh,<br>Lisbon, London                            | GMT Standard Time                  | GST                                      |
| (UTC) Monrovia, Reykjavik                                             | Greenwich Standard Time            | GST                                      |
| (UTC+01:00) Amsterdam,<br>Berlin, Bern, Rome, Stock-<br>holm, Vienna  | W. Europe Standard Time            | WEST                                     |
| (UTC+01:00) Belgrade, Brat-<br>islava, Budapest, Ljubljana,<br>Prague | Central Europe Standard Time       | CEST                                     |
| (UTC+01:00) Brussels,<br>Copenhagen, Madrid, Paris                    | Romance Standard Time              | RST                                      |
| (UTC+01:00) Sarajevo,<br>Skopje, Warsaw, Zagreb                       | Central European Standard<br>Time  | CEST                                     |
| (UTC+01:00) West Central<br>Africa                                    | W. Central Africa Standard<br>Time | WCAST                                    |
| (UTC+01:00) Windhoek                                                  | Namibia Standard Time              | NST                                      |
| (UTC+02:00) Amman                                                     | Jordan Standard Time               | JST                                      |

| Windows Time Zone Name                                       | Standard Time Zone Name    | Abbreviation (Displayed in Meridium APM) |
|--------------------------------------------------------------|----------------------------|------------------------------------------|
| (UTC+02:00) Athens,<br>Bucharest                             | GTB Standard Time          | GST                                      |
| (UTC+02:00) Beirut                                           | Middle East Standard Time  | MEST                                     |
| (UTC+02:00) Cairo                                            | Egypt Standard Time        | EST                                      |
| (UTC+02:00) Damascus                                         | Syria Standard Time        | SST                                      |
| (UTC+02:00) Harare, Pre-<br>toria                            | South Africa Standard Time | SAST                                     |
| (UTC+02:00) Helsinki, Kyiv,<br>Riga, Sofia, Tallinn, Vilnius | FLE Standard Time          | FST                                      |
| (UTC+02:00) Istanbul                                         | Turkey Standard Time       | TST                                      |
| (UTC+02:00) Jerusalem                                        | Jerusalem Standard Time    | JST                                      |
| (UTC+02:00) Nicosia                                          | E. Europe Standard Time    | EEST                                     |
| (UTC+03:00) Baghdad                                          | Arabic Standard Time       | AST                                      |
| (UTC+03:00) Kaliningrad,<br>Minsk                            | Kaliningrad Standard Time  | KST                                      |
| (UTC+03:00) Kuwait, Riyadh                                   | Arab Standard Time         | AST                                      |
| (UTC+03:00) Nairobi                                          | E. Africa Standard Time    | EAST                                     |
| (UTC+03:30) Tehran                                           | Iran Standard Time         | IST                                      |
| (UTC+04:00) Abu Dhabi,<br>Muscat                             | Arabian Standard Time      | AST                                      |
| (UTC+04:00) Baku                                             | Azerbaijan Standard Time   | AST                                      |
| (UTC+04:00) Moscow, St.<br>Petersburg, Volgograd             | Russian Standard Time      | RST                                      |
| (UTC+04:00) Port Louis                                       | Mauritius Standard Time    | MST                                      |
| (UTC+04:00) Tbilisi                                          | Georgian Standard Time     | GST                                      |
| (UTC+04:00) Yerevan                                          | Caucasus Standard Time     | CST                                      |
| (UTC+04:30) Kabul                                            | Afghanistan Standard Time  | AST                                      |

| Windows Time Zone Name                                  | Standard Time Zone Name          | Abbreviation (Displayed in Meridium APM) |
|---------------------------------------------------------|----------------------------------|------------------------------------------|
| (UTC+05:00) Islamabad,<br>Karachi                       | Pakistan Standard Time           | PST                                      |
| (UTC+05:00) Tashkent                                    | West Asia Standard Time          | WAST                                     |
| (UTC+05:30) Chennai, Kolk-<br>ata, Mumbai, New Delhi    | India Standard Time              | IST                                      |
| (UTC+05:30) Sri Jay-<br>awardenepura                    | Sri Lanka Standard Time          | SLST                                     |
| (UTC+05:45) Kathmandu                                   | Nepal Standard Time              | NST                                      |
| (UTC+06:00) Astana                                      | Central Asia Standard Time       | CAST                                     |
| (UTC+06:00) Dhaka                                       | Bangladesh Standard Time         | BST                                      |
| (UTC+06:00) Ekaterinburg                                | Ekaterinburg Standard Time       | EST                                      |
| (UTC+06:30) Yangon (Ran-<br>goon)                       | Myanmar Standard Time            | MST                                      |
| (UTC+07:00) Bangkok,<br>Hanoi, Jakarta                  | SE Asia Standard Time            | SAST                                     |
| (UTC+07:00) Novosibirsk                                 | N. Central Asia Standard Time    | NCAST                                    |
| (UTC+08:00) Beijing,<br>Chongqing, Hong Kong,<br>Urumqi | China Standard Time              | CST                                      |
| (UTC+08:00) Krasnoyarsk                                 | North Asia Standard Time         | NAST                                     |
| (UTC+08:00) Kuala Lumpur,<br>Singapore                  | Malay Peninsula Standard<br>Time | MPST                                     |
| (UTC+08:00) Perth                                       | W. Australia Standard Time       | WAST                                     |
| (UTC+08:00) Taipei                                      | Taipei Standard Time             | TST                                      |
| (UTC+08:00) Ulaanbaatar                                 | Ulaanbaatar Standard Time        | UST                                      |
| (UTC+09:00) Irkutsk                                     | North Asia East Standard Time    | NAEST                                    |
| (UTC+09:00) Osaka, Sap-<br>poro, Tokyo                  | Tokyo Standard Time              | TST                                      |
| (UTC+09:00) Seoul                                       | Korea Standard Time              | KST                                      |

| Windows Time Zone Name                         | Standard Time Zone Name       | Abbreviation (Displayed in Meridium APM) |
|------------------------------------------------|-------------------------------|------------------------------------------|
| (UTC+09:30) Adelaide                           | Cen. Australia Standard Time  | CAST                                     |
| (UTC+09:30) Darwin                             | AUS Central Standard Time     | ACST                                     |
| (UTC+10:00) Brisbane                           | E. Australia Standard Time    | EAST                                     |
| (UTC+10:00) Canberra, Mel-<br>bourne, Sydney   | AUS Eastern Standard Time     | AEST                                     |
| (UTC+10:00) Guam, Port<br>Moresby              | West Pacific Standard Time    | WPST                                     |
| (UTC+10:00) Hobart                             | Tasmania Standard Time        | TST                                      |
| (UTC+10:00) Yakutsk                            | Yakutsk Standard Time         | YST                                      |
| (UTC+11:00) Solomon Is.,<br>New Caledonia      | Central Pacific Standard Time | CPST                                     |
| (UTC+11:00) Vladivostok                        | Vladivostok Standard Time     | VST                                      |
| (UTC+12:00) Auckland, Wellington               | New Zealand Standard Time     | NZST                                     |
| (UTC+12:00) Coordinated<br>Universal Time+12   | UTC+12                        | U                                        |
| (UTC+12:00) Fiji                               | Fiji Standard Time            | FST                                      |
| (UTC+12:00) Magadan                            | Magadan Standard Time         | MST                                      |
| (UTC+12:00) Petropavlovsk-<br>Kamchatsky - Old | Kamchatka Standard Time       | KST                                      |
| (UTC+13:00) Nuku'alofa                         | Tonga Standard Time           | TST                                      |
| (UTC+13:00) Samoa                              | Samoa Standard Time           | SST                                      |
| (UTC-01:00) Azores                             | Azores Standard Time          | AST                                      |
| (UTC-01:00) Cape Verde ls.                     | Cape Verde Standard Time      | CVST                                     |
| (UTC-02:00) Coordinated<br>Universal Time-02   | UTC-02                        | U                                        |
| (UTC-02:00) Mid-Atlantic                       | Mid-Atlantic Standard Time    | MST                                      |

| Windows Time Zone Name                              | Standard Time Zone Name            | Abbreviation (Displayed in Meridium APM) |
|-----------------------------------------------------|------------------------------------|------------------------------------------|
| (UTC-03:00) Brasilia                                | E. South America Standard<br>Time  | ESAST                                    |
| (UTC-03:00) Buenos Aires                            | Argentina Standard Time            | AST                                      |
| (UTC-03:00) Cayenne,<br>Fortaleza                   | SA Eastern Standard Time           | SEST                                     |
| (UTC-03:00) Greenland                               | Greenland Standard Time            | GST                                      |
| (UTC-03:00) Montevideo                              | Montevideo Standard Time           | MST                                      |
| (UTC-03:00) Salvador                                | Bahia Standard Time                | BST                                      |
| (UTC-03:30) Newfoundland                            | Newfoundland Standard Time         | NST                                      |
| (UTC-04:00) Asuncion                                | Paraguay Standard Time             | PST                                      |
| (UTC-04:00) Atlantic Time<br>(Canada)               | Atlantic Standard Time             | AST                                      |
| (UTC-04:00) Cuiaba                                  | Central Brazilian Standard<br>Time | CBST                                     |
| (UTC-04:00) Georgetown, La<br>Paz, Manaus, San Juan | SA Western Standard Time           | SWST                                     |
| (UTC-04:00) Santiago                                | Pacific SA Standard Time           | PSST                                     |
| (UTC-04:30) Caracas                                 | Venezuela Standard Time            | VST                                      |
| (UTC-05:00) Bogota, Lima,<br>Quito                  | SA Pacific Standard Time           | SPST                                     |
| (UTC-05:00) Eastern Time<br>(US & Canada)           | Eastern Standard Time              | EST                                      |
| (UTC-05:00) Indiana (East)                          | US Eastern Standard Time           | UEST                                     |
| (UTC-06:00) Central America                         | Central America Standard Time      | CAST                                     |
| (UTC-06:00) Central Time<br>(US & Canada)           | Central Standard Time              | CST                                      |
| (UTC-06:00) Guadalajara,<br>Mexico City, Monterrey  | Central Standard Time (Mexico)     | CST                                      |

| Windows Time Zone Name                       | Standard Time Zone Name         | Abbreviation (Displayed in Meridium APM) |
|----------------------------------------------|---------------------------------|------------------------------------------|
| (UTC-06:00) Saskatchewan                     | Canada Central Standard Time    | CCST                                     |
| (UTC-07:00) Arizona                          | US Mountain Standard Time       | UMST                                     |
| (UTC-07:00) Chihuahua, La<br>Paz, Mazatlan   | Mountain Standard Time (Mexico) | MST                                      |
| (UTC-07:00) Mountain Time<br>(US & Canada)   | Mountain Standard Time          | MST                                      |
| (UTC-08:00) Baja California                  | Pacific Standard Time (Mexico)  | PST                                      |
| (UTC-08:00) Pacific Time<br>(US & Canada)    | Pacific Standard Time           | PST                                      |
| (UTC-09:00) Alaska                           | Alaskan Standard Time           | AST                                      |
| (UTC-10:00) Hawaii                           | Hawaiian Standard Time          | HST                                      |
| (UTC-11:00) Coordinated<br>Universal Time-11 | UTC-11                          | U                                        |
| (UTC-12:00) International<br>Date Line West  | Dateline Standard Time          | DST                                      |

# **URL Paths for AMS Analytics Features**

The following table lists and describes the paths for AMS Analytics features. Note that to construct a valid URL, you must prepend **meridium://** to the path. In some cases, you must define parameters following the paths.

| Feature                           | Path                | Description                                                                                                    |
|-----------------------------------|---------------------|----------------------------------------------------------------------------------------------------|
| AMS Analytics Start<br>Page       | AMSAnalytics        | Displays the AMS Analytics Start Page. This URL does not accept any parameters.                                                                                                    |
| AMS Analytics Admin-<br>istration | AMSANalytics/Admin  | Displays the AMS Analytics Administrationpage. This URL does not accept any parameters.                                                                                                    |
| AMS Analytics - Alerts            | AMSAnalytics/Alerts | Displays the AMS Analytics - Alerts page. This URL accepts para- meters that let you specify a Catalog item that you want to display and an AMS Asset Folder record that you want selected by default. |
| AMS Analytics - Assets            | AMSAnalytics/Assets | Displays the AMS Analytics - Assets page. This URL accepts para- meters that let you specify a Catalog item that you want to display and an AMS Asset Folder record that you want selected by default. |

| Feature                           | Path                      | Description                                                                                                    |
|-----------------------------------|---------------------------|----------------------------------------------------------------------------------------------------|
| AMS Analytics - Dash-<br>board    | AMSAnalytics/Dashboard    | Displays the AMS Analytics - Dash- board page. This URL accepts para- meters that you let you display the multiple graphs on one page or a single graph that you specify.                                                                    |
| AMS Analytics Detailed<br>Reports | AMSAnalytics/DetailReport | Displays the Detail report specified in the required parameters. This path requires two parameters that let you specify the type of report that you want to view and the Entity Key of the record whose data you want to view in the report. |
| Analytics - Events                | AMSAnalytics/Events       | Displays the AMS Analytics - Events page. This path accepts para- meters that you let you specify a Cata- log item that you want to display and an AMS Asset Folder record that you want selected by default.                                |

| Feature                              | Path                              | Description                                                                                                    |
|--------------------------------------|-----------------------------------|----------------------------------------------------------------------------------------------------|
| AMS Asset Recommendation records     | AMSAnalytics/GenerateNotification | Creates the Has Recommendations relationships that are necessary to create an AMS Asset Recom- mendation record and displays a new AMS Asset Recom- mendation record, populated with val- ues from the record identified by the Entity Key that is specified with the Key para- meter. |
| AMS Analytics - Recom-<br>mendations | AMSAnalytics/Recommendations      | Displays a list of AMS Asset Recommendation records in Recommendation Management. This URL accepts parameters that let you specify a query that you want to appear.                                                                                                    |
| AMS Analytics - Sum-<br>mary Reports | AMSAnalytics/SummaryReports       | Displays the AMS Analytics - Sum- mary Reportspage. This URL does not accept any para- meters.                                                                                                    |

**Note:** For each AMSAnalytics URL path, there is a corresponding AssetPortal URL path (e.g., AssetPortal/Admin). The AssetPortal URL paths are included in the Meridium APM baseline database to support backward compatibility. Beginning in V3.4.2, however, you should use the AMSAnalytics URL paths.

#### Parameters for the Alerts URL

The URL for accessing the AMS Analytics - Alerts page, meridium://AMSAnalytics/Alerts, accepts the parameters described in the following table. Note that a link created from the path with *no* parameters displays the AMS Analytics - Alerts page using the default query, Active Alerts, stored in the Catalog folder \Public\Meridium\Modules\AMS Asset Portal\Queries.

| Parameter<br>Name | Description                                                                                  | Accepted<br>Value(s)                                   | Notes                                                                                                    |
|-------------------|----------------------------------------------------------------------------------------------|--------------------------------------------------------|----------------------------------------------------------------------------------------------------|
| CatalogPath       | Specifies the<br>Catalog item<br>that you<br>want to dis-<br>play.                           | Catalog<br>folder<br>path.                             | If no value is specified for this para-<br>meter, the Active Alerts query appears.<br>When you use the CatalogPath para-<br>meter to display a query, you can also<br>use the Title parameter. |
| Title             | Specifies the title that appears in the title bar and in the workspace.                      | User spe-<br>cified<br>text.                           | This parameter is only valid for displaying query results. If no value is specified for this parameter, the default value appears (i.e., the name of the query prepended by AMS Analytics -).  |
| FolderKey         | Specifies the<br>AMS Asset<br>Folder<br>record that<br>will be selec-<br>ted in the<br>tree. | The Entity Key of the desired AMS Asset Folder record. | If no value is specified for this parameter, the first node in the tree is selected by default.                                                                                                |

## **Examples of the Alerts URL**

- meridium://AMSAnalytics/Alerts
  - Displays the query Active Alerts on the **AMS Analytics Alerts**page. The first node in the tree is selected by default.
- meridium://AMSAnalytics/Alerts?CatalogPath=Public\Meridium\Modules\AMS
   Asset Portal\Queries\Active Alerts by Duration
  - Displays the query Active Alerts by Duration on the **AMS Analytics Active Alerts** by **Duration** page. The first node in the tree is selected by default.
- meridium://AMSAnalytics/Alerts?CatalogPath=Public\Meridium\Modules\AMS Asset Portal\Queries\Active Alerts by Duration&Title=My Title
  - Displays the query Active Alerts by Duration. The page title is **My Title** instead of **AMS Analytics Active Alerts by Duration**, and the first node in the tree is selected by default.
- meridium://AMSAnalytics/Alerts?FolderKey=1233456
  - Displays the query Active Alerts on the **AMS Analytics Alerts** page. In the tree, the node representing the AMS Asset Folder record that is linked to the record with the Entity Key 1233456 is selected.

#### Parameters for the Assets URL

The URL for accessing the AMS Analytics - Assets page, meridium://AMSAnalytics/Assets, accepts the parameters described in the following table. Note that a link created from the path with *no* parameters displays the AMS Analytics - Assets page using the default query, Assets, stored in the Catalog folder \Public\Meridium\Modules\AMS Asset Portal\Queries.

| Parameter<br>Name | Description                                                                                  | Accepted<br>Value(s)                                   | Notes                                                                                                    |
|-------------------|----------------------------------------------------------------------------------------------|--------------------------------------------------------|----------------------------------------------------------------------------------------------------|
| CatalogPath       | Specifies the<br>Catalog item<br>that you<br>want to dis-<br>play.                           | Catalog<br>folder<br>path.                             | If no value is specified for this parameter, the query Assets appears. When you use the CatalogPath parameter to display a query, you can also use the Title parameter.                       |
| Title             | Specifies the title that will appear in the title bar and in the workspace.                  | User spe-<br>cified<br>text.                           | This parameter is only valid for displaying query results. If no value is specified for this parameter, the default value appears (i.e., the name of the query prepended by AMS Analytics -). |
| FolderKey         | Specifies the<br>AMS Asset<br>Folder<br>record that<br>will be selec-<br>ted in the<br>tree. | The Entity Key of the desired AMS Asset Folder record. | If no value is specified for this parameter, the first node in the tree is selected by default.                                                                                               |

## **Examples of the Assets URL**

- meridium://AMSAnalytics/Assets
  - Displays the query Assets on the **AMS Analytics Assets** page. The first node in the tree is selected by default.
- meridium://AMSAnalytics/Assets?CatalogPath=Public\Meridium\Modules\AMS
   Asset Portal\Queries\Assets by Type
  - Displays the query Assets by Type AMS Analytics Assetsby Type page. The first node in the tree is selected by default.
- meridium://AMSAnalytics/Assets?CatalogPath=Public\Meridium\Modules\AMS Asset Portal\Queries\Assets by Type&Title=My Title
  - Displays the query Assets by Type. The page title is **My Title** instead of **AMS Analytics Assets by Type**. The first node in the tree is selected by default.
- meridium://AMSAnalytics/Assets?FolderKey=1233456
  - Displays the query Assets on the **AMS Analytics Assets** page. In the tree, the node representing the AMS Asset Folder record with Entity Key 1233456 is selected.

#### Parameters for the Dashboard URL

The URL for accessing the AMS Analytics - Dashboard page, meridium://AMSAnalytics/Dashboard, accepts the parameters described in the following table. Note that a link created from the path with *no* parameters displays the first four graphs that appear in the Catalog folder \\Public\Meridium\Modules\AMS Asset Portal\Dashboard on the AMS Analytics - Dashboard page.

| Parameter<br>Name | Description                                                          | Accepted Value(s)          | Notes                                                                                                    |
|-------------------|----------------------------------------------------------------------|----------------------------|----------------------------------------------------------------------------------------------------|
| Mode              | Specifies whether the page displays one or mul- tiple Catalog items. | Single<br>Quad             | <ul> <li>Single: Indicates that you want to display only one graph. If Modee=Single, the CatalogPath is required.</li> <li>Quad: Indicates that you want to display the first four graphs that appear in the Dashboard Catalog folder.</li> <li>If the Mode parameter is omitted, the AMS Analytics - Dashboardpage will display the first four graphs that appear in the Dashboard Catalog folder.</li> </ul> |
| CatalogPath       | Specifies the graph that you want to display.                        | Catalog<br>folder<br>path. | If no value is specified for this para-<br>meter, the first four graphs that<br>appear in the Dashboard folder will<br>appear by default. This parameter is<br>required when Mode=Single.                                                                                                    |

# Examples of the Dashboard URL

- meridium://AMSAnalytics/Dashboard
  - Displays the first four graphs that appear in the Dashboard Catalog folder on the AMS Analytics Dashboard page.
- meridium://AMSAnalytics/Dashboard?Mode=SINGLE&CatalogPath=Public\Meridium\Modules\AMS Asset Portal\Dashboard\Assets By Criticality

Displays the Assets By Criticality graph on the **AMS Analytics - Assets By Criticality** page.

# Parameters for the Detail Report URL

The URL for accessing the Detail report for a given AMS Asset Data Source, **meridium://AMSAnalytics/DetailReport** requires the parameters described in the following table. Note that a link created from the path with *no* parameters is not a valid URL.

| Parameter<br>Name | Description                                                                  | Accepted<br>Value(s)                          | Notes                                                 |
|-------------------|------------------------------------------------------------------------------|-----------------------------------------------|-------------------------------------------------------|
| Туре              | Specifies the type of Detail report that you want to display.                | Asset<br>Alert<br>Event                       | This parameter must be used with the Key parameter.   |
| Key               | Specifies the Entity Key of the record whose information you want to display | The Entity<br>Key of the<br>desired<br>record | This parameter must<br>be with the Type<br>parameter. |

**Note:** For the preceding URL to work, an administrative user must complete AMS Analytics administrative tasks.

# **Examples of the Detail Report URL**

• meridium://AMSAnalytics/DetailReport?Type=ASSET&Key=64251874259.

Displays the Detail report for the AMS Asset record with the Entity Key 64251874259.

#### Parameters for the Events URL

The URL for accessing the AMS Analytics - Events page, meridium://AMSAnalytics/Events, accepts the parameters described in the following table. Note that a link created from the path with *no* parameters displays the AMS Analytics - Events page using the default query, Events, that is stored in the Catalog folder \Public\Meridium\Modules\AMS Asset Portal\Queries.

| Parameter<br>Name | Description                                                                                  | Accepted<br>Value(s)                                    | Notes                                                                                                    |
|-------------------|----------------------------------------------------------------------------------------------|---------------------------------------------------------|----------------------------------------------------------------------------------------------------|
| CatalogPath       | Specifies the query that you want to display.                                                | Catalog<br>folder<br>path.                              | If no value is specified for this parameter, the query Events appears. When you use the CatalogPath parameter to display a query, you can also use the Title parameter.                       |
| Title             | Specifies the title that will appear in the title bar and in the workspace.                  | User spe-<br>cified<br>text.                            | This parameter is only valid for displaying query results. If no value is specified for this parameter, the default value appears (i.e., the name of the query prepended by AMS Analytics -). |
| FolderKey         | Specifies the<br>AMS Asset<br>Folder<br>record that<br>will be selec-<br>ted in the<br>tree. | The Entity Key for the desired AMS Asset Folder record. | If no value is specified for this parameter, the first node in the tree is selected by default.                                                                                               |

#### **Examples of the Events URL**

- meridium://AMSAnalytics/Events
  - Displays the query Events on the **AMS Analytics Events** page. The first record in the tree is selected by default.
- meridium://AMSAnalytics/Events?CatalogPath=Public\Meridium\Modules\AMS
   Asset Portal\Queries\Events by Type
  - Display the query Events by Type on the **AMS Analytics Events by Type** page. The first record in the tree is selected by default.
- meridium://AMSAnalytics/Events?CatalogPath=Public\Meridium\Modules\AMS Asset Portal\Queries\Events by Type&Title=My Title
  - Displays the query Events by Type. The page title is **My Title** instead of **AMS Analytics Events by Type**. The first node in the tree is selected by default.
- meridium://AMSAnalytics/Events?FolderKey=1233456
  - Displays the query Events on the **AMS Analytics Events** page. In the tree, the node representing the AMS Asset Folder record with Entity Key 1233456 is selected.

#### Parameters for the Generate Notification URL

The URL for opening a new AMS Asset Recommendation record and simultaneously generating a Notification in SAP, **meridium://AMSAnalytics/GenerateNotification**, requires the parameters described in the following table. Note that a link created from the path with *no* parameters is not a valid URL.

| Parameter<br>Name | Description                                                 | Accepted Value(s)                     |
|-------------------|-------------------------------------------------------------|---------------------------------------|
| Key               | Specifies the record whose information you want to display. | The Entity Key of the desired record. |

# **Examples of the Generate Notification URL**

• meridium://AMSAnalytics/GenerateNotification?Key=64251874400

Displays a new AMS Asset Recommendation record that contains values from the AMS Asset Alert record with the Entity Key 64251874400.

## Parameters for the Recommendations URL

The URL for accessing a list of AMS Asset Recommendation records in the Recommendation Management, **meridium://AMSAnalytics/Recommendations**, accepts the parameters described in the following table. Note that a link created from the path with *no* parameters displays a list of AMS Asset Recommendation records in Recommendation Management using the default query, Available Recommendations, that is stored in the Catalog folder \Public\Meridium\Modules\AMS Asset Portal\Queries.

| Parameter<br>Name | Description                                                                  | Accepted<br>Value(s)         | Notes                                                                                                    |
|-------------------|------------------------------------------------------------------------------|------------------------------|----------------------------------------------------------------------------------------------------|
| CatalogPath       | Specifies the<br>query that you<br>want to dis-<br>play                      | Catalog<br>folder<br>path.   | If no value is specified for this parameter, the query Available Recommendations appears. When you use the CatalogPath parameter to display a query, you can also use the Title parameter.    |
| Title             | Specifies the title that will appear in the title bar and in the work-space. | User spe-<br>cified<br>text. | This parameter is only valid for displaying query results. If no value is specified for this parameter, the default value appears (i.e., the name of the query prepended by AMS Analytics -). |

#### **Examples of the Recommendations URL**

• meridium://AMSAnalytics/Recommendations

Opens Recommendation Management and displays the AMS Asset Recommendation records that are returned in the query Available Recommendations.

 meridium://AMSAnalytics/Recommendations?CatalogPath=Public\Meridium\Modules\AMS Asset Portal\Queries\RecommendationQuery2

Opens Recommendation Management and displays the AMS Asset Recommendation records that are returned in the guery Recommendation Query 2.

 meridium://AMSAnalytics/Recommendations?CatalogPath=Public\Meridium\Modules\AMS Asset Portal\Queries\Available Recommendations&Title=My Title

Opens Recommendation Management and displays the AMS Asset Recommendation records that are returned in the query RecommendationQuery2. The page title is AMS Analytics - My Title instead of AMS Analytics - RecommendationQuery2.

# **AMS Analytics Data Source**

One of the following data sources:

- AMS Suite: Intelligent Device Manager
- AMS Suite: Machinery Health Manager
- AMS Suite: Equipment Performance Monitor
- AMS Suite: Equipment Performance Advisor

#### **AMS Suite**

#### Consists of:

- AMS Analytics data sources: Store information collected by external applications. For each AMS Analytics data source, there is a corresponding application that collects the data that is stored in that data source. For example, the AMS Suite: Intelligent Device Manager data source corresponds to an application by the same name. For the purposes of this documentation, we refer to the data source and not the application.
- The AMS Analytics module: Lets you transfer data from AMS Analytics data sources to Meridium APM so that you can view the data in one location.

### **CMMS Data Source**

Any type of external data source, such as an SAP system, where that data source is not an <u>AMS Analytics data source</u>.